# COMPTABILITÉ EN LIGNE SOCIÉTÉS COMMERCIALES ENE : Pe

Éclairez votre gestion avec internet

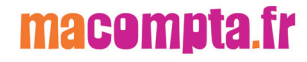

# **Comptabilité en ligne facile**

# *Spécial Sociétés commerciales*

# avec le site macompta.fr

**Éclairez votre gestion avec internet**

# **Sommaire**

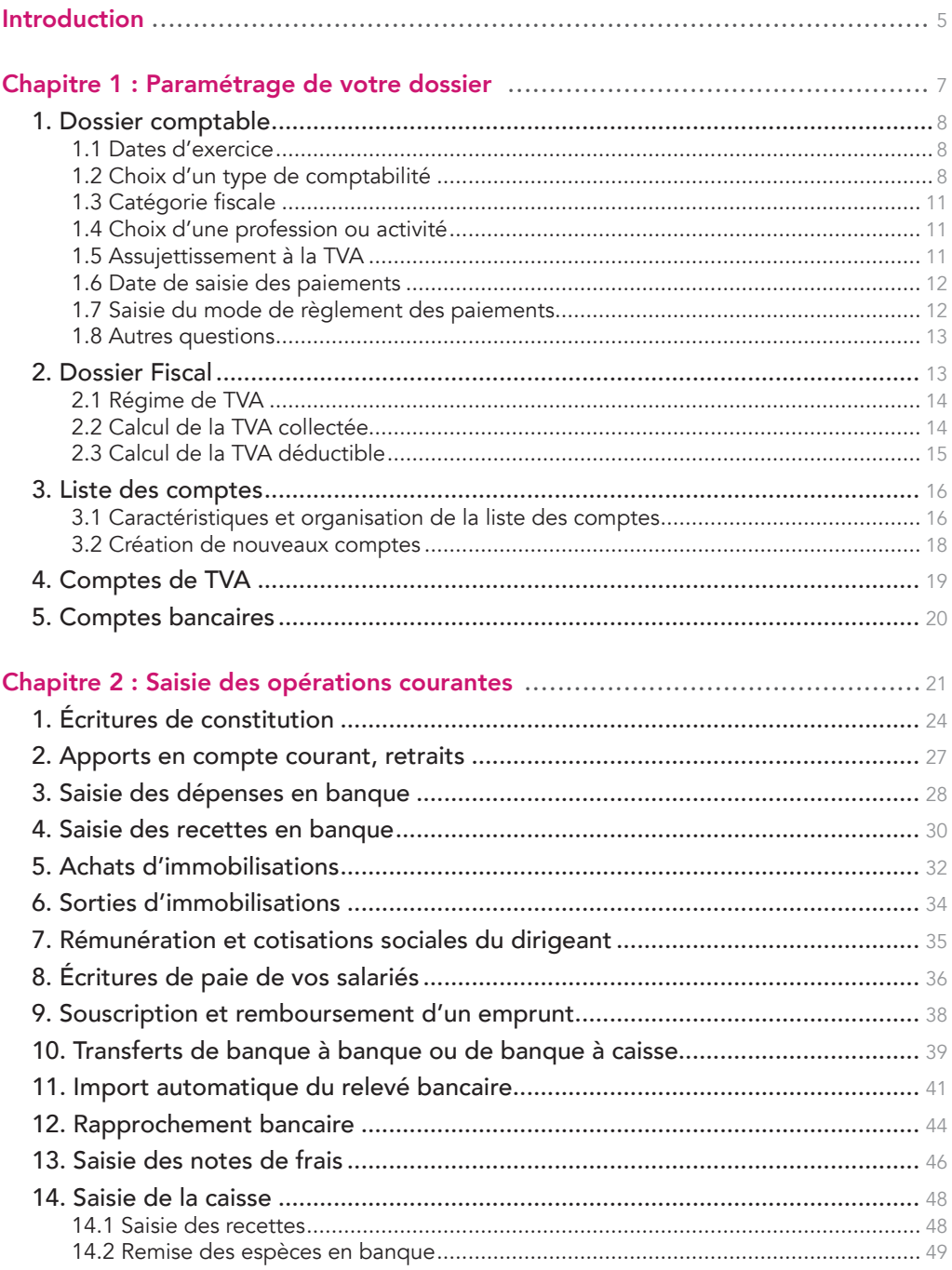

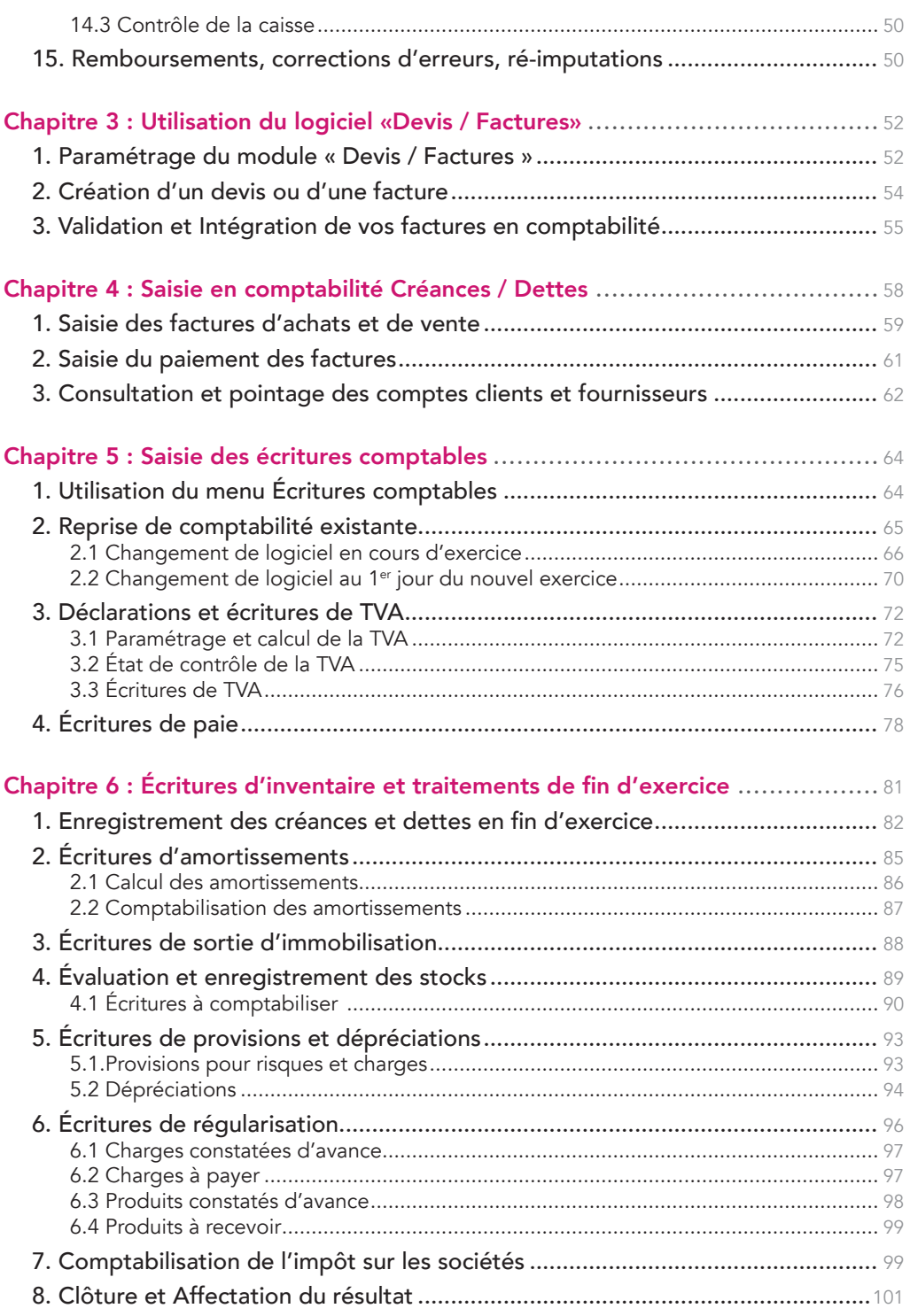

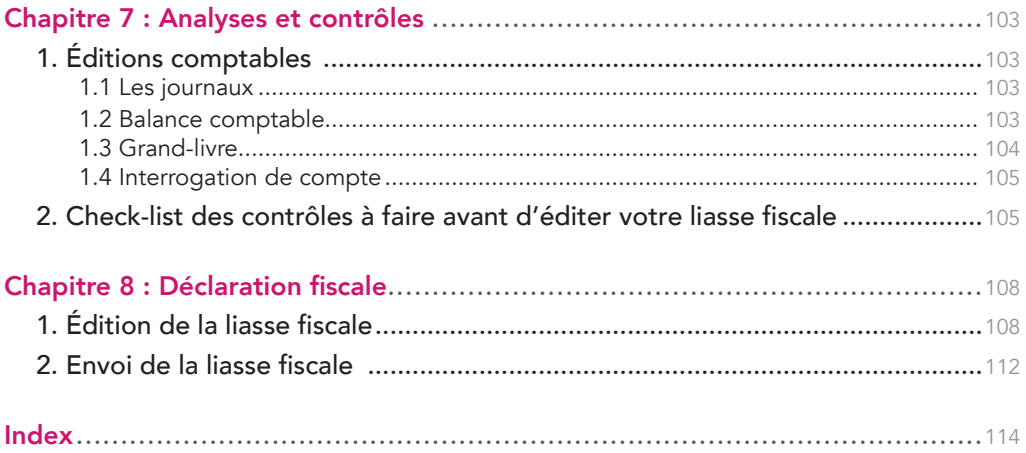

# Introduction

### La comptabilité en ligne a le vent en poupe.

Dans le sillage du développement d'internet et de la tendance du cloud, de plus en plus de chefs d'entreprise choisissent de gérer leur entreprise en ligne.

Il ne s'agit pas d'une mode. Cette solution présente de réels avantages ; accès à tout moment et de n'importe où à vos données avec une connexion sécurisée. Sauvegardes, mises à jour gérées par le fournisseur du logiciel. Partage de données au sein de l'entreprise ou avec l'expert comptable sans problèmes de versions, que l'on soit Mac ou Windows, etc..

Le site internet macompta.fr a été lancé en 2009 pour offrir une solution de gestion et de comptabilité en ligne réellement adaptée aux besoins des petites entreprises.

Ainsi, contrairement aux logiciels ou aux sites qui abordent la saisie comptable de façon classique, macompta.fr n'impose pas à l'utilisateur de connaître les principes de la comptabilité en partie double, le débit et le crédit, ou les n° de comptes obligatoires. La transformation des écritures saisies en écritures comptables se fait de façon transparente ; l'idée est que le suivi de votre activité que vous feriez de toute façon sur un tableur, soit faite sur le site et vous permette dans le même temps et sans douleurs, de tenir une véritable comptabilité.

Si des concepts purement comptables doivent être abordés, par exemple pour les écritures de fin d'exercice, c'est avec beaucoup d'économie.

En résumé, vous n'avez pas besoin d'être un comptable pour utiliser macompta. fr et vous ne serez pas transformé en comptable après avoir utilisé le site. Il est probable, cependant, qu'en cours de route, vous découvriez nombre de notions comptables bien utiles.

Le site compte aujourd'hui près de 3.000 utilisateurs et à leur demande, il s'est étoffé. Il propose désormais des outils de suivi du tableau de bord, de devis facturation, gestion des immobilisations, établissement de la liasse fiscale.

Cette troisième édition du guide du site est destinée aux sociétés commerciales. Ce guide vous donne une méthode et vous explique l'utilisation du site pour aller de vos premières saisies jusqu'au bilan et à la télétransmission de votre déclaration fiscale : paramétrage initial, choix d'une comptabilité de trésorerie ou d'engagement, comment passez les écritures courantes, les écritures de fin d'exercice. Il vous donne les conseils, outils et modèles pour gérer votre entreprise rapidement et sans erreurs : import de vos relevés bancaires, modèles et exemples d'écritures courantes, d'écritures d'inventaire, établissement de vos déclarations de TVA et votre liasse fiscale.

Une dernière chose avant de vous lancer. La tenue d'une comptabilité est à la portée de tous mais exige tout de même un peu de d'organisation et de rigueur. Cependant, vous verrez que le jeu en vaut la chandelle. Avoir une comptabilité bien tenue et à jour vous évitera d'innombrables problèmes. Il est même possible que le suivi de vos comptes, de vos résultats, ne soit pas la corvée à laquelle vous vous attendiez…

# CHAPITRE 1

# Paramétrage de votre dossier

Avant de vous lancer dans la saisie de vos premières écritures, il est important de consacrer un peu de temps à réfléchir à l'organisation de votre comptabilité et à paramétrer correctement votre dossier dans macompta.fr

Pour vous aider dans vos options, un assistant de paramétrage se lance lors de la première connexion à votre dossier. N'hésitez pas également à consulter les boutons d'aide et les vidéos ou commentaires du menu Outils / Questions fréquentes.

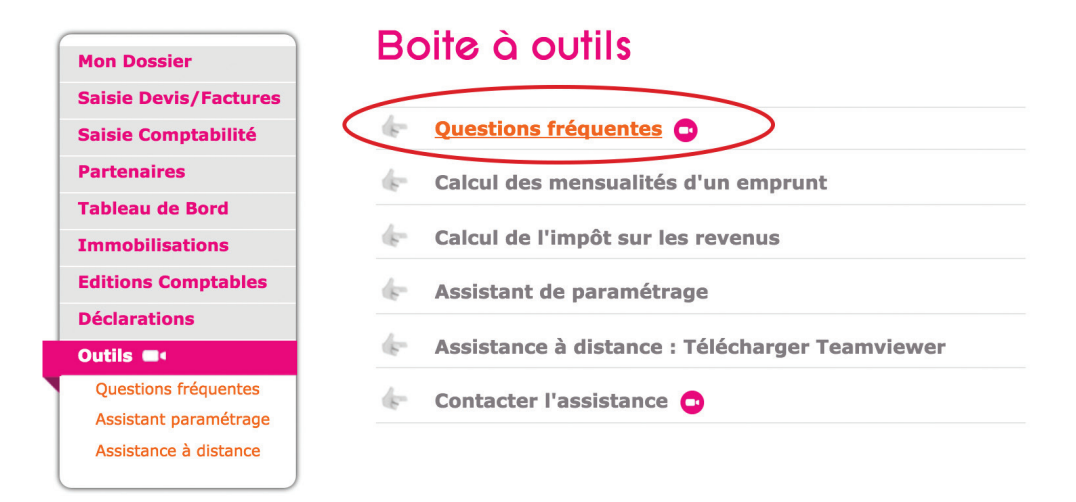

Le paramétrage réalisé avec l'assistant se retrouve dans le menu Mon Dossier / Dossier comptable.

Ce menu se divise en plusieurs sous menus : Dossier comptable / Dossier Fiscal / Liste des comptes, etc. qui permettent de paramétrer les options de saisie, les particularités fiscales et les comptes utilisés.

# 1. Dossier comptable

Ce menu permet de définir les options générales de saisie.

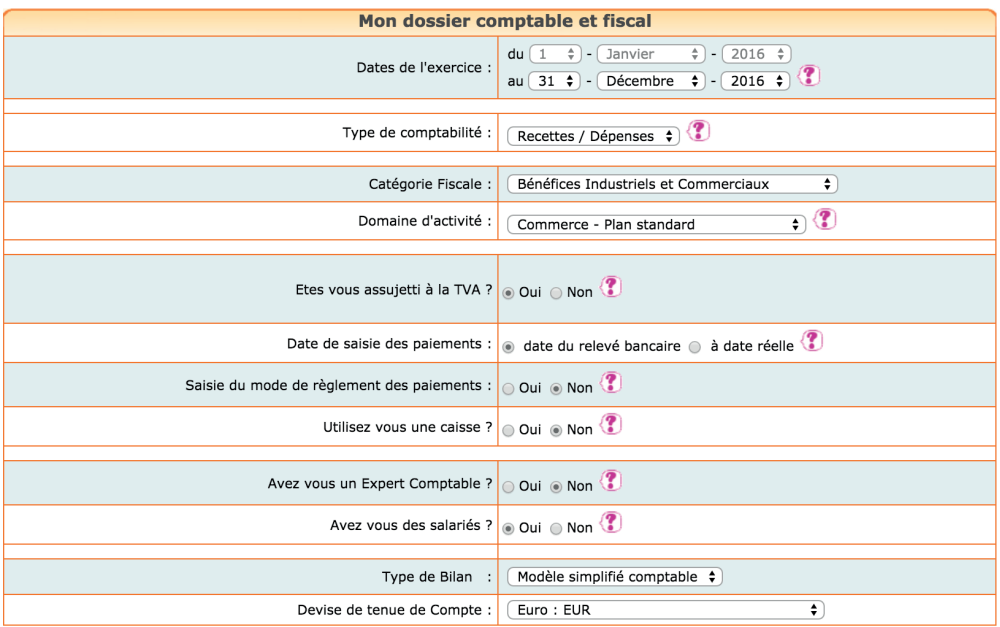

## 1.1 Dates d'exercice

L'année comptable ou exercice comptable commence le jour de votre immatriculation et se termine le jour de la clôture de l'exercice.

Il faut se reporter aux statuts de la société.

## 1.2 Choix d'un type de comptabilité

Il existe deux types de comptabilité, la comptabilité recettes/dépenses également appelée « comptabilité de trésorerie » et la comptabilité créances/ dettes, également appelée « comptabilité d'engagement ».

Les sociétés, quelle que soit leur forme juridique, qui ne dépassent pas les seuils du régime simplifié d'imposition, ont le choix, en cours d'exercice, entre la comptabilité de trésorerie et la comptabilité d'engagement.

Les seuils du régime simplifié sont les suivants : Chiffre d'affaires inférieur à 236 K€ en prestations de services ou à 783 K€ en activité d'achat revente, de ventes à consommer sur place, ou prestations de logement.

### Conséquence de votre choix dans macompta.fr :

Lorsque le type de comptabilité choisi est « recettes dépenses », le site vous propose de saisir vos opérations dans les menus Banque, Caisse ou Note de frais.

Si vous choisissez l'option « créances et dettes », le site vous proposera en plus des menus de saisie des Factures clients et Factures fournisseurs.

### Différences entre les deux systèmes :

En comptabilité recettes/dépenses, en cours d'exercice, les achats, ventes ne sont enregistrés qu'au moment de leur paiement, en une seule écriture. C'est simple et rapide, surtout avec l'import bancaire automatique. En fin d'exercice, il est cependant nécessaire de recenser les créances et les dettes et de les comptabiliser.

En comptabilité créances/dettes, les opérations sont enregistrées en deux temps.

Dans un premier temps, on saisit la facture de vente ou d'achat. La saisie de la facture permet d'enregistrer la créance sur le client ou la dette envers le fournisseur, en attente du paiement.

Dans un deuxième temps, on enregistre le paiement qui solde la créance sur le client ou la dette envers le fournisseur. Il est également nécessaire de pointer régulièrement les paiements avec les factures en comptabilité (lettrage) pour s'assurer que les comptes sont justifiés.

### Quel système choisir ?

En fin d'exercice, la présentation du bilan est identique que l'on soit en comptabilité de trésorerie ou d'engagement.

Le choix entre les deux systèmes, doit donc se faire en fonction du temps à passer, de l'organisation à mettre en place pour obtenir les informations comptables dont vous avez besoin en cours d'exercice.

La comptabilité de trésorerie est un système simple à comprendre et à mettre en œuvre. La saisie se fait rapidement, en suivant le compte en banque. En revanche, ce type de comptabilité ne vous donne aucune information sur les transactions qui ne sont pas encore payées : factures clients en attente de règlement ou factures fournisseurs à payer. Il faut faire un suivi « extra comptable » de ces informations pour savoir où on en est.

Ces caractéristiques en font un système adapté aux entreprises dont les opérations sont réglées pour l'essentiel au comptant ou dans des délais rapprochés, c'est-à-dire celles dont la clientèle est surtout composée de particuliers (commerce de détail, artisans, commerce en ligne).

La comptabilité d'engagement donne une information plus complète ; le résultat des opérations est pris en compte dès la saisie des factures. Les comptes clients et fournisseurs permettent à tout moment de connaître les factures à encaisser ou à payer. Mais la saisie est aussi deux fois plus longue et impose des pointages réguliers.

Si vous avez des encours clients ou fournisseurs importants, ce système est plus adapté.

Si vous hésitez entre les deux systèmes, commencez par le plus simple, la comptabilité de trésorerie. Vous pourrez toujours basculer en comptabilité d'engagement lorsque vous ressentirez le besoin d'avoir un suivi plus complet de vos comptes clients et fournisseurs.

# 1.3 Catégorie fiscale

Pour une société, la catégorie fiscale peut être : impôt sur les sociétés (IS), bénéfices industriels et commerciaux (BIC), bénéfices non commerciaux (BNC), bénéfices agricoles (BA), revenus fonciers (RF).

# 1.4 Choix d'une profession ou activité

Ce choix vous permet de récupérer un plan comptable simplifié adapté à votre activité. Il comporte volontairement peu de comptes pour ne pas alourdir la saisie avec des comptes inutiles. Si vous avez besoin de créer de nouveaux comptes, vous pourrez en ajouter par la suite.

Si votre activité n'existe pas dans la liste, choisissez une activité voisine ou un plan comptable assez général (par exemple le plan commerçant ou prestataire de services).

Une fois votre choix effectué, la liste des comptes récupérés est consultable dans le menu Mon Dossier / Liste des comptes.

L'activité et le plan de compte ne sont plus modifiables dès que des écritures sont saisies. En revanche, vous pouvez toujours modifier, ajouter ou supprimer des comptes pour adapter plus avant votre plan de compte à votre activité.

Nous verrons plus loin comment consulter et modifier le paramétrage des comptes importés.

# 1.5 Assujettissement à la TVA

Répondez « oui » si vous êtes concerné par cet impôt, même si cela ne concerne qu'une partie de vos opérations.

Si vous répondez « oui », le site fera les paramétrages suivants :

- Ajouter un onglet Dossier Fiscal dans le menu Mon Dossier
- Ajouter à votre plan de comptes une liste de comptes de TVA
- Rattacher ces comptes de TVA à certains comptes de dépenses et de

recettes pour un calcul automatique de la TVA en cours de saisie

- Une colonne « TVA » apparaîtra dans tous les écrans de saisie
- Enfin, des menus pour calculer la TVA due et faire vos déclarations de TVA seront disponibles

Si vous devenez assujetti ou si vous cessez de l'être, il suffit de modifier votre choix.

# 1.6 Date de saisie des paiements

Indiquez ici à quelle date vous allez saisir les opérations dans votre banque : saisie des paiements en date du relevé bancaire ou saisie à la date réelle.

La saisie en date du relevé est simple et rapide ; il n'y a jamais d'écart entre le solde du compte banque dans votre comptabilité et le solde du relevé. La fonction d'import bancaire de macompta.fr vous permet d'importer toutes vos écritures au format excel et de paramétrer des imputations automatiques.

Cependant ce type de saisie ne vous permet pas de connaître le solde réel de votre compte en banque. Si vous souhaitez en avoir une vision exacte, il est préférable de saisir vos paiements à leur date réelle d'opération (date d'émission de vos chèques virements, date de réception des paiements).

Avec une saisie en date réelle, le solde de votre compte en banque dans votre comptabilité sera toujours en décalage avec le solde indiqué sur votre relevé bancaire. Vous devrez faire régulièrement un rapprochement bancaire pour vous assurer de la cohérence entre la banque et votre comptabilité.

Dans macompta.fr, si vous activez la saisie en date réelle de paiement une colonne « pointage » apparaîtra dans le menu de saisie de votre banque pour vous permettre de faire ce rapprochement. Nous en expliquerons plus loin la méthode.

# 1.7 Saisie du mode de règlement des paiements

Cette option permet d'afficher un champ supplémentaire facultatif en cours de saisie de la banque, pour vous permettre d'indiquer le mode de règlement : chèque, virement, espèces…

## 1.8 Autres questions

### Avez-vous une caisse ?

Si vous répondez « oui », un menu Caisse apparaîtra dans le menu Saisie pour vous permettre de saisir les opérations en espèces. Nous revenons plus en détail en section 14, 2ème Chapitre « Saisie de la caisse » sur les particularités de saisie des opérations en espèces.

### Avez-vous des salariés ?

Si vous répondez « oui », le site vous permet de créer des comptes individuels pour chaque salarié. Cette possibilité est utile si vous souhaitez enregistrer les salaires, notes de frais dans les comptes individuels avant paiement.

### Avez-vous des associés ?

Vous pouvez ouvrir des comptes individuels pour suivre les comptes courants des associés. Les comptes courants sont les apports faits par les associés en plus du capital. Ils permettent de suivre les apports et retraits de fonds, les paiements de dépenses sociales par un associé, ou inversement de dépenses personnelles faites à partir du compte de la société (à éviter).

# 2. Dossier Fiscal

Le menu Dossier Fiscal vous permet de paramétrer votre déclaration de TVA si vous êtes concerné par cet impôt : Régime de TVA, mode de calcul de la TVA déductible.

*Menu Dossier Fiscal*

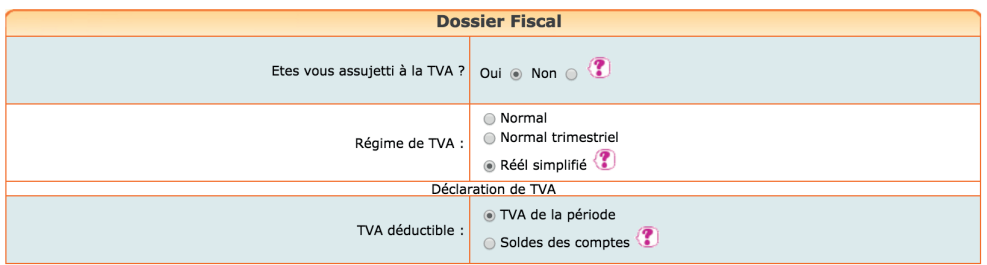

# 2.1 Régime de TVA

Il existe un régime simplifié et un régime normal qui se différencient par le mode de calcul et la périodicité des déclarations.

### 2.1.1 TVA, régime simplifié

Dans ce régime, en cours d'année, l'administration fiscale calcule et vous demande de payer deux acomptes semestriels. Ces acomptes sont calculés sur la base de la TVA due au titre de l'année précédente. En fin d'année, vous déclarez et payez la TVA de l'année entière après déduction des acomptes versés. Si vous avez trop payé, vous pouvez faire une demande de remboursement ou imputer le trop payé sur les prochains acomptes.

La première année d'activité, vous devez calculer vous-même les acomptes en fonction de la TVA réellement due pour le semestre.

Le formulaire à utiliser pour la déclaration annuelle s'appelle la CA12.

Ce régime constitue une simplification. Il suffit de payer les acomptes appelés et de faire une déclaration par an. Attention à la régularisation de fin d'année. En cas de forte hausse du chiffre d'affaires, vous pouvez avoir à payer une régularisation importante.

### 2.1.2 TVA, régime normal

Dans le régime normal, vous déterminez vous-même la TVA à payer chaque mois. Vous établissez chaque mois une déclaration CA3. Il n'y a donc pas de surprises quant au montant à payer, mais un suivi administratif plus lourd ; vous avez 12 déclarations mensuelles à faire au lieu d'une déclaration annuelle.

# 2.2 Calcul de la TVA collectée

Si vous avez adopté une comptabilité de trésorerie, dans le menu Mon dossier Comptable, le site calculera la TVA collectée sur la base du chiffre d'affaires saisi, qui correspond au chiffre d'affaires encaissé. Le site reprend en base le Chiffre d'affaires (comptes de produits) rattaché à un compte de TVA collectée.

Si vous avez opté pour une comptabilité créances et dettes, le site vous propose soit de calculer la TVA d'après le chiffre d'affaires saisi, (Chiffre d'affaires facturé) soit d'après les encaissements.

En cas d'option pour le calcul de la TVA d'après les encaissements, le calcul se fera sur la base des recettes saisies dans les menus Banque ou Caisse et ayant pour contrepartie un compte de chiffre d'affaires ou un compte client.

# 2.3 Calcul de la TVA déductible

Pour établir votre déclaration de TVA, le site vous propose de calculer la TVA déductible soit en fonction des écritures de TVA déductible comptabilisées au cours de la période de la déclaration (TVA de la période), soit en fonction des soldes des comptes de TVA déductible (Soldes des comptes).

Les montants de TVA de la période pris en compte sont ceux saisis dans les menus Saisie : Banque, Caisse, ou Notes de Frais, Factures Clients ou Fournisseurs.

Le calcul en fonction des soldes des comptes se base sur les soldes des comptes à la fin de la période de la déclaration.

Les soldes des comptes de TVA déductible enregistrent la TVA récupérable sur les frais et achats, moins la TVA déjà récupérée (sur les précédentes déclarations), y compris les reports éventuels des périodes, mois ou exercices précédents. Ce choix permet par exemple de tenir compte de la TVA saisie sur des factures reçues tardivement pour une période déjà déclarée.

Il ne faut choisir cette option que si les écritures dites de liquidation de TVA (écritures relatives aux déclarations précédentes) ont toutes été saisies.

Nous verrons plus précisément en section 3 du Chapitre 5, comment se calcule la déclaration et comment passer les écritures de TVA.

# 3. Liste des comptes

Le menu Liste des comptes vous permet de modifier, supprimer, ajouter de nouveaux comptes à ceux importés dans votre dossier.

## 3.1 Caractéristiques et organisation de la liste des comptes

Les comptes proposés par macompta.fr sont extraits du plan comptable général.

Il est prévu un compte pour chaque nature de dépense, recette, investissement, créance ou dette détenue ou due par l'entreprise.

*Menu Liste des comptes*

### >>Consulter le plan comptable général<<

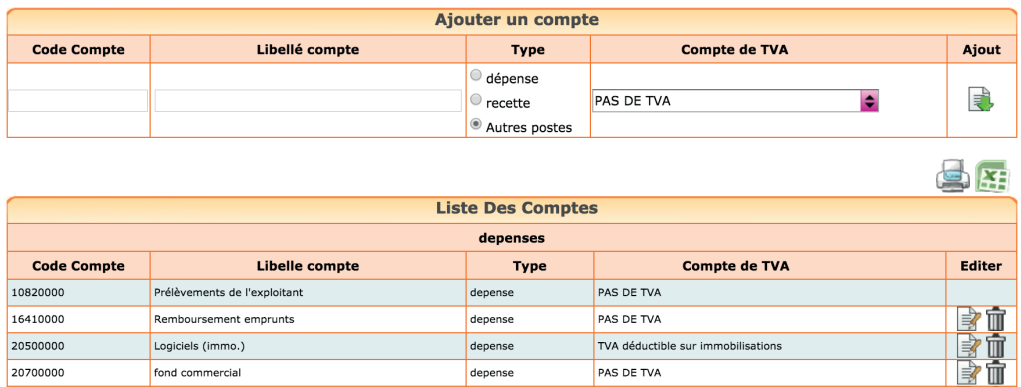

Chaque compte comporte un numéro et un libellé, un type ou sens de fonctionnement habituel (dépense, recette, ou autre).

Si vous êtes assujetti à la TVA, certains comptes indiquent le compte de TVA rattaché.

Le choix d'un compte de TVA rattaché n'est possible que pour les comptes de charges, d'immobilisation et de produits (respectivement comptes de classe 6, 2 et 7). Cette indication permet de calculer et d'enregistrer automatiquement la TVA lorsque le compte d'immobilisation, de charge ou de produits est appelé en cours de saisie.

En cours d'exercice, en comptabilité de trésorerie, les principaux comptes utilisés sont les suivants :

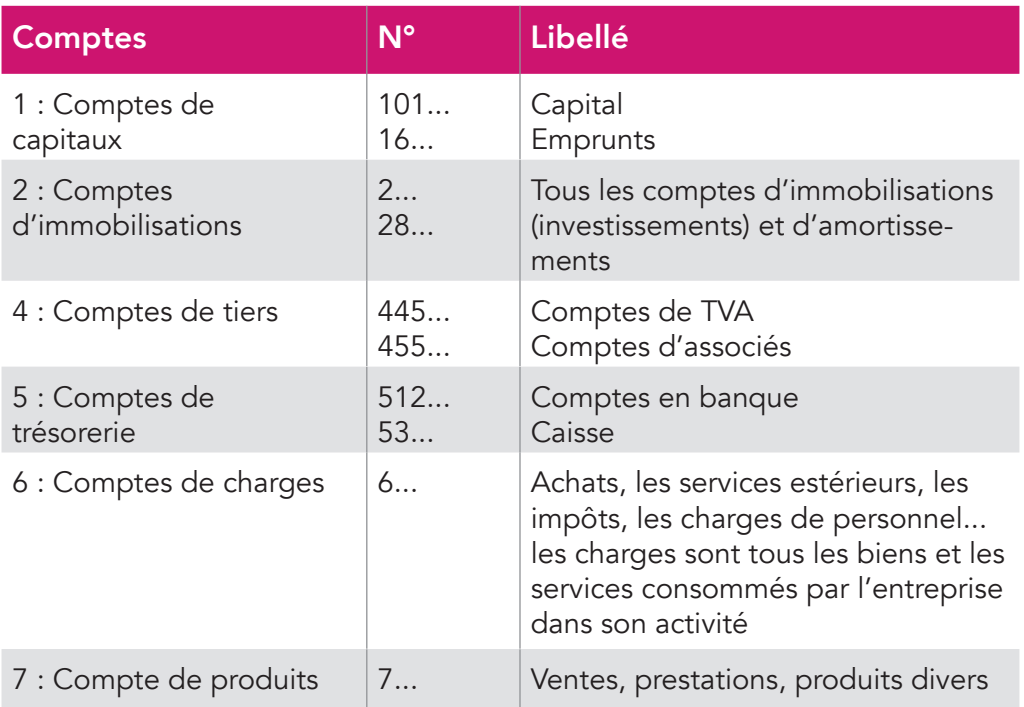

Si l'on adopte une comptabilité d'engagement, les comptes de tiers seront beaucoup plus développés, on utilisera en plus les comptes de racines suivantes :

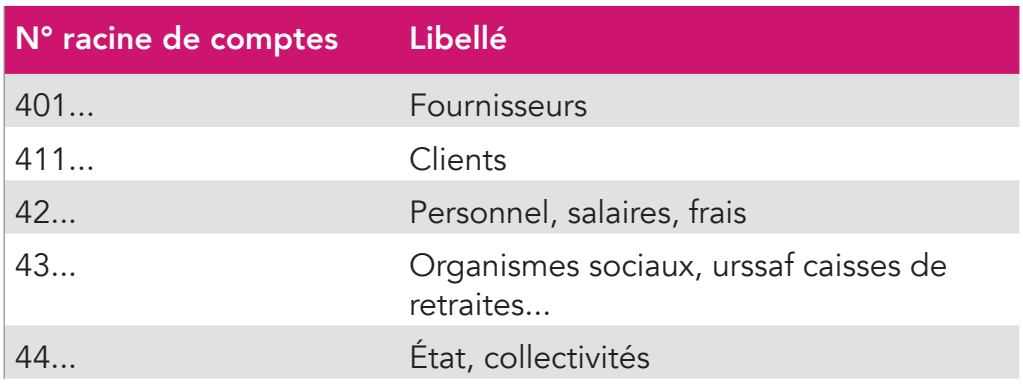

### *La différence entre le total des comptes de classe 7 et le total des comptes de classe 6, donne le résultat « comptable » de la société.*

Dans le menu Liste des comptes vous pouvez :

- Modifier un compte en cliquant sur l'icône « Modifier »
- Supprimer un compte, si aucune écriture n'a été saisie dans ce compte
- Créer de nouveaux comptes

# 3.2 Création de nouveaux comptes

Des nouveaux comptes peuvent être créés dans le menu Liste des comptes ou en cours de saisie.

Si vous connaissez le n° du compte et son libellé, il suffit de remplir les champs de la fenêtre « ajouter un compte » puis de cliquer sur l'icône « Ajouter un compte »  $\mathbb{F}$ .

Si vous ne connaissez pas le n° ou le libellé du compte que vous voulez créer, macompta.fr vous permet de consulter et de sélectionner un des comptes proposés par le plan comptable général.

Il est important de noter que la structure des comptes du PCG est imposée. À chaque nature d'opération correspond un numéro de compte. Les premiers chiffres du numéro sont obligatoires, les chiffres suivants sont laissés aux choix de l'utilisateur.

Par exemple, le n° de compte des prestations de services commence obligatoirement par le numéro 706, les ventes de marchandises par le n° 707. Mais l'utilisateur peut créer un compte 706001 pour les prestations de type A, 706002 pour les prestations de type B, etc…

### Pour créer un nouveau compte en consultant le plan comptable :

Cliquez sur « Consulter le plan comptable général ». Cliquez sur la classe de compte qui vous intéresse, puis sur les sous-classes.

En cliquant sur le compte qui vous intéresse, il sera repris dans la fenêtre « ajouter un compte ». Indiquez le sens de fonctionnement habituel (Dépense, Recette, ou autre). Cliquez ensuite sur  $\left| \frac{1}{2} \right|$ .

Veillez à ne pas multiplier les comptes inutiles, ce qui alourdit la saisie et augmente le risque d'erreur d'imputation.

Si vous êtes assujetti à la TVA, le site vous propose de rattacher les comptes de TVA pertinents aux comptes de charges et de produits.

Ainsi pour les dépenses, il est proposé :

- De rattacher un compte de « TVA déductible sur autres biens et services, n°44566… » aux comptes de charges créés (comptes commençant par le n°6…).
- De rattacher un compte de « TVA sur immobilisations, n°44562… » aux comptes d'immobilisations (comptes commençant par 2).

Pour les recettes, il est proposé de rattacher un compte de « TVA collectée, n°4457… » aux prestations et ventes (comptes commençant par le n°70…).

# 4. Comptes de TVA

Le menu Comptes de TVA permet de modifier, supprimer et créer des comptes de TVA.

Il est souhaitable de créer un compte de TVA pour chaque taux appliqué sur les ventes.

Les comptes de TVA ont impérativement pour racine le n° 445.

Certains comptes sont réservés au calcul automatique de la TVA en cours de saisie. Il s'agit des comptes :

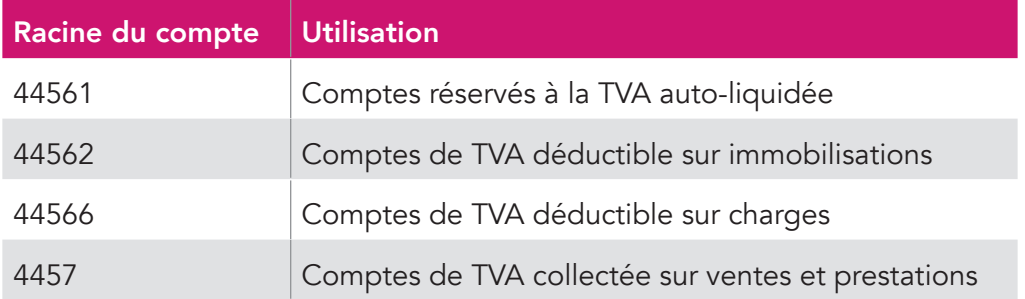

Pour modifier un compte de TVA, par exemple pour modifier son libellé ou le taux de TVA, il suffit de cliquer sur l'icône  $\mathbb{R}$ .

La suppression d'un compte de TVA est possible, en cliquant sur l'icône  $\mathbb{m}$ . Le compte ne doit pas être rattaché à un compte du menu Liste de comptes et ne doit pas être utilisé dans une écriture.

# 5. Comptes bancaires

Par défaut il existe un compte bancaire à la création de votre dossier, baptisé « Banque ». Il est recommandé de modifier son libellé par le nom de votre propre banque.

Vous pouvez créer jusqu'à 10 comptes bancaires.

Chaque création de compte bancaire, entraîne la création d'un menu de saisie propre à cette banque.

Pour créer un nouveau compte en banque, il suffit d'ajouter un nouveau libellé et de cliquer sur  $\frac{1}{2}$ . Le n° de compte sera créé automatiquement avec la racine « 512… » prévue par le plan comptable général.

Par simplification, les comptes chèques postaux sont traités comme une banque ordinaire dans macompta.fr. La racine du compte sera donc 512 et non 514 comme le prévoit le plan comptable général.

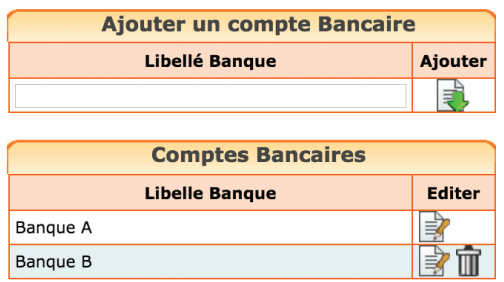

# CHAPITRE 2

# Saisie des opérations courantes

Nous allons démarrer par la saisie dans le menu Banque, nous verrons ensuite la saisie de la caisse et des notes de frais. La saisie des factures clients et fournisseurs seront traités dans le chapitre 4.

Nous allons voir dans ce chapitre les écritures que l'on peut saisir dans ces menus : les opérations d'apports, dépenses et des recettes payées comptant, emprunts, etc.

Lorsque que le traitement varie selon que l'on a adopté une comptabilité de trésorerie ou d'engagement, nous le signalerons et renverrons au chapitre 4, qui concerne la saisie en comptabilité d'engagement.

Dans ces menus, la contrepartie est automatique ; ainsi, si vous saisissez une dépense dans un compte de frais, le compte Banque sera automatiquement diminué en contrepartie. Dans le menu Caisse la contrepartie sera le compte « Caisse ». Dans le menu Notes de frais, ce sera un compte salarié ou associé.

Nous verrons également dans cette partie comment importer automatiquement vos relevés bancaires si vous choisissez de saisir les mouvements bancaires à la date figurant sur le relevé.

Si vous choisissez de saisir les paiements à la date réelle d'opération, nous voyons ici comment réaliser votre rapprochement bancaire.

Pour saisir vos opérations, allez dans le menu Saisie. Vous y apercevez les comptes bancaires que vous avez ouverts, un menu Caisse (si l'option « caisse » a été choisie dans le menu Mon Dossier), le menu Notes de Frais. Si vous êtes en comptabilité d'engagement, apparaissent également les menu Factures Clients et Factures Fournisseurs.

### *Menu Saisie*

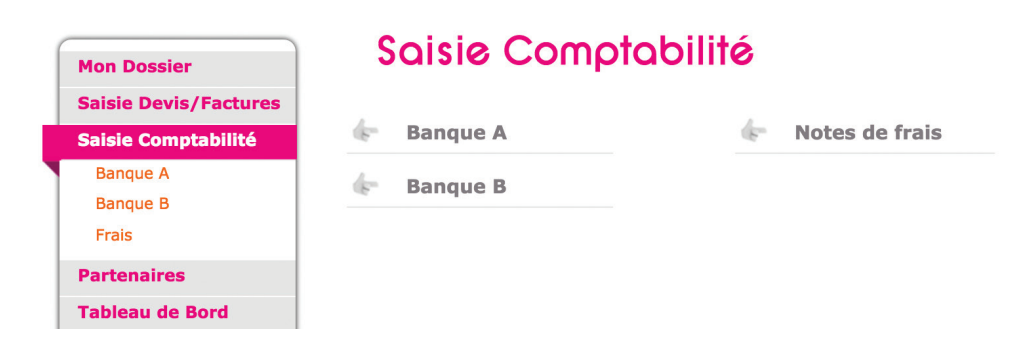

Voyons maintenant comment enregistrer nos premières écritures.

Cliquez sur la banque que vous voulez saisir. Vous allez pouvoir saisir dans ce menu tous les paiements, recettes ou dépenses qui passent sur le compte bancaire concerné.

Munissez-vous de votre premier relevé bancaire et de vos pièces justificatives.

Chaque écriture en comptabilité doit être appuyée par un document justificatif. Il peut s'agir d'une facture client, facture fournisseur, reçu, tickets de caisse, etc… Une écriture peut être appuyée par une pièce récapitulative de plusieurs opérations de même nature et du même jour.

L'écran de saisie de la banque se présente ainsi (avec assujettissement à la TVA).

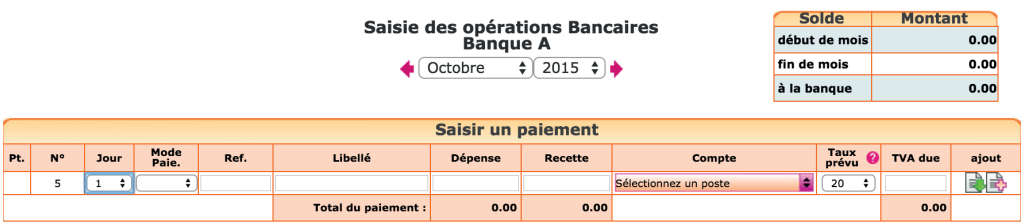

Placez-vous dans le mois correspondant à votre premier relevé bancaire, puis sur la ligne « saisir un paiement ».

Pour chaque nouvelle ligne, macompta.fr vous donnera un numéro de pièce, qui doit être reporté sur les pièces justificatives de vos écritures. Cela permettra une recherche rapide des pièces justificatives en cas de contrôle. Conservez les pièces justificatives avec vos relevés dans une pochette ou un classeur intitulé « Banque » et classées par numéro de pièce. Annotez la pièce du ou des règlements intervenus (mode, date et montant).

Pour chaque paiement vous devrez indiquer :

- Sa date
- Le mode de paiement (facultatif)
- Une référence (facultative) : par exemple un numéro de facture, de chèque, de bordereau
- Un libellé d'opération qui décrit en français de quoi il s'agit
- Le montant de la recette ou de dépense
- Le compte de dépenses ou de recettes concerné

Si vous êtes assujetti à la TVA, une colonne supplémentaire indique la TVA déductible (TVA récupérable payée à vos fournisseurs ou la TVA collectée (TVA payée par vos clients).

Pour sélectionner le compte de recettes ou de dépenses, 3 méthodes sont possibles : ouvrir le menu déroulant et sélectionner un compte en fonction de son libellé, saisir directement le libellé, ou saisir directement le numéro du compte.

## Méthode 1 : ouvrir le menu déroulant de la colonne « Compte »

C'est la méthode recommandée au début. Dans la liste qui apparaît, les comptes sont classés dans trois sous-répertoires selon leur sens habituel de fonctionnement : Dépenses, Recettes, Autres.

NB : En comptabilité d'engagement, apparaissent également les répertoires, encaissement de factures clients, paiement de factures fournisseurs (voir Chapitre 4).

## *Comptes de Dépenses*

Apparaissent d'abord les charges, dans l'ordre des rubriques du plan comptable, viennent ensuite les autres dépenses : les investissements, acomptes de TVA, placements, etc…

### *Comptes de Recettes*

S'affichent en premier les comptes de ventes, prestations, puis les autres comptes de recettes, par exemple, capital, subventions…

### *Les autres comptes*

Ils regroupent des comptes qui peuvent fonctionner dans les deux sens, par exemple les comptes d'associés.

### Méthode 2 : saisir le libellé du compte

Vous pouvez utiliser cette méthode par la suite, lorsque vous aurez une bonne connaissance du nom des comptes à utiliser. Si vous saisissez les premières lettres du nom du compte, le programme vous proposera tous les comptes commençant par ces lettres.

### Méthode 3 : saisir le numéro de compte

Cette méthode s'adresse aux utilisateurs qui ont déjà des connaissances comptables.

# 1. Écritures de constitution

Les premières écritures à passer concernent souvent la constitution de la société. Ces écritures visent à enregistrer le capital, les apports faits par les associés, qui peuvent être des apports en numéraire (argent) ou en nature (matériels, biens divers...). Les apports en numéraire peuvent être libérés (versés) intégralement ou partiellement lors de la constitution.

Compte à utiliser :

• N° 10100000 : Capital. Ce compte enregistre le montant total du capital. Le plan comptable prévoit des sous-comptes selon que le capital est non appelé, appelé non versé, versé. Par simplification, nous n'utiliserons ici que le compte N° 10100000.

Selon que les apports sont en numéraire ou en nature, selon que le capital est intégralement versé ou non, on peut avoir plusieurs modèles d'écritures à utiliser.

### Apports en numéraire, capital entièrement libéré

Commençons par le cas simple d'une société constituée avec un capital de 1000 € en numéraire entièrement libéré à la constitution.

L'écriture à passer, au jour de l'immatriculation de la société, est la suivante :

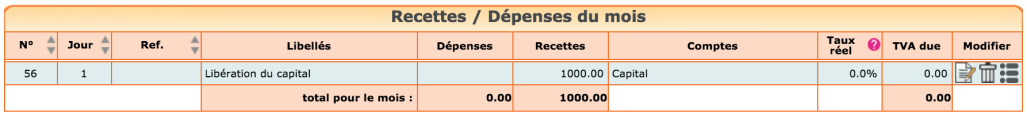

Lorsque vous validez votre saisie en cliquant sur  $\Box$ , la ligne passe dans la liste des dépenses recettes du mois sous la ligne de saisie. Le solde de fin de mois, de votre compte en banque est mis à jour.

Si vous avez fait une erreur, vous pouvez supprimer votre écriture en cliquant sur l'icône  $\overline{m}$  ou la modifier avec  $\Rightarrow$ .

Les écritures sont modifiables tant que la clôture annuelle n'a pas été lancée.

### Apports en nature

Compliquons un peu en supposant que le capital soit de 5 000 €, dont 1 000 € en numéraire et 4 000 € en nature, apport d'un véhicule par exemple.

Le véhicule constitue un investissement (immobilisation en comptabilité). Le plan comptable a prévu le compte d'immobilisation suivant : Matériel de transport, N° 2182. Nous reviendrons plus tard sur cette notion d'immobilisation.

Si un compte n'existe pas dans votre dossier, voir la section 3.2 du Chapitre précédent, « Création de nouveaux comptes ».

Pour saisir cet apport mixte nous allons d'abord saisir une première ligne de recette pour le montant total du capital, soit 5 000 €. Puis, en bout de ligne cliquer sur  $\frac{1}{2}$ , une deuxième ligne de saisie apparaît. Saisissez sur la deuxième

ligne, le montant de l'apport en nature, 4 000 € dans la colonne dépense, imputez le dans le compte d'immobilisation puis validez votre écriture en cliquant sur  $\mathbb{R}$ .

Par différence entre le montant global de la recette, soit 5000 €, et le montant affecté en Immobilisations, soit 4000 €, seul le paiement de 1000 € sera enregistré en banque.

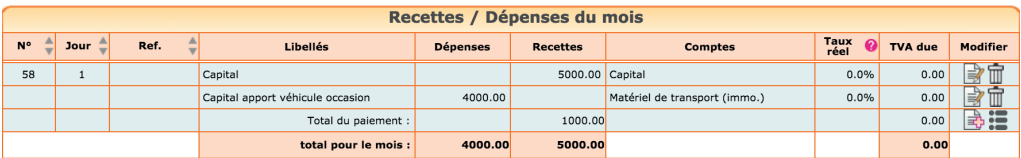

### Libération partielle du capital

Enfin, supposons que le capital soit de 3000 € en numéraire mais que seuls 1500 € soient versés à la constitution.

Le capital est toujours enregistré pour le montant total souscrit, soit 3 000  $\epsilon$ mais on enregistre la créance de la société sur les associés, d'un montant de 1 500 €, dans un compte spécifique. Le plan comptable a prévu pour cela le compte : Associés capital souscrit non appelé, N° 109.

L'écriture à passer lors de la constitution sera la suivante :

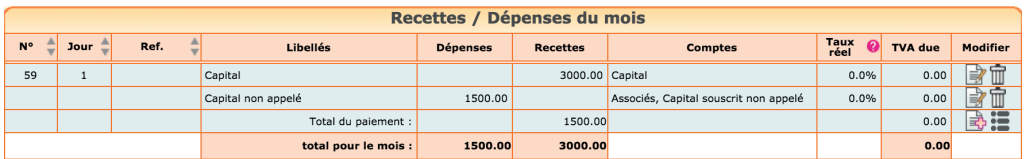

Par la suite, lorsque le capital non libéré sera appelé, l'écriture sera la suivante :

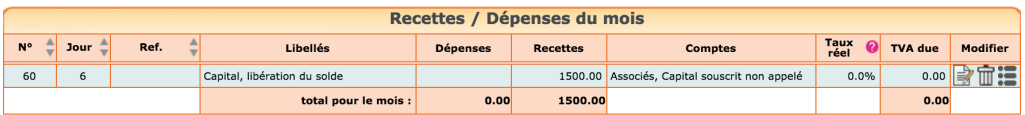

Le compte N° 109, associé capital souscrit non appelé sera alors soldé.

# 2. Apports en compte courant, retraits

Il est fréquent que les associés fassent des apports d'argent en plus du capital. Ces sommes sont alors enregistrées dans leur compte courant. Ce compte courant est également alimenté par les frais avancés par l'associé pour le compte de la société (voir menu Notes de frais), les rémunérations non payées. Il est diminué ou soldé du montant des sommes remboursées à l'associé.

Dans une société, il est recommandé d'ouvrir un compte courant au nom de chaque associé. La création des comptes courants se fait dans le menu Partenaires / Associés.

Dans ce menu, cliquez sur « ajouter une fiche associé »  $\mathbb{F}$ , renseigner au moins un code et un nom. Le numéro de compte sera créé automatiquement avec la racine 455 + le code choisi.

Pour enregistrer un apport en compte courant dans le menu Banque, il suffit d'enregistrer une recette, puis de l'imputer dans le compte de l'associé concerné (rubrique autres postes).

### Exemple

*1er octobre, apport en compte courant de 1500 € par Paul, associé.*

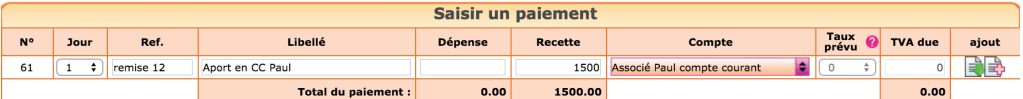

En cas de remboursement d'un associé, on saisit une dépense dans le compte de la personne concernée.

Le compte courant d'un associé, personne physique, doit rester créditeur. Les apports doivent toujours excéder les remboursements. À défaut la société se retrouve prêteuse envers l'associé et cette situation est interdite.

Pour consulter le compte courant d'un associé, retourner dans le menu Partenaires, onglet Associés, cliquez sur « voir la fiche »  $\Rightarrow$  puis l'onglet « comptabilité ».

### **Fiche associé Associé Paul compte courant**

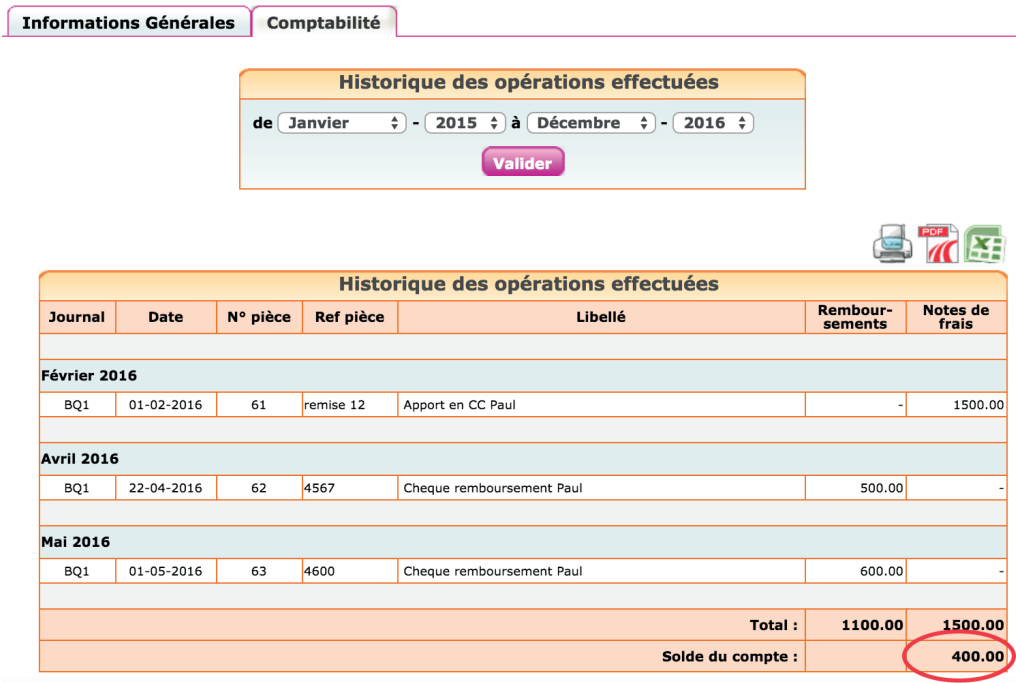

# 3. Saisie des dépenses en banque

En comptabilité de trésorerie, le menu **Banque** permet de saisir tous les achats payés par le compte en banque concerné.

En comptabilité d'engagement, ce menu peut uniquement être utilisé pour saisir les achats payés comptant. Pour les achats à crédit, il sera nécessaire de passer par le menu Factures fournisseurs (voir Chapitre 4).

Voyons avec un exemple comment on saisit les achats payés comptant (ou tous les achats en comptabilité de trésorerie) :

### *Exemple*

*Vous recevez votre relevé bancaire de la Banque A. La première dépense est datée du 5 octobre 2015. Elle concerne l'abonnement de votre téléphone portable professionnel prélevé sur votre compte. Montant payé : 35 € TTC. Vous ressortez la facture d'abonnement, elle comporte 5,83 € de TVA.*

Il vous suffit de saisir le paiement, selon le modèle suivant.

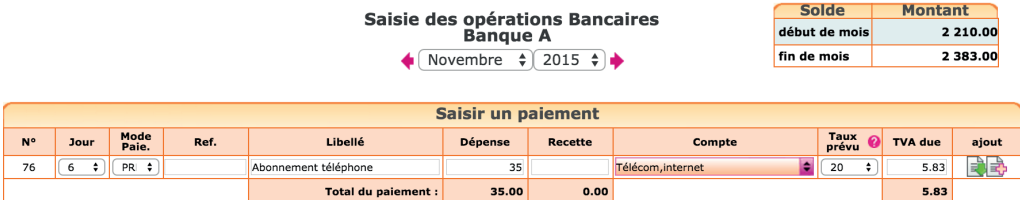

Notez que l'on saisit la dépense TTC (c'est-à-dire le montant payé).

Si vous êtes assujetti à la TVA, la TVA déductible se calcule automatiquement, une fois le poste de dépense choisi.

Prenez le temps de consulter la liste déroulante ou la liste de vos comptes (menu Mon dossier / Liste de comptes) pour choisir le compte correspondant à la nature de votre dépense. N'hésitez pas à consulter le plan comptable général (comptes de charges, classe N° 6 ) si aucun compte ne semble correspondre à la nature de votre dépense.

Le calcul de la TVA se fait en fonction du taux du compte de TVA rattaché au compte de dépense. Ce paramétrage peut être modifié dans le menu Mon dossier / Liste des comptes.

Il est très important de vous assurer que la TVA est bien déductible. Si ce n'est pas le cas, le montant de TVA doit être à zéro. Certaines dépenses n'ouvrent pas droit à récupération comme par exemple, en règle générale, l'essence, l'achat et l'entretien des véhicules de tourisme, ou le transport de personnes.

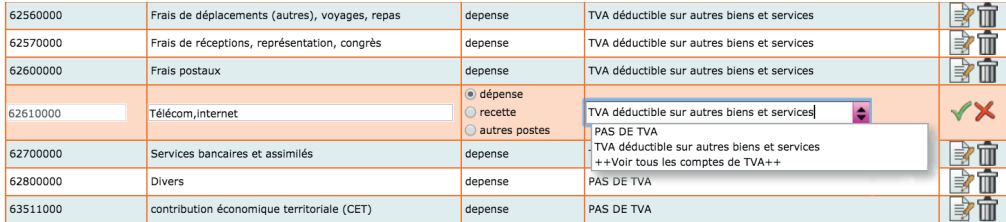

*Rattachement d'un compte de TVA à un compte de charge ou produit*

Les comptes de TVA déductible sont paramétrés avec un taux de 20 %. Vous pouvez créer des comptes de TVA déductible avec d'autres taux et rattacher ces comptes de TVA à vos différents comptes de frais pour automatiser au maximum le calcul de la TVA en cours de saisie.

Notez cependant que pour l'enregistrement de la TVA déductible, il n'est pas indispensable, sur le plan fiscal, de créer un compte de TVA pour chaque taux existant. On peut utiliser un seul compte de TVA déductible dans lequel seront enregistrées des dépenses relevant de taux différents. Dans ce cas, lorsque le montant de la TVA calculé automatiquement ne correspond pas à la facture, il doit être modifié manuellement.

Une fois votre ligne de dépense saisie, validez-la en cliquant sur  $\mathbb{R}$ .

En cliquant sur l'icône plus d'options  $\mathbb{R}$ , en bout de ligne de saisie, vous accédez aux fonctions suivantes :

Saisie d'une note sur une écriture en cliquant sur l'icône  $\mathbf{A}_n$ . Par exemple pour ajouter un commentaire sur une écriture à vérifier, penser à poser une question à l'expert comptable qui contrôle votre dossier.

Vous avez également la possibilité de recopier une écriture répétitive sur plusieurs mois en cliquant sur l'icône recopier  $\boxed{\color{black} \blacktriangle}$ .

Notez qu'après validation de la ligne saisie, le taux de TVA affiché devient le taux effectif (montant de la TVA saisie divisé par le total hors taxe). Cet affichage du taux effectif vous permet de repérer les erreurs de saisie.

# 4. Saisie des recettes en banque

En comptabilité de trésorerie, le menu Banque permet de saisir toutes les ventes et prestations payées sur le compte bancaire concerné.

En comptabilité d'engagement, ce menu peut uniquement être utilisé pour saisir les ventes payées comptant. Pour les ventes à crédit, il sera nécessaire de passer par le menu Factures clients (voir Chapitre 4).

Normalement, la saisie se fait opération par opération.

Pour chaque vente ou prestation, indiquez sa date, le libellé de l'opération et saisissez son montant dans la colonne recette. Le montant saisi est le montant TTC si vous êtes assujetti à la TVA. Sélectionnez ensuite le compte de chiffre d'affaires adapté en cliquant dans la colonne « compte » puis dans le répertoire «Recettes / ventes, prestations » avant de valider la ligne.

Si vos opérations sont nombreuses, les textes permettent heureusement d'adopter des regroupements :

Le code de commerce permet de récapituler sur une pièce unique les opérations de même nature, réalisées le même jour et au même endroit. Le code général des impôts indique de son coté que les opérations au comptant peuvent être inscrites globalement en comptabilité à la fin de chaque journée lorsqu'elles sont inférieures à 76 € pour les ventes au détail et les services rendus à des particuliers.

Ainsi vous pouvez vous contentez de saisir en banque une pièce récapitulative des ventes d'une journée, sous réserve que votre justificatif contienne les informations nécessaires ou permette de remonter aux opérations concernées.

Par exemple, si vous souhaitez saisir un bordereau de remise en banque comportant plusieurs natures d'opération différentes, procédez ainsi :

Saisissez le libellé et le montant correspondant au 1<sup>er</sup> type de ventes, saisissez le compte, puis cliquez sur l'icône  $\frac{1}{2}$  en bout de ligne.

Saisissez ensuite les informations concernant le deuxième type de ventes, et ainsi de suite jusqu'au dernier type de ventes.

Vous validerez la pièce récapitulative après la saisie de la dernière ligne.

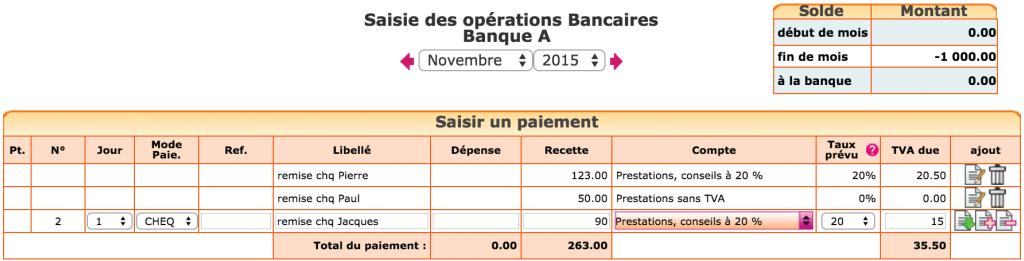

La saisie des recettes ne pose pas de difficultés particulières. Elle est même plus aisée que la saisie des dépenses, les comptes de recettes étant généralement moins nombreux.

Si vous êtes assujetti à la TVA et que vos prestations relèvent de taux de TVA différents, il est nécessaire d'ouvrir un compte de chiffre d'affaires pour chaque taux de TVA applicable afin d'imputer vos recettes entre les différents comptes.

On ne mélange pas des recettes relevant de taux différents dans un même compte.

L'ouverture de comptes de chiffre d'affaires et de TVA collectée pour chaque taux de TVA permettra de faire un contrôle très efficace de votre TVA. En prenant le total des comptes de chiffre d'affaires concernés par un taux, par exemple 20 % pour l'année et en multipliant ce total par 20 % on devra obtenir le montant de la TVA collectée à 20 % enregistrée dans le compte concerné. Tout écart signalera une erreur de saisie.

En pratique, ce contrôle est effectué par votre centre des impôts. Des incohérences importantes entre la base taxable et la TVA collectée déclenchent souvent un contrôle fiscal.

Si la recette concerne un remboursement d'un trop payé à un fournisseur, il suffira de saisir une recette avec pour contrepartie le compte de dépense utilisé lors du paiement initial.

Si vous devez rembourser un trop perçu à un client, il faut enregistrer le paiement dans la colonne Dépense mais en l'imputant dans le compte utilisé initialement pour enregistrer la recette.

# 5. Achats d'immobilisations

Les immobilisations sont les biens que l'on possède et qui servent durablement à l'activité (plus d'un an), par exemple une machine, du mobilier, un ordinateur. Les immobilisations peuvent également concerner des investissements incorporels, comme l'achat d'un droit au bail, d'un fonds de commerce ou financiers comme un dépôt de garantie.

Pour enregistrer une immobilisation en comptabilité, il suffit d'enregistrer le prix payé dans un compte d'immobilisation. La saisie de l'achat peut se faire par le menu Banque (achat comptant, comptabilité de trésorerie) ou dans

le menu Factures Fournisseurs (comptabilité d'engagement). Les comptes d'immobilisation ont un numéro qui commence par 2 (rappelons que les comptes de charge commencent par 6).

Par simplification, les biens durables mais de faible valeur peuvent être comptabilisés directement en charge de l'exercice. Fiscalement, la limite est de 500 € HT. Cette facilité ne s'applique pas au mobilier initial d'un bureau.

Si vous disposez du logiciel de suivi des Immobilisations et amortissements de macompta.fr, vous devrez également créer une fiche pour chaque immobilisation détenue.

La création de fiches immobilisation vous permettra de suivre les biens que vous détenez, de calculer automatiquement leur dépréciation en fin d'année et de remplir automatiquement votre déclaration fiscale.

Pour créer une fiche, allez dans le menu Immobilisations / Fiches Immobilisations et cliquez sur « Créer une fiche ».

Dans la fiche immobilisation vous devrez renseigner la date d'acquisition, la description du bien, le prix payé et choisir une famille. Le choix d'une famille vous permet de récupérer les caractéristiques de la famille dans la fiche immobilisation (comptes d'amortissement, durées usuelles d'amortissement).

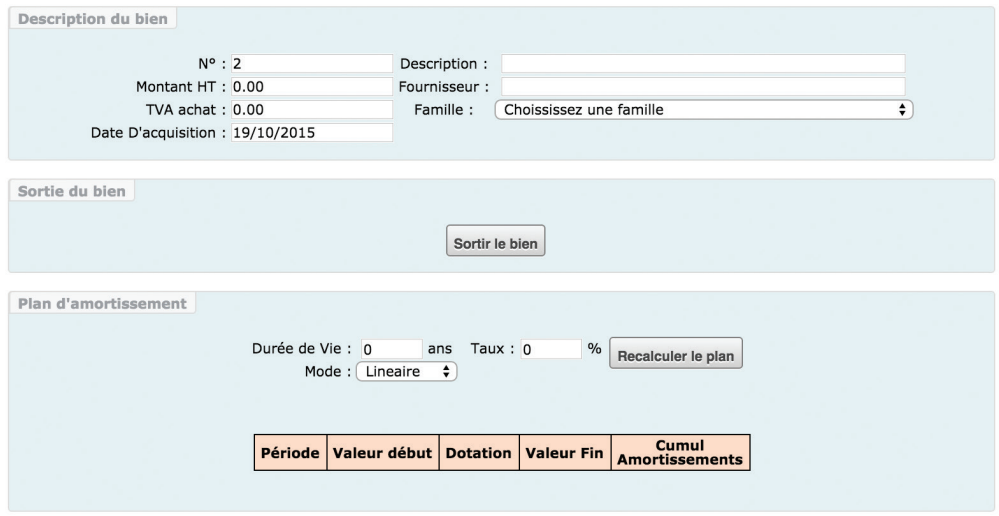

Nous verrons en section 2 du Chapitre 6 « Les écritures d'amortissements ».

# 6. Sorties d'immobilisations

Lorsque vous vendez une immobilisation deux écritures doivent être comptabilisées : la vente proprement dite et la sortie de l'immobilisation.

La vente peut être enregistrée dans le menu Banque, ou Factures clients, selon le type de comptabilité retenu.

Le plan comptable a prévu pour cela un compte de produits exceptionnels, le compte « Produits de cession d'éléments d'actif, n°775… ».

### *Exemple*

*Vous vendez un véhicule pour 500 € le 12 décembre 2015. Le paiement est enregistré dans le menu Banque comme suit :* 

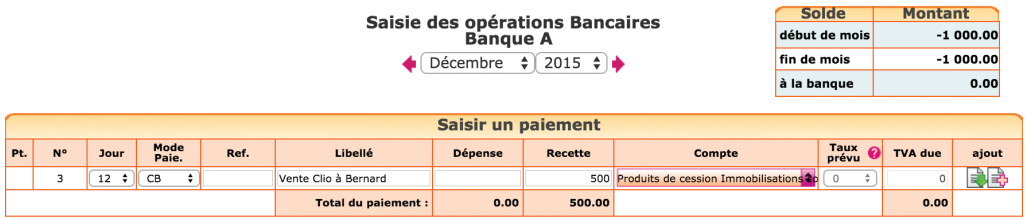

Attention la vente d'une immobilisation peut être assujettie à TVA.

Si vous disposez du logiciel d'immobilisation, il faut penser à indiquer la date et le motif de sortie (cession, destruction…) dans la fiche.

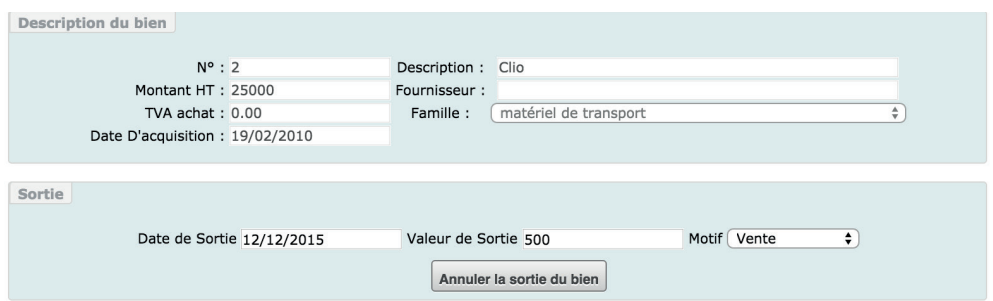
La deuxième écriture consiste à « sortir » des comptes d'immobilisation, le prix d'origine. Nous verrons dans la section 3 du Chapitre 6, comment enregistrer cette écriture, généralement passée en fin d'exercice.

### 7. Rémunération et cotisations sociales du dirigeant

La rémunération du dirigeant de société constitue une charge qui doit être saisie dans un compte de rémunération N° 641. Cependant le traitement comptable diffère selon le régime social de la rémunération.

Assimilé à un salarié (Président de SAS, gérant minoritaire de Sarl), la comptabilisation de sa rémunération et de ses cotisations sociales suit celle des autres salariés (voir section suivante).

S'il relève du régime des travailleurs non salariés il est recommandé d'ouvrir des comptes distincts des salariés pour un meilleur suivi de sa rémunération nette et de ses cotisations sociales. Ces informations seront nécessaires pour la déclaration de revenus au Régime Social des Indépendants (RSI).

Les cotisations du gérant ont un caractère personnel, s'il les fait payer par la société, elles s'analysent comme un supplément de rémunération et sont donc enregistrées dans un compte de rémunération N° 641. Dans le plan comptable général, les comptes 646 sont réservés aux entrepreneurs individuels.

Par exemple :

- Compte N° 64110000, «Rémunération nette».
- Compte N° 64112000, «Cotisations Allocations familiales». (versées à l'URSSAF)
- Compte N° 64113000, «Cotisations Obligatoires Maladie»
- Compte N° 64114000, «Cotisations Obligatoires Retraite»
- Compte N° 64115000, «Csg déductible «
- Compte N° 64116000, «Cotisations Facultatives»

La CSG non déductible, peut être enregistrée avec la rémunération nette.

## 8. Écritures de paie de vos salariés

En comptabilité de trésorerie, l'enregistrement de la paie de vos salariés se fait en deux étapes. En comptabilité d'engagement, on se reportera à la section 4 du Chapitre 5.

#### *Première étape : paiement du salaire net*

Il faut enregistrer une dépense dans le compte « Rémunération du personnel », N°641 pour le montant brut.

Saisissez ensuite dans la même pièce avec l'icône  $\mathbb{R}$ , en recette, les cotisations salariales (environ 20 % du salaire brut). La part salariale est retenue sur la paie et sera reversée aux Caisses sociales lors de la deuxième étape.

Imputez les cotisations salariales dans le comptes « charges de sécurité sociales et de prévoyance, N° 645… ». Ce compte peut être subdivisé entre les différentes caisses pour une analyse plus fine. Le plan comptable propose ainsi les comptes 645100 Cotisations à l'Urssaf, 645300 Cotisations aux caisses de retraite, etc..

Lors de la validation de la pièce, le salaire net payé sera enregistré en banque (différence entre le brut et les retenues salariales).

#### *Exemple*

*Versement d'un salaire net de 1800 € à M. Dupont. Le brut est de 2250 € et les retenues salariales de 450 €.*

*L'écriture à passer est la suivante :* 

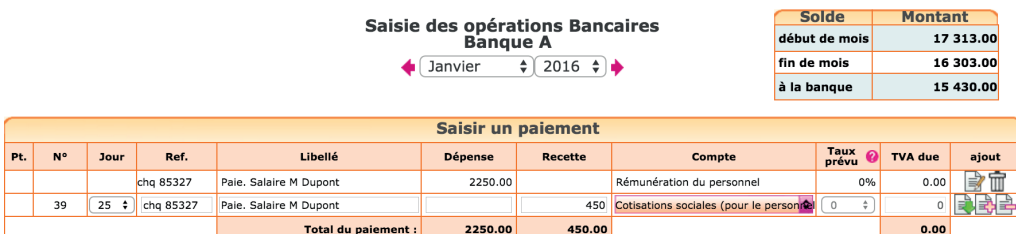

#### *Deuxième étape : paiement des cotisations sociales*

Chaque mois ou en fin de trimestre pour les entreprises de moins de 10 salariés, l'employeur verse à l'Urssaf, aux caisses de retraite, les cotisations patronales et les retenues salariales. Les cotisations patronales représentent de 10 à 45 % du salaire brut selon le montant du salaire.

Lors du paiement, saisissez la totalité du montant payé dans le compte « charges de sécurité sociales et de prévoyance, N° 645… » ou dans un sous compte.

#### *Exemple*

*Cotisations Patronales sur le salaire de M. Dupont : 900 € (40 % x 2250 €). L'employeur verse 1 350 € (450 € + 900 €).*

*Écriture à passer :* 

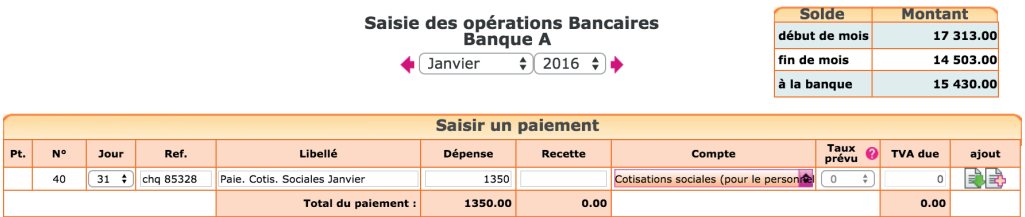

N.B : Le compte « charges de sécurité sociales et de prévoyance» enregistre une dépense (une charge) pour le montant total des cotisations après avoir enregistré une recette (Produit) pour la partie Salariale. Par différence, le montant enregistré correspond aux seules cotisations patronales.

## 9. Souscription et remboursement d'un emprunt

Pour enregistrer la souscription et le remboursement d'un emprunt, les comptes suivants sont nécessaires :

*• Un compte emprunt :* Emprunt auprès des établissements de crédit - Compte N° 164.., (Type dépense, sans TVA).

Ce compte enregistre le capital emprunté, puis les remboursements. Si vous avez souscrit plusieurs emprunts, vous pouvez préciser la banque et le capital emprunté à l'origine dans le libellé du compte (exemple : Emprunt banque 2, emprunt 50.000 €). Cela vous permettra de sélectionner plus facilement le compte concerné en cours de saisie.

*• Un compte de charges d'intérêts :* Intérêt des emprunts et dettes assimilés (type dépense, sans TVA) - Compte n°6616...

*• Eventuellement un compte de charges d'assurances :* Primes d'assurances, Compte n° 616.., (type dépense, sans TVA).

#### *Schéma d'écritures*

*Prenons l'exemple de la souscription d'un emprunt d'un capital de 15000 € auprès de la Banque A, remboursement en 36 mensualités de 436 €.*

#### *1/ Déblocage de l'emprunt*

Dans la **Banque**, on enregistre le capital emprunté.

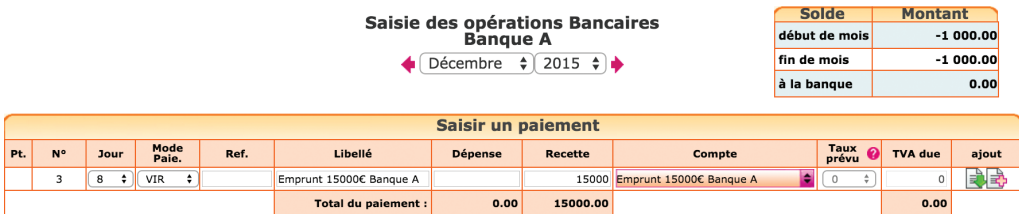

### *2/ Paiement d'une mensualité*

La mensualité comprend le remboursement du capital, des intérêts et de l'assurance. Seuls les intérêts et l'assurance sont déductibles de votre bénéfice et doivent être enregistrés dans des comptes de charges. Le capital remboursé vient diminuer le solde de l'emprunt.

Reportez-vous au tableau d'amortissement de l'emprunt qui donne le détail, pour chaque échéance, du capital remboursé, des intérêts payés, de l'assurance payée.

#### *Exemple*

*Pour une mensualité de 436 € comprenant 378 € de capital, 38 € d'intérêts, et 20 € d'assurance, on saisira le paiement suivant dans le menu Banque.*

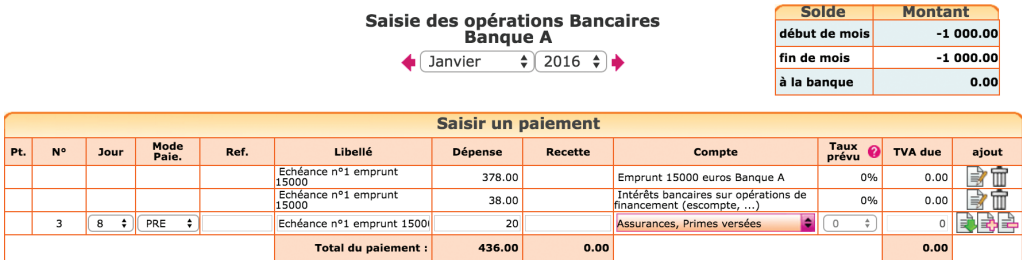

#### *Contrôle*

En fin d'exercice, le solde du compte N° 164…, Emprunt auprès des établissements de crédit, dans les éditions comptables (balance ou Interrogation de compte) doit correspondre au capital restant dû sur le tableau d'amortissement de la banque.

### 10. Transferts de banque à banque ou de banque à caisse

Comment enregistrer un transfert entre comptes bancaires professionnels, ou entre la banque et la caisse ?

Tout d'abord rappelons que les comptes « banque » sont ceux qui ont pour racine le N° 512…, la « Caisse » à pour racine le N° 531.

Les comptes bancaires professionnels et la caisse ont un fonctionnement particulier par rapport aux comptes ordinaires. En effet, chaque compte en banque est lié à un menu de saisie du même nom. Ces menus affichent en permanence le solde du compte.

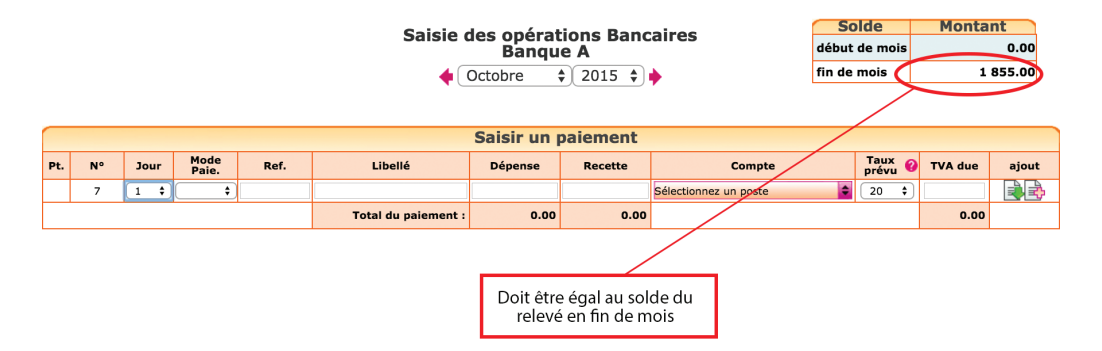

Menu Banque, affichage du *solde*

Pour afficher en permanence un solde exact et pour des raisons de cohérence, le site impose que tous les mouvements concernant un compte bancaire soient saisis dans le menu du même nom.

Pour cette raison, vous ne pouvez pas saisir d'écritures dans le compte **Banque** A lorsque vous êtes dans le menu Banque B, Notes de frais ou Écritures comptables. C'est pareil pour toutes les Banques ou la Caisse.

Lorsque l'on transfère des fonds d'une banque à une autre ou d'une banque à la caisse, il est nécessaire de passer 2 écritures et d'utiliser un compte de passage, intitulé « Transfert de fonds », n° 58…

La première écriture permet d'enregistrer la sortie des fonds de la Banque A. La deuxième écriture constate l'arrivée des fonds dans la Banque B (ou dans la caisse).

#### *Exemple Je transfère 1000 € de la Banque A à la Banque B.*

#### *Dans le menu Banque A :*

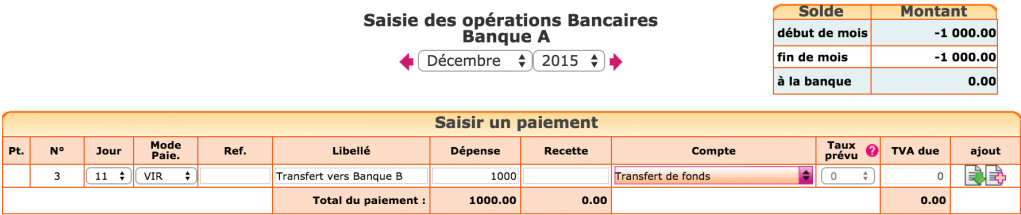

Lors de la sortie des fonds, on enregistre une dépense de 1000 € en l'imputant dans le compte « Transferts de fonds, n°580000 ».

#### *Dans le menu Banque B :*

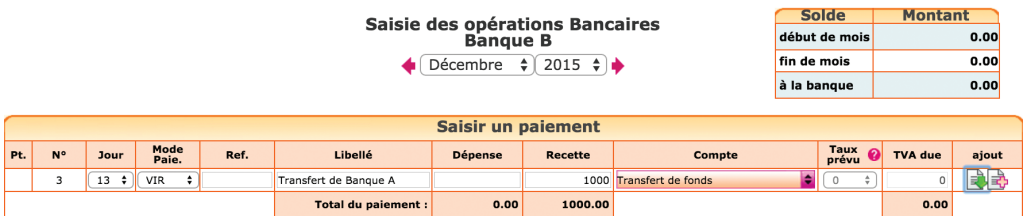

Lorsque la remise est créditée sur le relevé bancaire, on saisit une recette avec pour contrepartie ce même compte de « Transferts de fonds ».

Le compte « Transferts de fonds » n'est donc qu'un compte de passage qui doit être soldé, c'est-à-dire à « zéro », lorsqu'il n'y a plus de transfert en cours.

### 11. Import automatique du relevé bancaire

Nous avons vu dans la section Paramétrage du dossier comptable qu'il était possible de saisir les mouvements bancaires soit à leur date réelle, soit à la date du relevé.

Si vous choisissez de saisir vos opérations d'après le relevé bancaire, la fonction Import des relevés devrait vous intéresser. Elle permet d'intégrer à votre comptabilité les relevés téléchargés sur le site de votre banque ; vous pouvez importer pour chaque opération sa date, son montant, sens et nature d'opération. L'imputation des opérations dans un poste de recettes ou de dépenses peut également être automatisée si certains mots clés sont reconnus dans le libellé des opérations.

### Voici la procédure à suivre

#### *1 - Téléchargement du relevé*

Téléchargez le relevé bancaire sur le site de votre banque pour la période souhaitée. Le fichier doit être au format csv ou txt. Le séparateur de champs est le « ; ».

#### *2 - Paramétrage du format d'import*

Ce paramétrage doit être fait pour le 1<sup>er</sup> import. Pour y accéder il faut cliquer sur l'icône «Importer» **,** puis «paramétrer» dans le menu Saisie de la banque concernée.

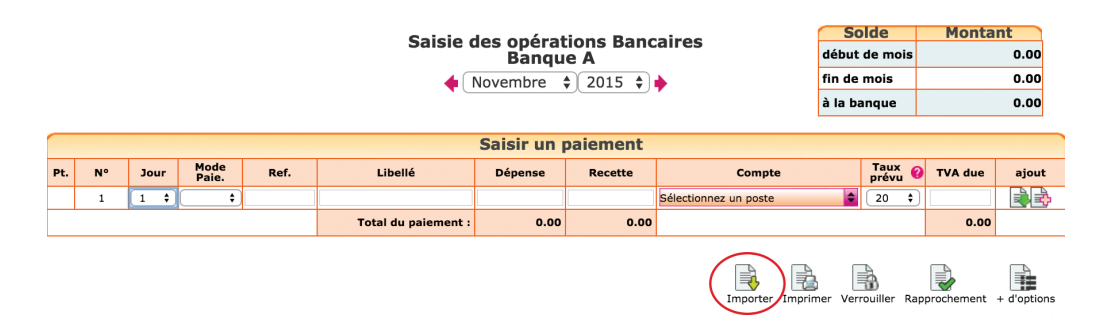

Il s'agit d'indiquer l'ordre des colonnes dans lesquelles les données sont présentées sur le relevé. Pour cela ouvrez votre fichier avec le bloc note (cliquez sur le fichier téléchargé avec le bouton droit de votre souris et ouvrez le fichier avec le bloc note) ou avec excel. Notez les informations suivantes et refermez votre fichier sans enregistrer les modifications éventuelles.

#### 44 macompta.fr

- Nombre de lignes d'en tête avant la 1ère ligne d'opérations
- N° d'ordre de la colonne «date d'opérations». Normalement une ligne dans l'en tête indique l'ordre des colonnes.
- Le format de la date. Ce peut être JJ/MM/AAAA ou MM/JJ/AAAA
- Le n° d'ordre de la colonne «nature de l'opération» ou «libellé»

Le montant de l'opération peut être indiqué sur une colonne avec un signe, ou deux colonnes. Notez le n° d'ordre des colonnes selon votre situation

Une fois ces informations collectées, cliquez sur le bouton « paramétrer » le format d'import. Saisissez les réponses dans les champs correspondants puis enregistrez.

### Par exemple, avec le fichier téléchargé suivant (format société générale).

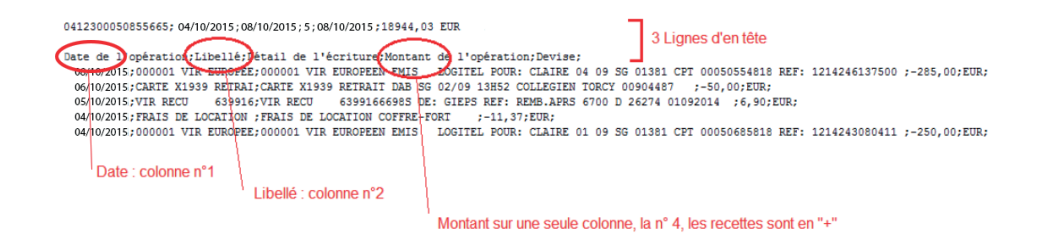

Le paramétrage de l'import sera :

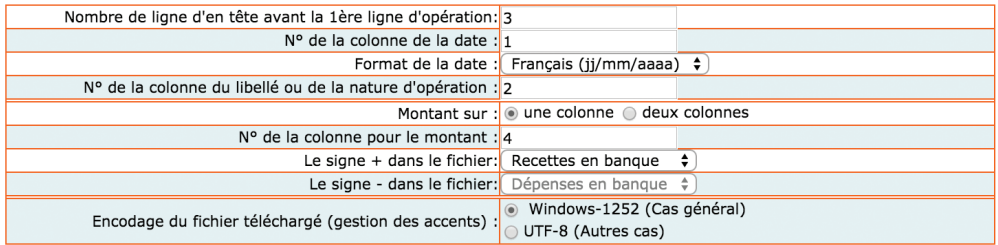

#### *3 - Paramétrez des imputations automatiques*

Cette étape est facultative. Si vous n'indiquez aucune imputation automatique, toutes les opérations importées seront imputées dans le compte «attente».

Mais vous pouvez également indiquer dans quel compte de recette ou de dépense une opération doit être imputée lorsqu'un mot clé est reconnu dans le champ «nature d'opération» ou «libellé».

Par exemple si le mot clé «AGIOS» est trouvé en «dépenses» dans les fichiers importés, vous pouvez paramétrer une imputation automatique dans le compte «Frais bancaires, N° 627...». Vous pouvez également créer une imputation automatique en sélectionnant plusieurs mots clés.

Dans ce cas les mots clés doivent être séparés par une virgule.

#### Paramétrage des imputations automatiques

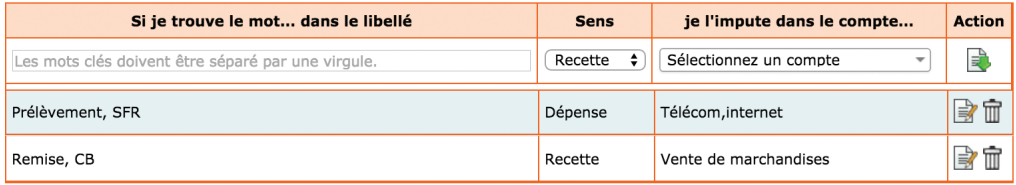

## 12. Rapprochement bancaire

Si vous saisissez vos paiements à leur date réelle, et non en date du relevé, le solde de votre compte est souvent différent du solde qui apparaît sur le relevé.

Il est donc impératif de vérifier régulièrement que, malgré le décalage de dates, votre comptabilité est bien en accord avec la banque. Pour cela, il est nécessaire de réaliser un rapprochement bancaire.

#### Voici comment procéder :

Assurez-vous que vous avez saisi toutes vos dépenses et vos recettes dans la banque concernée et munissez-vous de votre relevé bancaire pour le mois.

Allez dans le menu **Banque**. Après l'activation de la saisie en date réelle vous voyez apparaître une colonne de pointage. Pour l'instant, aucun montant n'est pointé et il y a une croix rouge  $\blacktriangleright$  pour chaque ligne.

#### 46 **macempta.fr**

#### *Colonne de pointage*

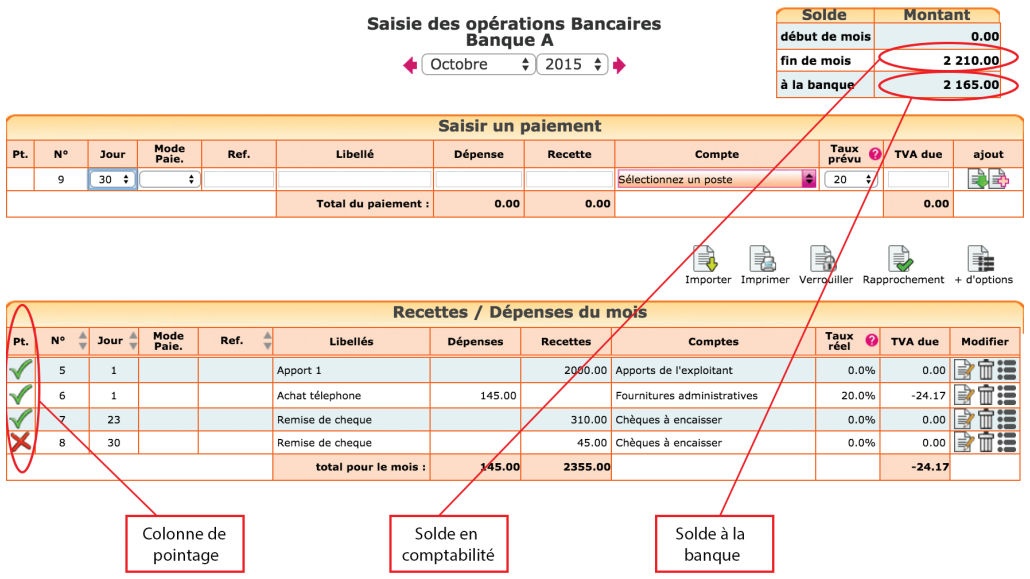

Pointez toutes les lignes qui sont dans macompta.fr et qui apparaissent également sur le relevé de la banque. Le pointage fait apparaître une mouette verte  $\blacktriangledown$ . Il est recommandé en même temps de mettre un signe au crayon sur votre relevé bancaire en face de chaque montant.

À chaque fois que vous pointez une ligne, le solde à la banque est modifié; avant pointage, le solde en banque n'intègre pas le paiement saisi en comptabilité. Après pointage, le paiement est pris en compte dans le solde à la banque.

Si à la fin du pointage, vous découvrez qu'il y a surle relevé bancaire des écritures non saisies en comptabilité, saisissez-les ; ce sont tous les mouvements passés sur votre compte bancaire et que vous n'avez pas vu passer ; vous n'aviez pas de pièce justificative (virements, agios…) ou peut-être ont-ils été oubliés.

Une fois le travail de pointage terminé, il restera certainement des lignes avec la croix rouge. C'est normal. Ce sont les paiements que vous avez saisis et qui ne sont pas encore passés en banque.

Vérifiez le solde « à la banque » apparaissant en haut à droite du menu. S'il est égal au solde du relevé, votre rapprochement est correct. Sinon, il y a une erreur et il faut repointer le relevé avec la comptabilité…

*Dans notre exemple (illustration précédente), nous avons une remise de chèque de 45 € non pointée. Elle explique la différence entre le solde du compte banque en comptabilité, soit 2 210,00 € et le solde sur le relevé, soit 2 165,00 €. Une fois le rapprochement correct, imprimez-le en cliquant sur l'icône et conservez-le précieusement.*

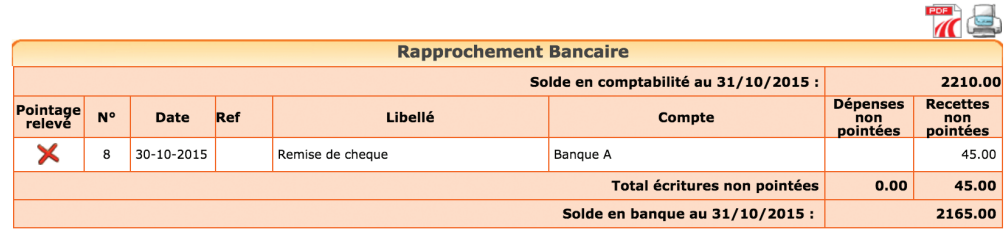

*Rapprochement bancaire*

Notez que vous pouvez pointer votre compte en banque dans le menu de saisie de la Banque ou dans le menu Rapprochement bancaire. L'utilisation du menu Rapprochement bancaire vous évite de revenir plusieurs mois en arrière pour pointer des paiements anciens.

Un conseil : ne saisissez plus d'écritures dans un mois dont le solde a été rapproché. En faisant cela le solde du compte en comptabilité est modifié et votre rapprochement ne serait plus bon. L'avantage d'avoir un rapprochement correct à la fin du mois précédent, c'est qu'en cas d'anomalie sur le mois en cours, vous n'aurez que les opérations du mois à pointer. Si vous vous rendez compte d'un oubli et que vous devez absolument saisir une écriture dans un mois rapproché, n'oubliez pas de rééditer le rapprochement bancaire correct.

### 13. Saisie des notes de frais

Le menu Notes de Frais permet d'enregistrer les dépenses professionnelles payées personnellement par le dirigeant, un salarié, un associé. Le paiement peut correspondre à des dépenses professionnelles engagées avant la création de la société, à des petits frais payés avec des espèces privées, aux notes de frais régulières des personnes en déplacements.

Dans ce menu, la dépense est enregistrée dans un compte de charge et en contrepartie, le site va enregistrer automatiquement une dette envers la personne concernée, dans son compte personnel. La dette sera soldée par l'enregistrement du remboursement dans le menu Banque ou Caisse.

Notez qu'on peut également saisir les notes de frais et leur remboursement, directement par la banque en imputant la dépense dans un compte de charge, sans passer par un compte associé ou salarié.

La présentation du menu Notes de frais est semblable à celle du menu Banque. Cependantici, le site affiche une colonne supplémentaire permettant d'indiquer la personne à rembourser (colonne « Payé par »).

Autre différence avec la saisie dans le menu **Banque**, il n'y a qu'une seule colonne pour la saisie du montant. Normalement, il ne s'agit que de dépenses. Si une note de frais est annulée, il est possible de saisir un montant négatif dans la colonne montant.

Si vous êtes assujetti à TVA le montant à saisir est le montant Hors taxes.

#### *Exemple*

*Note de frais d'octobre 2015, de Jacques 322 €.*

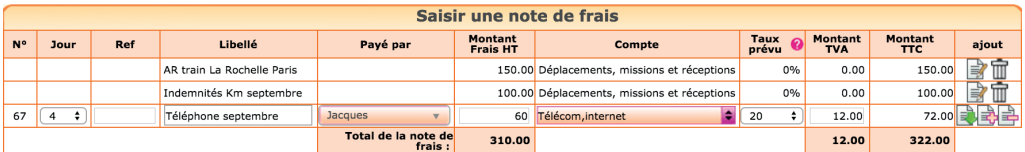

Lors du remboursement, dans le menu Banque ou Caisse, le paiement devra être imputé dans le compte du salarié concerné (Rubrique Paiement Notes de frais), ou Associés (Rubrique Autres postes).

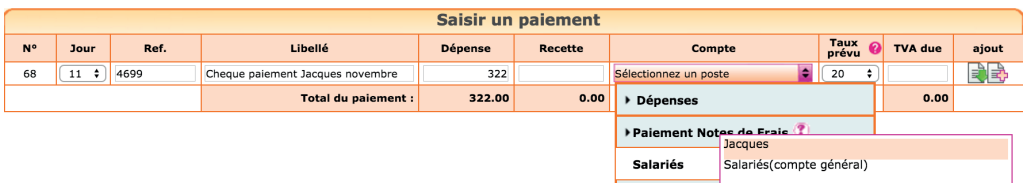

Pour consulter les mouvements passés sur un compte de salarié ou d'associé, il faut utiliser le menu Partenaires. Sélectionnez le compte recherché puis cliquez sur « Voir/Modifier la fiche associée », puis sur l'onglet « Comptabilité ».

### 14. Saisie de la caisse

Si vos clients vous paient régulièrement en espèces, l'ouverture d'un compte « Caisse » s'impose. Dans macompta.fr cela se fait dans le menu Mon dossier en répondant tout simplement « Oui » à la question, « Avez-vous une caisse ? ».

L'ouverture d'un compte caisse impose une grande rigueur. Toutes les entrées et sorties de la caisse doivent être notées pour pouvoir être comptabilisées. Pas question d'utiliser des recettes en espèces pour payer directement des dépenses sans noter la recette. À défaut, le risque est important d'avoir des écarts entre la caisse réelle et le compte caisse, ou pire un compte caisse négatif. En cas de contrôle fiscal, une caisse négative vous expose à un rejet de votre comptabilité.

Si vous ne recevez pas de paiements de clients en espèces, que vos achats en espèces sont rares, un conseil, n'ouvrez pas de compte caisse. Lorsque vous retirez des espèces, enregistrez le montant retiré, en avance à la personne ayant reçu l'argent. Cette avance sera soldée par l'enregistrement des frais payés dans le menu Notes de frais.

### 14.1 Saisie des recettes

L'enregistrement des recettes en caisse se fait en principe jour par jour et de façon détaillée. Nous avons vu, cependant qu'il est possible d'enregistrer globalement en fin de journée, les recettes au comptant et services rendus aux particuliers d'un montant inférieur à 76 € TTC.

Dans le commerce de détail, le compte caisse est souvent utilisé pour enregistrer le total des recettes de la journée, quel que soit le mode de paiement utilisé (espèces, chèques, cartes bancaires, tickets restaurants…).

Il faut alors utiliser un compte N°511… « Valeurs à l'encaissement », pour enregistrer les recettes autres qu'en espèces. Ce compte peut être subdivisé en plusieurs sous comptes, 511001 « Chèques à encaisser », 511002 « Tickets restaurants à encaisser », 511003 « Cartes bancaires à encaisser ».

#### *Exemple*

*Vous voulez enregistrer les recettes du jour J qui s'élèvent à 700 €, dont des recettes à 5.5 % pour 200 €, et des recettes à 10 % pour 500 €. Ces recettes ont été payées en espèces pour 400 €, en chèques et carte de crédit pour le solde, soit 300 €.*

L'écriture en caisse sera la suivante :

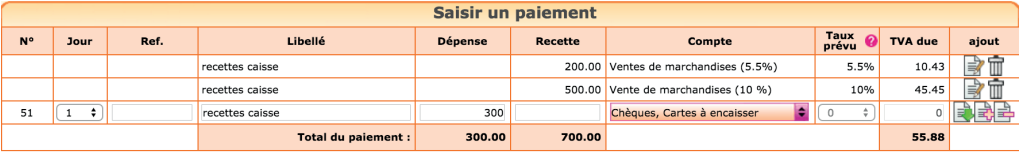

Utiliser l'icône **ch** pour ajouter les différentes lignes de la pièce.

Les chèques et cartes à encaisser sont déduits de la recette globale et enregistrés dans le compte N°511, « Chèques, cartes à encaisser » et seul le montant net de l'encaissement, soit 400 € est enregistré en caisse.

### 14.2 Remise des espèces en banque

Le menu de Saisie de la caisse donne en permanence son solde. Bien entendu, celui-ci doit toujours être positif, on ne peut rien sortir d'une caisse vide.

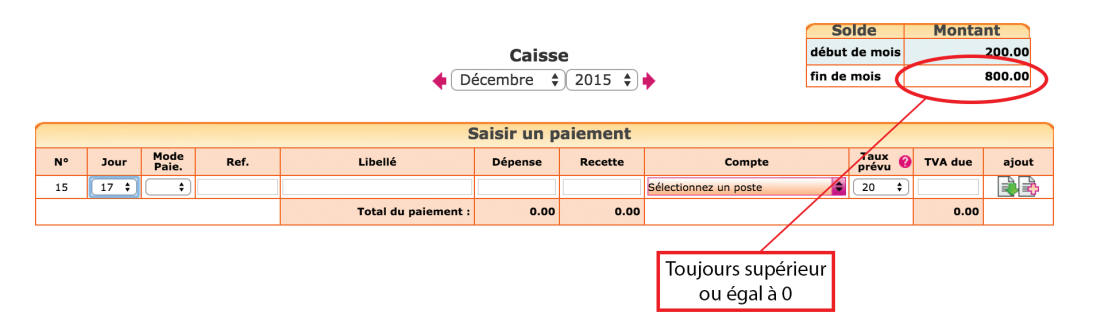

### **macempta.fr** 51

Rappelons que lorsque l'on transfère des espèces de la caisse à la banque (ou inversement), il est nécessaire de passer 2 écritures (voir section 10 de ce Chapitre) :

- Lors de la sortie des espèces de la caisse pour les remettre en banque, dans le menu Caisse, on saisit une dépense avec pour contrepartie le compte « Transferts de fonds, n°580000 » ;
- Lorsque la remise est créditée sur le relevé bancaire, dans le menu Banque, on saisit une recette avec pour contrepartie ce même compte de « Transferts de fonds ».

Lorsque les autres valeurs à l'encaissement sont remises en banque, l'écriture est la suivante dans le menu Banque :

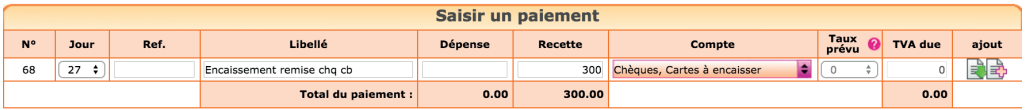

### 14.3 Contrôle de la caisse

Régulièrement, le contrôle de la caisse doit être fait. Il est simple et consiste à s'assurer de l'égalité entre le solde du compte caisse en comptabilité et le montant donné par l'inventaire de caisse. En cas d'écart, il faut vérifier la saisie des pièces justificatives. Si la saisie est correcte, cela signifie que des entrées ou sorties de caisse n'ont pas été enregistrées, il faut en retrouver la trace et vérifier votre organisation.

## 15. Remboursements, corrections d'erreurs, réimputations

#### *Remboursements*

Pour rappel, les remboursements s'enregistrent en utilisant le même compte que celui utilisé initialement mais en inversant son sens. Si vous avez saisi une recette dans un compte de ventes, il suffira de saisir une dépense dans ce même compte pour enregistrer le remboursement d'un client.

C'est la même chose pour les dépenses remboursées par un fournisseur.

#### 52 macompta.fr

#### *Correction d'erreurs*

Rappelons également que si vous avez fait une erreur, vous pouvez supprimer votre écriture en cliquant sur l'icône  $\overline{m}$  ou la modifier avec  $\Rightarrow$ .

Les écritures sont modifiables tant que la clôture annuelle n'a pas été lancée.

#### *Ré-imputations*

Les ré-imputations permettent de reclasser un montant global d'un compte à un autre.

#### *Exemple*

*Vous avez saisi tout au long de l'année les appels de cotisations sociales de la gérance dans le compte « Cotisations allocations familiales (urssaf) », N° 641120, faute de détail. En début d'année suivante, vous recevez un courrier de l'Urssaf vous indiquant que le total payé dans l'année se répartit de la façon suivante :*

*Cotisations Allocations familiales : 1000 € CSG déductible : 500 € CSG non déductible, CRDS : 200 € Total des versements de l'année : 1700 €*

Plutôt que de reprendre chaque appel de cotisation pour faire une répartition laborieuse, vous pouvez passer l'écriture suivante, au 31 décembre dans le menu **Banque.** Pour les comptes à utiliser voir la section 7 de ce Chapitre.

*Ré-imputation des cotisations sociales*

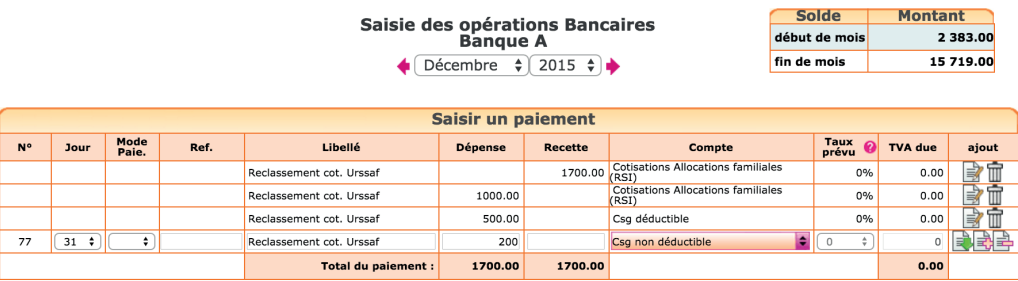

### CHAPITRE 3

# Utilisation du logiciel «Devis / Factures»

Le logiciel Devis / Factures de macompta.fr vous permet de créer et d'éditer des documents commerciaux : devis, bons de livraison, factures, avoirs.

Par rapport à l'utilisation d'un tableur ou d'un traitement de texte, l'utilisation d'un outil de facturation représente un gain de temps et de sécurité considérable.

Si vous utilisez ce logiciel, il peut être utile de rappeler brièvement ici son fonctionnement et d'expliquer le lien avec la comptabilité.

### 1. Paramétrage du module « Devis / Factures »

Allez dans le menu Mon Dossier / Dossier Facturation.

Définissez votre modèle de devis et factures : import d'un logo, indication de vos conditions de paiement et mode de paiement habituel. Les mentions légales sont renseignées dans le menu « voir et modifier le modèle type …».

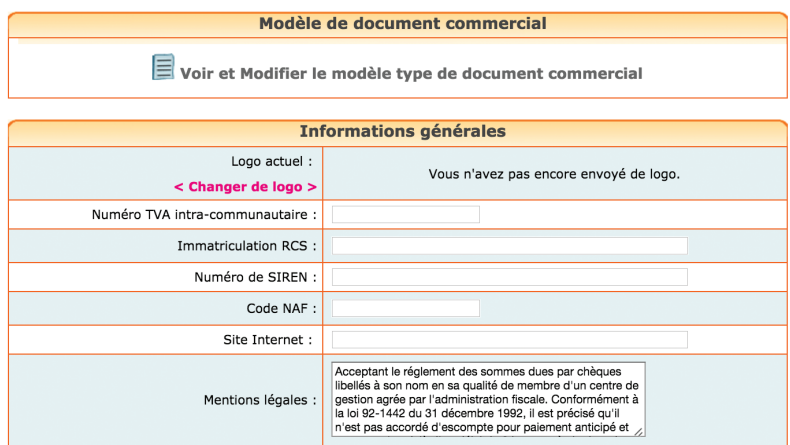

Ce paramétrage effectué, pour pouvoir créer des factures ou d'autres documents commerciaux, il est nécessaire d'enregistrer des fiches clients et des fiches articles ou prestations. Notez que clients et articles peuvent être saisis en cours de création de vos documents commerciaux.

#### Création de fiches clients

Allez dans le menu Partenaires / Clients. Cliquez sur l'icône

La fiche Client se présente ainsi :

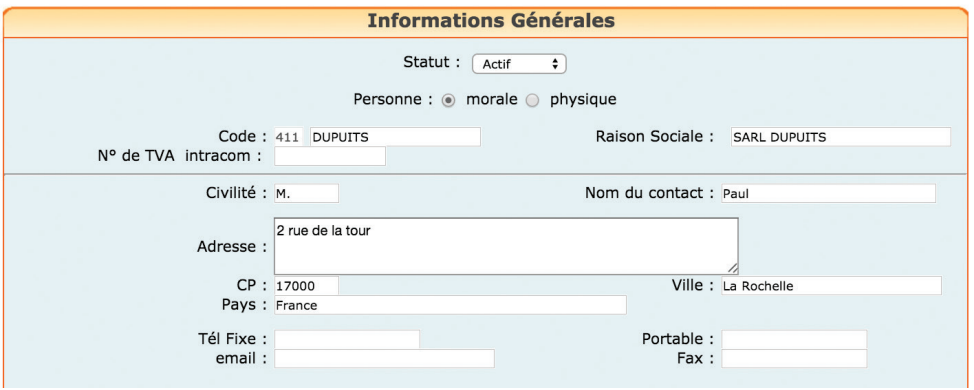

Vous devez au moins renseigner un code et un nom, puis sauvegarder. La racine 411 sera automatiquement ajoutée à votre code pour former le n° de compte du client.

#### Création de fiches articles ou prestations

Allez dans le menu Mon Dossier / Dossier facturation / Articles et prestations.

Les fiches articles correspondent aux articles ou prestations que vous facturez. Pour chaque fiche que vous créez avec le bouton  $\Box$ , vous devez indiquer une référence, une désignation ou libellé qui apparaîtra sur le document commercial, et un prix. Il vous faut également indiquer un compte de chiffre d'affaires.

Si vous êtes assujetti à la TVA, la TVA liée au compte de chiffre d'affaires choisi est indiquée automatiquement.

*Ajout d'un article ou d'une prestation*

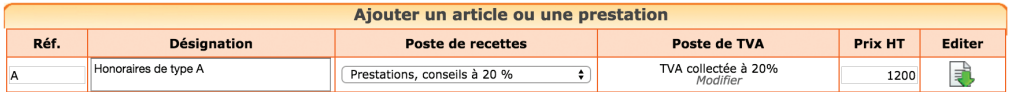

## 2. Création d'un devis ou d'une facture

Une fois vos modèles de documents commerciaux, vos fiches clients et vos articles créés, allez dans le menu Saisie / Devis Factures, puis dans l'onglet Devis ou Factures.

Les documents affichés dans la liste sont ceux qui ont le statut « en cours ». Vous pouvez afficher les documents en cours, validés ou tous les documents.

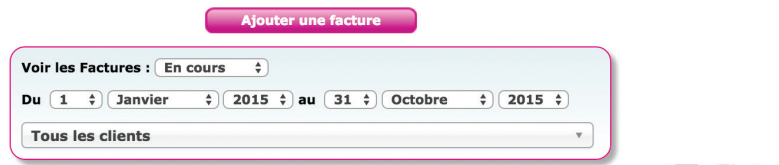

Le site vous permet de créer directement devis, bons de livraison ou factures. Les devis peuvent être transformés en bon de livraison, puis en facture ou directement en facture.

Pour créer directement une facture, Choisissez le menu Factures, puis cliquez sur « Ajouter une facture ».

Sélectionnez ensuite le client dans la liste ou créer une nouvelle fiche client. La facture qui s'affiche comporte un numéro de séquence. Il s'agit du n° de la facture précédent plus un. Ce numéro peut être modifié.

Vos factures doivent être numérotées de façon ininterrompue dans l'ordre chronologique. Évitez les numérotations du type « Année + mois + n° de facture du mois » avec une numérotation qui recommence chaque mois. L'objectif de la numérotation est de s'assurer de l'absence de trous et ce type de numérotation ne le permet pas.

La facture est datée du jour de création, qui peut être modifiée.

#### 56 macompta.fr

Insérez ensuite dans le corps de votre facture les articles ou prestations vendus. Indiquez les quantités. Les informations reprises de la fiche article (désignation, prix) sont modifiables. Vous pouvez créer de nouvelles fiches articles en cours de saisie ou modifier les fiches existantes  $\mathbb{R}$ , insérer des commentaires, supprimer un article  $\overline{|\textbf{m}|}$ , décaler une ligne vers le haut ou vers le bas  $\uparrow\downarrow$ .

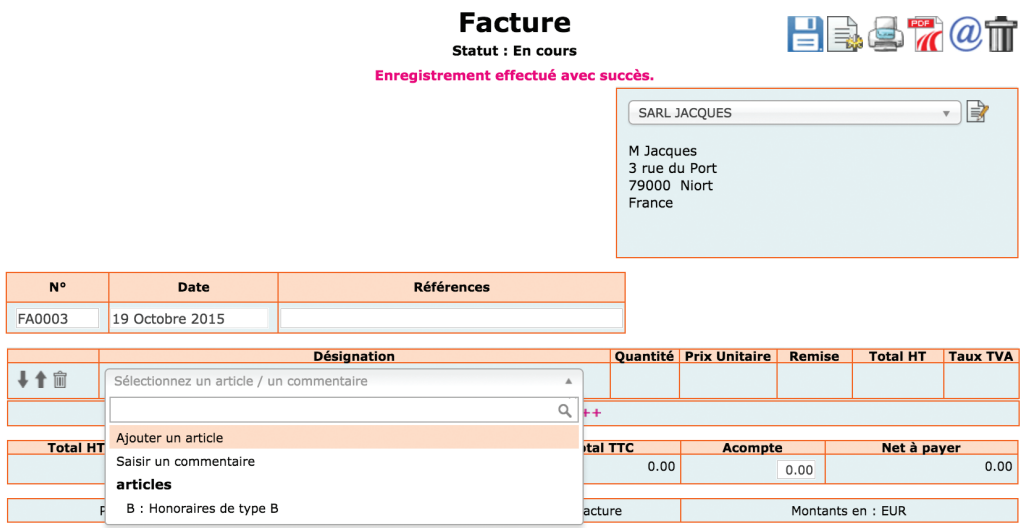

Un document peut être dupliqué, envoyé par mail. Il peut être modifié ou supprimé tant qu'il n'est pas validé.

### 3. Validation et Intégration de vos factures en comptabilité

Une fois votre facture terminée vous pouvez la valider en cliquant sur  $\mathbb{R}$ .

La validation rend impossible toute modification ultérieure du document dans le système. Il faut donc être parfaitement sûr que la facture soit définitive avant de la valider.

La validation des factures n'est pas une obligation. C'est une fonction qui vous permet, si vous le souhaitez, d'améliorer le contrôle interne de vos facturations : distinguer les opérations en cours des opérations réalisées et définitives, empêcher une modification involontaire ou malveillante de documents justifiant des recettes.

En comptabilité d'engagement, la validation génère une écriture de ventes dans le menu Factures clients.

En comptabilité de trésorerie, la validation ne génère aucune écriture. Cette opération a seulement pour effet de rendre la facture définitive. En effet, en comptabilité de trésorerie, les factures ne sont pas enregistrées dans des comptes Clients.

Il est cependant possible de générer une écriture de vente comptant, dans le menu Banque ou Caisse, lors de la validation d'une facture. Cette possibilité est intéressante si vous choisissez de valider vos factures au moment de leur paiement.

Pour cela il faut activer l'option : « Enregistrement direct en comptabilité lors de la validation » dans le menu Mon Dossier / Mon dossier facturation / **Préférences** 

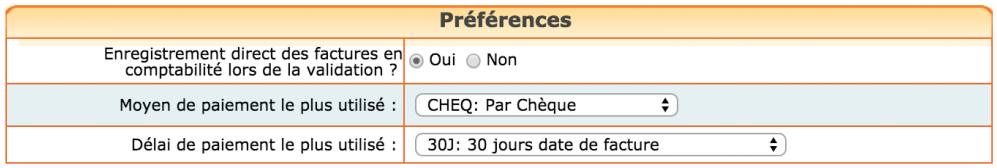

Dans ce cas, une nouvelle fenêtre s'affichera dans la facture. Vous pourrez y saisir la date de paiement et le compte d'encaissement. La validation de la facture générera une écriture de recettes dans le compte d'encaissement choisi. La contrepartie sera enregistrée dans le compte de produits et le cas échéant le compte de TVA lié à la fiche article.

*Validation de l'encaissement* 

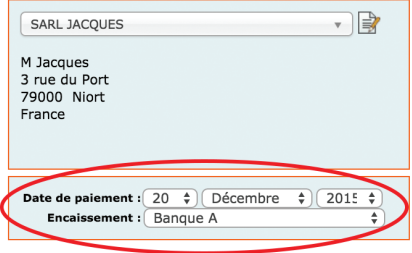

Si une erreur ou un litige apparaît après la validation d'une facture, il est possible et très simple de créer un avoir. L'avoir est une facture « négative » qui annule une facture précédente, en partie ou en totalité.

Pour générer un avoir vous pouvez cliquer sur « générer un avoir » dans le menu Avoirs. Vous pouvez également retourner sur la liste des factures validées puis cliquer sur l'icône **.** Une fenêtre s'ouvre alors pour vous demander de valider la date et le n° de l'avoir.

L'avoir reprend les montants de la facture initiale. Les montants peuvent être modifiés manuellement si l'annulation est partielle. L'avoir ne doit pas être d'un montant net négatif, s'agissant par définition une facture d'annulation.

### *Transformer une facture en avoir*

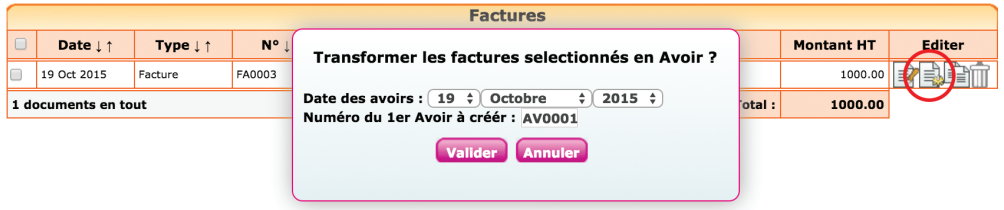

Lorsque vous validez, un avoir est créé, reprenant à l'identique les mentions de la facture initiale. L'avoir a le statut « en cours ». Vous pouvez le modifier avant de l'éditer.

En comptabilité d'engagement, la validation d'un avoir, générera une écriture de sens inverse de l'écriture de vente normale.

Si vous avez activé l'enregistrement direct en comptabilité lors de la validation, la validation d'un avoir générera une écriture de remboursement dans le compte bancaire ou caisse choisi.

### CHAPITRE 4

# Saisie en comptabilité Créances / Dettes

Pour passer en comptabilité créances/dettes, il suffit d'activer l'option dans le menu Mon Dossier / Dossier comptable. À la question « Type de comptabilité », répondez « Créances / Dettes ».

Ce choix a pour effet de faire apparaître deux questions complémentaires : « Voulez-vous lettrer les comptes tiers? » et « Écart maximum pour le lettrage », par défaut à 1 €.

Le lettrage est le pointage des factures avec les paiements. Répondez « Oui », nous reviendrons sur le lettrage plus loin.

*Changement de type de comptabilité*

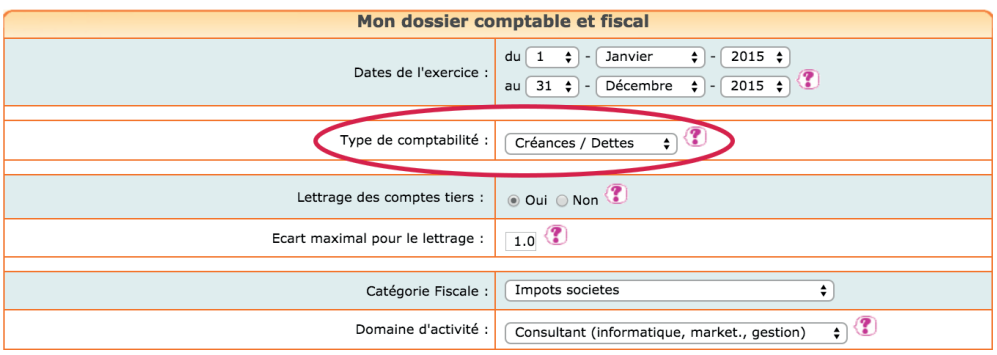

Voyons d'abord comment saisir les factures d'achats et de ventes, puis le règlement de ces factures. Nous étudierons ensuite comment consulter et pointer (lettrer) les comptes clients et fournisseurs.

#### macompta.fr 60

## 1. Saisie des factures d'achats et de vente

Rappelons que si vous utilisez le module Devis factures, en comptabilité d'engagement, l'écriture de vente est générée automatiquement par le site au moment de la validation de la facture.

Si vous ne l'utilisez pas, ou pour saisir les factures fournisseurs, retournez dans le menu Saisie. Vous voyez apparaître deux nouveaux menus de saisie : Factures clients et Factures Fournisseurs

*Menus Factures clients et fournisseurs*

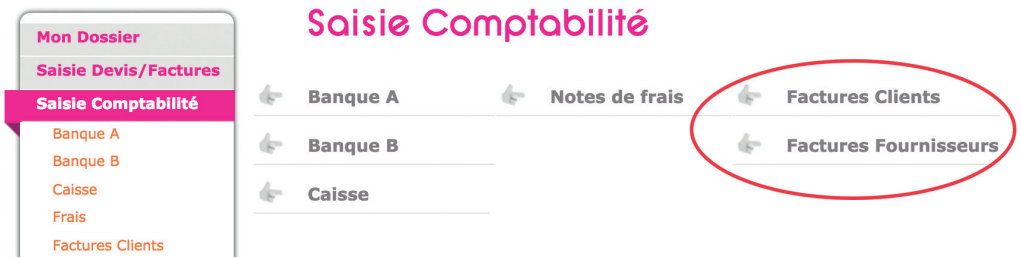

Pour commencer la saisie, réunissez toutes vos factures. Faites un tas pour les factures clients, un autre pour les factures fournisseurs. Classez-les par mois. Classez vos factures clients par N° de facture. Attention, seules les factures doivent être enregistrées en comptabilité. Les devis, bons de commandes, etc. ne sont pas comptabilisés. La facture est l'unique document qui matérialise le transfert de propriété du produit livré, la réalisation de la prestation, ou l'encaissement d'un acompte.

Une fois ce classement terminé, allez dans le menu Factures clients (la saisie sera identique pour le menu Factures Fournisseurs).

Placez-vous dans le mois concerné. Pour chaque facture à saisir, vous devrez saisir le jour, une référence (n° de facture client, ou n° de facture fournisseur) et un libellé.

*Saisie d'une facture client (facture de 500 HT € à M Paul, TVA à 20 %)*

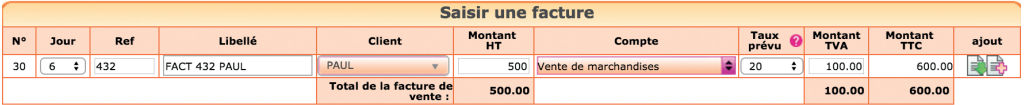

### **macempta.fr** 61

Les factures doivent être saisies à la date indiquée sur le document, qui correspond normalement à la date de la livraison, de la réalisation de la prestation ou de l'encaissement de l'acompte.

Dans la ligne de saisie, apparaissent un champ de saisie du nom du client et une seule colonne pour le montant.

#### Imputation de la facture dans un compte du client

Lorsque vous ouvrez pour la première fois la liste des clients, vous avez le choix entre « Factures clients (compte général) » et « Ajouter un client »

Si votre client est un client régulier, il est souhaitable de choisir « Ajouter un client ». Cela permet de créer un compte individuel qui facilitera le suivi des opérations avec ce client. Si c'est un client de passage, inutile d'encombrer votre plan de compte avec un compte qui ne servira qu'une fois. Vous utiliserez le compte général.

#### Saisie du montant de la facture

Saisissez ensuite le montant de la facture. Il s'agit du montant hors taxes si vous êtes assujetti à cette taxe.

Choisissez ensuite le poste de ventes ou de prestations concerné. Si le total de la facture doit être ventilé entre plusieurs comptes de chiffre d'affaires, utilisez le bouton  $\frac{1}{2}$  pour saisir le total hors taxes par compte. La TVA se calcule automatiquement. Validez votre ligne de saisie en cliquant sur  $\left| \frac{1}{n} \right|$ .

Une fois validée, la facture passe dans la liste des Factures du mois en dessous.

La saisie d'une facture de vente se traduira par l'enregistrement du montant hors taxe dans un compte de chiffre d'affaires et le cas de la TVA collectée dans un compte de TVA. En contrepartie, le montant total de votre facture sera enregistré dans un compte client.

La saisie d'une facture d'achat entraînera l'enregistrement de l'achat dans un compte de charge ou d'immobilisation pour le montant hors taxe et l'enregistrement de la TVA dans un compte de TVA déductible. En contrepartie, une dette sera enregistrée dans un compte fournisseur pour le montant total de la facture.

#### 62 macompta.fr

Si vous devez saisir une annulation de facture de vente (une facture d'avoir ou annuler une saisie erronée), il faut saisir un montant négatif dans la colonne montant et sélectionner le même compte de produits que celui utilisé pour la facture initiale.

Une fois vos factures clients et fournisseurs enregistrées, le résultat de l'entreprise est impacté par le produit ou la charge correspondante. Les factures sont en attente de paiement dans les comptes Clients ou Fournisseurs.

Reportez le numéro de pièce donné par le site sur les factures fournisseurs saisies. Cela vous permettra d'éviter les doubles saisies et les oublis. Classez ensuite vos factures fournisseurs dans l'ordre des numéros de pièces. Cela vous permettra de retrouver rapidement une facture à partir de vos enregistrements comptables.

## 2. Saisie du paiement des factures

L'enregistrement en comptabilité des paiements clients se fait dans les menus Banque ou Caisse.

Lors du paiement, il faut imputer la recette dans le compte du client concerné en le sélectionnant dans le répertoire « Encaissement factures clients ».

N'enregistrez pas à nouveau une recette dans un compte de ventes ou de prestations. Le produit serait enregistré une deuxième fois et le compte client ne serait jamais soldé.

*Encaissement de facture client*

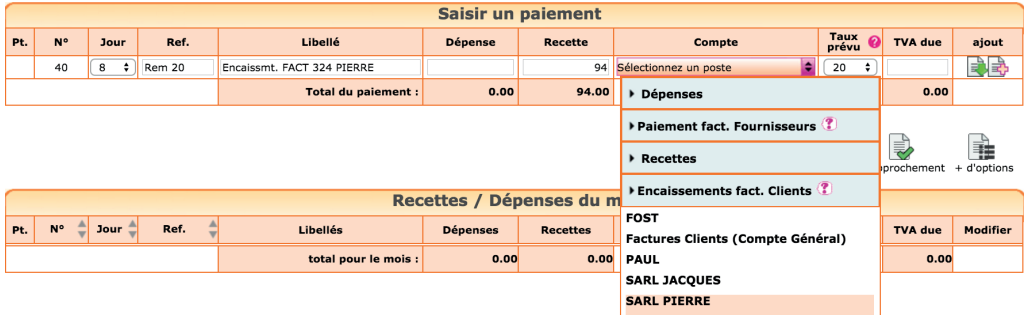

De même lors du paiement d'une facture fournisseur, imputez le paiement dans le compte du fournisseur concerné en le sélectionnant dans le répertoire « Paiement fact. Fournisseur ».

N'utilisez pas un compte de charge car la charge serait enregistrée deux fois et la facture ne serait pas soldée.

## 3. Consultation et pointage des comptes clients et fournisseurs

En comptabilité d'engagement, il est nécessaire de pointer régulièrement les comptes des tiers. Cela permet de s'assurer que la facture et le règlement ont été imputés dans le même compte et que leurs montants concordent. La consultation de ces comptes se fait dans le menu Partenaires.

Prenons l'exemple des fournisseurs, dont vous voulez connaître les factures à régler.

Allez dans le menu Partenaires, et cliquez sur le sous-menu Fournisseurs.

La liste qui s'affiche vous donne tous les comptes actifs et leur solde en tenant compte de toutes les écritures comptabilisées.

Si vous ouvrez une fiche en particulier, onglet **Comptabilité**, vous pouvez visualiser le détail du compte. La colonne de droite indique les factures dues. La colonne de gauche les paiements effectués et les avoirs.

Par défaut, seules les factures non pointées avec leur règlement sont affichées.

#### Lettrage des comptes partenaires

Le lettrage des comptes doit être fait tous les mois. Ce contrôle vous permettra de détecter des erreurs de facturation, de paiement ou d'imputation comptable. Il vous permettra « d'y voir clair » dans vos comptes tiers avant de faire vos relances, ou de payer vos fournisseurs.

Rappelons que pour lettrer un compte, cette fonction doit être activée dans le menu Mon dossier / Dossier Comptable.

Dans l'exemple de l'illustration suivante, on voit tout de suite qu'il y a eu dans ce compte fournisseur deux factures : l'une, d'un montant de 1 794 € a été réglée ; l'autre, d'un montant de 59,80 € qui constitue le solde du compte, reste due.

#### 64 **macempta.fr**

Pour lettrer une facture avec un paiement, cliquez d'abord sur la ligne de la facture (1), cliquez ensuite sur celle du règlement (2), cliquez enfin sur le bouton vert de lettrage (3).

**4 Fiche fournisseur** 

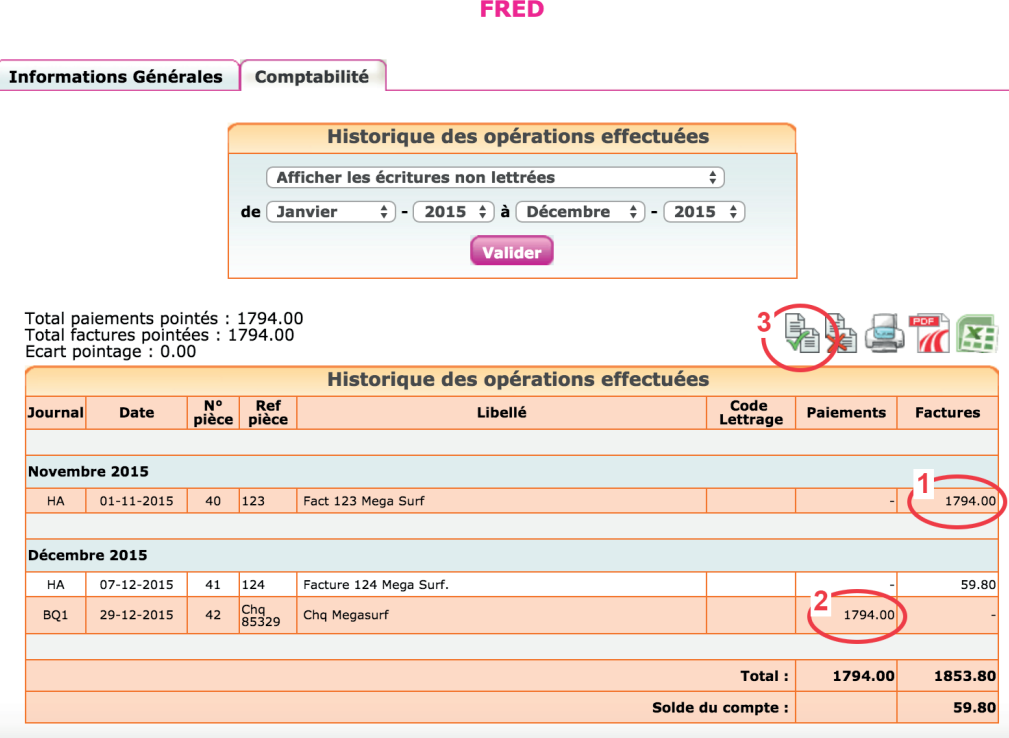

Cela a pour effet de faire disparaître la facture soldée de l'affichage.

Vous pouvez lettrer une ou plusieurs factures avec un ou plusieurs règlements. Bien entendu, le total des factures doit être égal au total des règlements. Un écart d'arrondi peut être toléré, dont le montant est déterminé dans le menu Mon dossier (par défaut à 1 €). Si vous tentez de lettrer des factures avec des règlements et que l'écart est inférieur au seuil accepté, macompta.fr vous proposera de générer une écriture d'arrondi et acceptera le lettrage. Si l'écart est supérieur, le lettrage sera refusé.

Si vous avez lettré par erreur une facture avec un paiement, il faut choisir l'affichage des « Écritures lettrées », pointez la facture et le règlement, mais cliquez cette fois sur le bouton de dé-lettrage. Les écritures correspondantes réapparaîtront dans la liste des écritures non lettrées.

### CHAPITRE 5

# Saisie des écritures comptables

Les écritures comptables sont les écritures que l'on ne peut pas saisir dans les menus Banque, Caisse, Notes de frais ou Factures Clients ou Fournisseurs.

La difficulté de ces écritures vient du fait qu'elles doivent être saisies dans le menu Éditions comptables / Écritures comptables et que dans ce menu il est nécessaire d'indiquer le débit et le crédit des comptes.

Pour ces écritures, nous donnons ici et dans la rubrique Questions fréquentes de la boîte à outils du site des modèles à adapter à votre situation.

Voyons d'abord comment passer ces écritures, puis quelles sont les écritures susceptibles d'être passées en cours d'exercice. Le chapitre suivant traitera des écritures de fin d'exercice.

## 1. Utilisation du menu Écritures comptables

Une vidéo dans la boîte à outil du site, vous explique comment saisir des écritures comptables (FAQ n°400).

Contrairement aux menus de Saisie dans lesquels la contrepartie est automatique, le menu Éditions comptables / Écritures comptables permet d'indiquer le compte débité et le compte crédité et donc de passer tout type d'écriture.

Pour passer une écriture dans ce menu, vous devez vous placer dans le mois concerné, saisir la date, un libellé. Sélectionnez ensuite le premier compte mouvementé puis indiquer le montant du mouvement dans la colonne débit ou crédit. Validez votre ligne.

#### 66 **macempta.fr**

La validation fait passer votre ligne d'écriture sous la ligne de saisie qui est libérée pour votre deuxième ligne d'écriture.

Saisissez le deuxième mouvement, le troisième et ainsi de suite.

Le total des mouvements au débit doit être égal au total des mouvements au crédit.

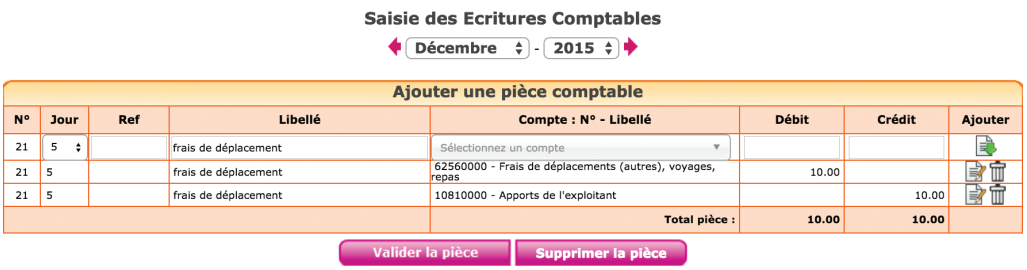

Une fois votre pièce équilibrée, vous pouvez la valider.

Elle passe dans la partie inférieure de l'écran « écritures comptables du mois » où vous pourrez toujours la modifier ou la supprimer. Tant que l'écriture n'est pas passée dans la partie inférieure de l'écran, elle n'est pas prise en compte dans votre comptabilité.

Voyons maintenant quelles écritures peuvent être saisies dans ce menu.

## 2. Reprise de comptabilité existante

Si vous venez de créer votre activité, vous n'êtes pas concerné et pouvez passer directement au chapitre suivant.

Pour démarrer votre comptabilité, vous devez détenir une édition de la balance comptable de l'ancien logiciel. Si vous disposez de la balance au format csv (excel), c'est encore mieux car dans ce cas vous n'aurez aucune ressaisie à faire.

La balance est le document qui liste tous les comptes ouverts depuis le début de l'exercice et qui indique leur solde, normalement débiteur pour les biens et valeurs que l'on possède, les charges, et créditeur pour les dettes, et les produits de l'exercice.

Le solde d'un compte enregistre toutes les écritures passées dans ce compte jusqu'à la date indiquée par la balance. Il n'est donc pas nécessaire d'importer toutes les écritures saisies les années précédentes pour démarrer votre comptabilité sur macompta.fr. La reprise du solde des comptes dans l'ancien système suffit.

Dans la balance générale, les comptes clients et fournisseurs peuvent être regroupés sur une seule ligne. Ils sont alors détaillés sur une balance dite auxiliaire dont le total est reporté sur la balance générale. Pour pouvoir reprendre le solde de chaque compte individuellement, vous devrez donc importer ou saisir également ces balances auxiliaires dans macompta.fr.

Deux situations peuvent se présenter : vous démarrez sur macompta.fr en cours d'exercice ou le 1er jour du nouvel exercice.

### 2.1 Changement de logiciel en cours d'exercice

Si vous reprenez une balance en cours d'exercice, celle-ci comprend les comptes de résultat du début de l'exercice à la fin de la période en cours. La liste peut être longue. Voyons d'abord le cas où vous disposez de la balance au format excel, puis celui ou vous ne disposez que d'une édition.

#### Import d'une balance

Ouvrez votre balance avec excel et supprimez les lignes d'en tête et les colonnes inutiles. Pour être importée votre balance ne doit comporter que 4 colonnes : N° du compte, libellé, solde débit et solde crédit. Supprimez également les totaux ou sous-totaux.

Une fois mise au bon format, enregistrez votre balance au format csv, avec le séparateur « ; ». Si vous rencontrez des difficultés pour mettre votre balance au format attendu, envoyez votre fichier au service technique de macompta.fr qui pourra vous aider.

Allez ensuite dans le menu, Éditions comptables / Écritures comptables et cliquez sur le bouton « Import balance »  $\frac{1}{2}$ .

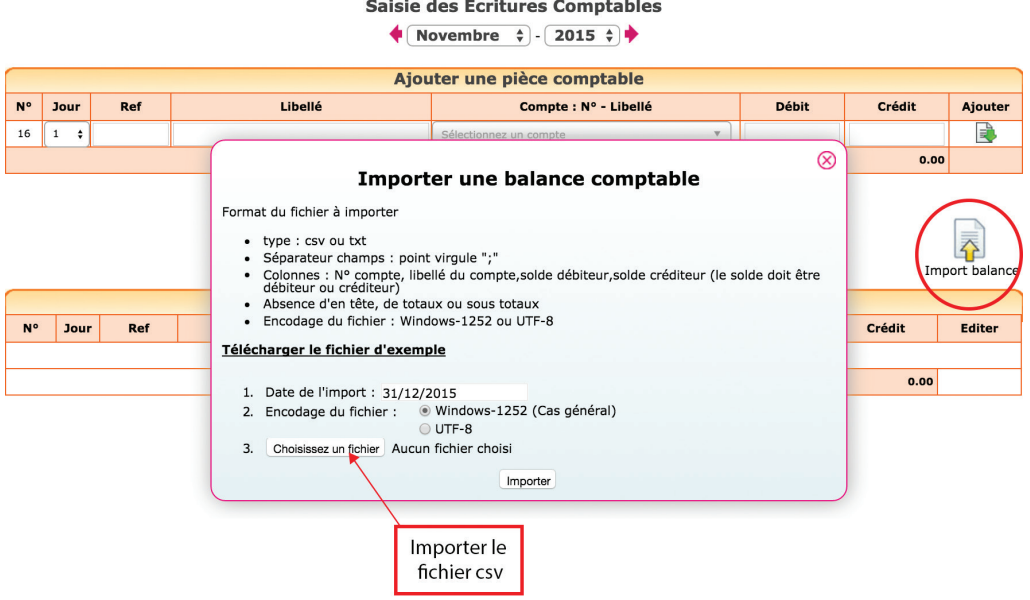

L'import de balance a pour effet de :

- Créer les comptes qui n'existent pas dans votre plan comptable
- Mettre à jour le libellé des comptes existants
- Reprendre les soldes

Vous remarquerez que dans l'écriture d'import, les soldes des comptes « Banque » et « Caisse » ont été enregistrés dans un compte d'attente. En effet, comme nous l'avons indiqué en section 10 du Chapitre 2, les comptes de trésorerie, « Banque » et « Caisse » peuvent seulement être utilisés dans les menus du même nom.

Le logiciel a donc imputé le solde de la banque et de la caisse dans le compte « attente » lors de l'import de la balance. Dans le même temps une écriture de reprise de solde a été passée dans le menu Banque ou Caisse avec pour contrepartie, ce même compte d'attente qui se retrouve soldé.

Vous pouvez vérifier l'import de votre balance dans le menu Éditions comptables / Balance.

Si vous êtes assujetti à la TVA, avant de commencer vos saisies, allez dans le menu Mon Dossier / Mon dossier comptable et assurez vous que :

• Les comptes de TVA créés indiquent le bon taux (menu Compte de TVA)

• Les comptes de dépenses et de recettes sont rattachés aux comptes de TVA adaptés (menu Liste des comptes).

#### Saisie manuelle d'une balance

Si vous ne disposez pas d'une balance au format excel, vous allez devoir créer les comptes existants et saisir une écriture de reprise.

Munissez-vous de la balance des comptes de votre ancien logiciel.

Assurez-vous que tous les comptes présents dans la balance existent dans Mon Dossier / Dossier comptable / Liste des comptes.

Créez également s'il n'existe pas déjà dans votre dossier, un compte « Attente, n°471000 » type : autre compte. Sauf cas particuliers, les comptes peuvent être créés en cours de saisie.

#### **Attention**

Certains comptes obéissent à des règles particulières de création :

Le compte « Caisse, n°531… » est créé automatiquement en répondant « Oui » à la question « Avez-vous une caisse ? » dans le menu Mon Dossier / Dossier Comptable.

Les comptes « Banques, n°512… » sont créés dans le menu Mon Dossier / Comptes bancaire.

Les comptes de TVA, ayant pour racine le numéro 445… doivent être créés dans le menu Mon dossier / Comptes de TVA.

Une fois les comptes nécessaires créés, allez dans le menu **Éditions comptables** / Écritures comptables.

Il s'agit simplement de reprendre à l'identique la balance comptable que vous avez entre les mains.

Placez-vous dans le dernier mois saisi (date de la balance).

Ressaisissez votre balance à l'identique sauf pour le solde des comptes « Banque, n°512 » et « Caisse, n°531 » que vous imputerez dans le compte « Compte d'attente » n°471000, et validez votre écriture.

Une fois votre balance saisie, allez dans le menu Saisie / Banque. Inscrivez une recette pour le montant du compte « Banque » s'il figure au débit dans la balance (une dépense s'il figure au crédit dans la balance) en utilisant le compte « Compte d'attente » n°471000.

Allez ensuite dans le menu Caisse et saisissez une recette pour le montant de la caisse, toujours en sélectionnant le compte d'attente.

#### *Exemple*

*Vous voulez reprendre sur macompta.fr votre comptabilité qui était auparavant tenue sur un autre logiciel. Vous disposez de la balance, arrêtée au 30 juin 2015.*

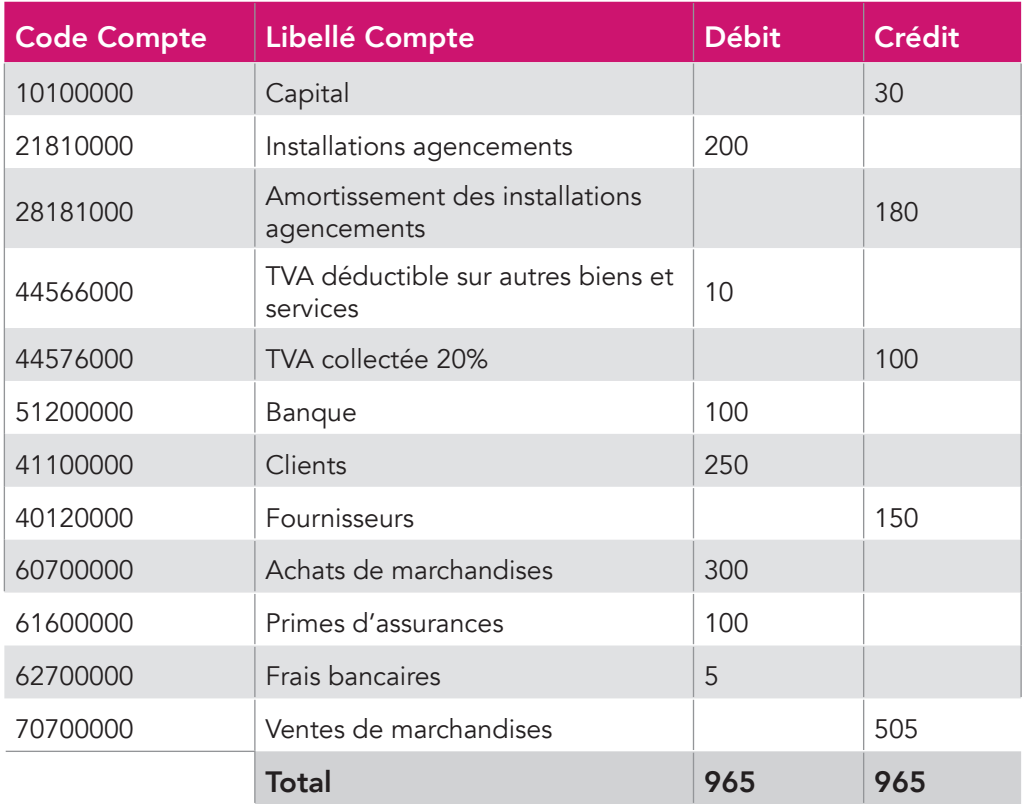

*Allez dans le menu Éditions comptables / Écritures comptables. Placez-vous dans le mois de juin 2015. Saisissez l'écriture suivante, puis validez votre saisie.*

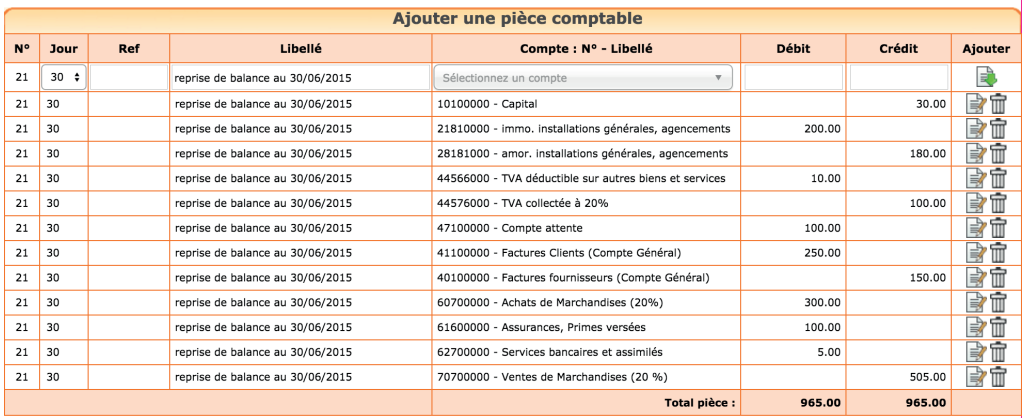

Pour terminer la reprise de votre balance, aller dans le menu Saisie / Banque et saisir une recette de 100 € ayant pour contrepartie le « Compte d'attente » (répertoire « Autres postes »). Le compte d'attente sera alors soldé.

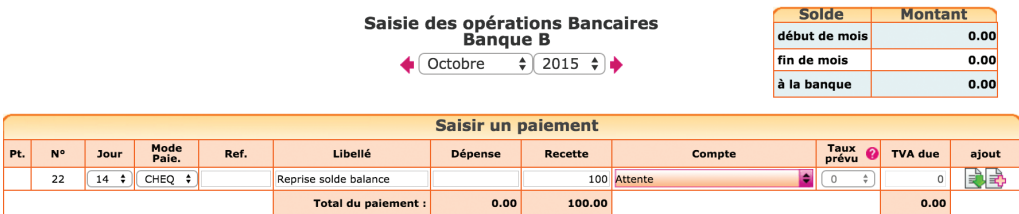

Vérifiez l'import : dans le menu Éditions comptables / Balance. La balance macompta.fr doit être identique à celle de l'ancien logiciel.

### 2.2 Changement de logiciel au 1<sup>er</sup> jour du nouvel exercice

Dans cette situation vous devez disposez de la balance de l'exercice précédent. Elle comprend les comptes de charges et de produits afférents à l'exercice précédente.

#### 72 macompta.fr
Là encore, la procédure est différente selon que vous disposez d'une balance au format excel ou non.

### Import d'une balance

Pour pouvoir importer la balance précédente, il va falloir indiquer les dates de l'exercice précédent dans le menu Mon Dossier / Mon dossier comptable.

Puis importez la balance au dernier jour de l'exercice précédent, selon la même méthode qu'indiquée plus haut pour la reprise de balance en cours d'exercice. Vérifiez soigneusement l'import : dans le menu Éditions Comptables / Balance. La balance doit être identique à celle de l'ancien logiciel. Après la clôture, la modification sera impossible.

Clôturer ensuite l'exercice dans le menu Éditions comptables / Clôture de l'exercice pour passer sur l'année suivante. Cette clôture aura pour effet de solder les comptes de résultat de l'année précédente (remise à zéro) et de reporter au 1<sup>er</sup> jour du nouvel exercice le solde des comptes de bilan (compte dont le premier numéro va de 1.. à 5).

### Saisie manuelle de balance de l'exercice précédent

Dans cette situation, par simplification, la reprise se fait au  $1<sup>er</sup>$  jour de l'exercice en cours.

La reprise se fait de façon identique à la reprise en cours d'année à l'exception des comptes de résultat, qui ne sont pas repris.

En effet, les comptes de résultat sont soldés à la fin de chaque année. On repart de zéro au 1<sup>er</sup> jour de l'exercice suivant.

La différence entre le total des comptes de produits (comptes commençant par 7) et les comptes de charges (comptes commençant par 6) constitue le résultat de l'exercice précédent.

Pour équilibrer votre saisie, si le total des produits était supérieur au total des charges, il s'agissait d'un bénéfice qui doit être enregistré dans le compte « Résultat » (n°12000000). À l'inverse si les charges étaient supérieures aux produits, c'était une perte à enregistrer dans le compte n°12900000.

## 3. Déclarations et écritures de TVA

Si vous êtes assujetti à cette taxe, le site vous permet de calculer automatiquement votre déclaration en fonction du régime choisi. Si vous n'êtes pas concerné, vous pouvez passer directement à la section suivante.

### 3.1 Paramétrage et calcul de la TVA

Le site vous propose une aide au calcul de votre déclaration de TVA. Le calcul de votre déclaration se fait sur la base des écritures saisies et du paramétrage de votre dossier. Il est important de vérifier la déclaration calculée. Pour déclarer et payer votre TVA vous devrez ensuite saisir votre déclaration sur le site www.impots.gouv.fr.

Le régime dont vous dépendez a été renseigné dans le menu Mon dossier / Dossier fiscal : Réel simplifié, Réel normal ou Réel normal trimestriel. Voir Section 2.1. du 1<sup>er</sup> Chapitre.

Pour établir votre déclaration, le site fait les traitements suivants. Il est important de bien les comprendre pour s'assurer de l'exactitude de la déclaration.

### Calcul de la TVA collectée

### *Comptabilité de trésorerie ou comptabilité d'engagement avec TVA d'après la facturation :*

La TVA collectée est calculée sur la base du chiffre d'affaires saisi en comptabilité. Elle est égale au produit des comptes de chiffre d'affaires par le taux du compte de TVA qui leur est rattaché.

Ce mode de calcul de la TVA collectée implique que les recettes soient saisies dans le compte de chiffre d'affaires adapté.

### *Exemple*

*Si vous saisissez une recette de 100 € dans un compte de ventes rattaché à une TVA collectée à 20 %, le site reprendra une base hors taxe de 83.33 € dans votre déclaration de TVA (100 € / 1,20) et la TVA calculée sera de 16,67 € (83.33 € x 20 %).*

*Si vous saisissez par erreur une recette assujettie au taux de 10 % dans ce compte, le calcul de votre déclaration de TVA sera identique, même si vous saisissez manuellement un montant de TVA collectée de 10 %.* 

*Pour un calcul correct de votre déclaration, vous devez donc impérativement saisir votre recette à dans un compte de chiffre d'affaires rattaché à un compte de TVA à 10 %.*

### TVA d'après les encaissements

Pour que le calcul de la TVA collectée sur les encaissements se fasse correctement, il est nécessaire d'indiquer quel taux de TVA s'applique aux opérations que vous réalisez avec chacun de vos clients.

Ce paramétrage se fait dans la fiche client.

#### Fiche client .<br>SARL PIERRE

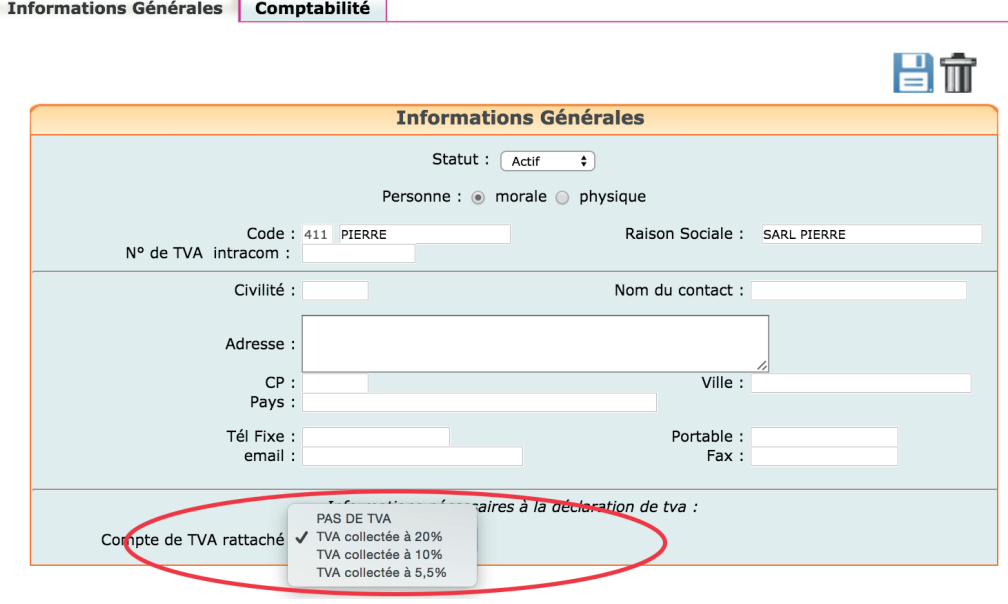

Il est indispensable que le champ « Compte de TVA rattaché » soit complété dans toutes les fiches clients créées.

### Calcul de la TVA déductible

Pour mémoire, deux options de calcul sont possibles : prise en compte de la TVA de la période, ou prise en compte du solde des comptes de TVA. Voir la section 2.2 du 1<sup>er</sup> Chapitre « Calcul de la TVA déductible ».

### Édition de la déclaration de TVA

Pour éditer votre déclaration, Allez dans le menu **Déclarations / Déclaration** de TVA. Dans ce menu ajoutez une nouvelle déclaration. Vérifiez les dates de votre déclaration (1) et lancer le calcul (2).

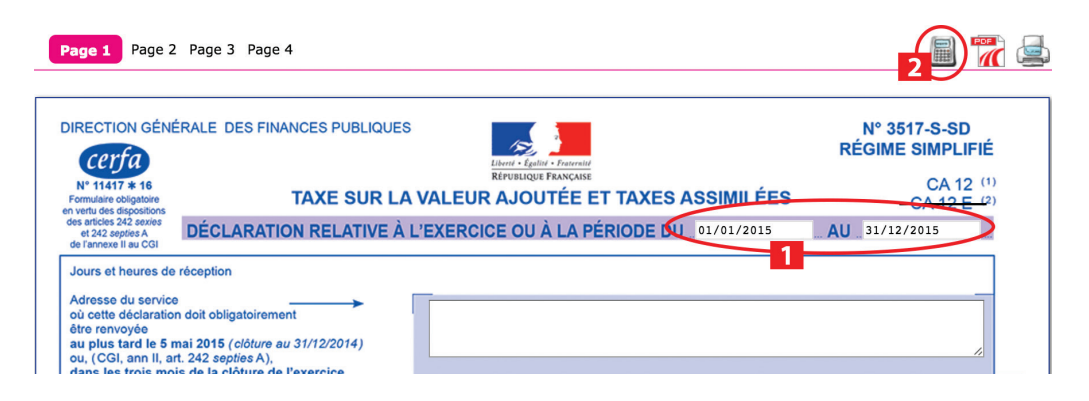

La déclaration reprend automatiquement les bases de TVA collectée et montants de TVA déductible de votre comptabilité.

En cliquant sur l'icône  $\mathcal O$  vous accédez au détail des écritures qui sont reprises sur les différentes lignes de votre déclaration.

Certains montants doivent néanmoins être repris manuellement (report de crédit de TVA en l'absence de déclaration antérieure sur le site, acomptes payés au régime simplifié, ou taxes diverses).

Il est possible d'avoir accès au paramétrage de la correspondance entre les comptes de chiffre d'affaires et certaines lignes de la déclaration en cliquant sur l'icône  $\blacksquare$ . Cette fonction vous permet par exemple de reprendre sur votre déclaration, le chiffre d'affaires non assujetti.

Vous trouverez des compléments d'informations sur le paramétrage de la déclaration de TVA sur le site, rubrique Outils / Questions fréquentes.

## 3.2 État de contrôle de la TVA

Macompta.fr vous propose un état de contrôle de votre déclaration de TVA. Son objectif est de vous permettre de détecter d'éventuelles anomalies de saisie. Ces incohérences peuvent provenir d'écarts entre la TVA calculée par macompta.fr et la TVA saisie.

# *État de contrôle de la TVA*

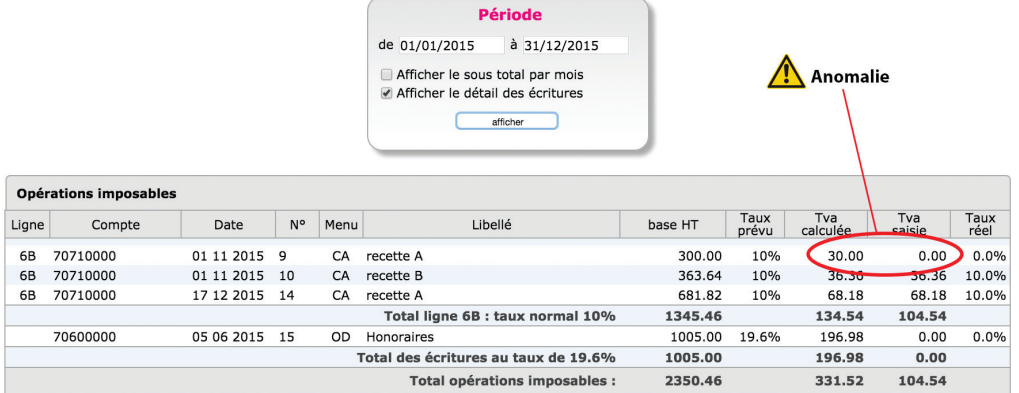

L'état reprend les rubriques de la déclaration et donne le détail des écritures qui composent les montants de TVA collectée et déductible.

Chaque ligne de l'état de contrôle reprend la base taxable saisie en comptabilité, le taux de TVA prévu, applicable a cette base, la TVA calculée, la TVA effectivement saisie, et le taux de TVA réel ou effectif.

La base taxable est égale au montant hors taxes saisi dans le compte de produit ou de charge.

Le taux de TVA prévu est le taux du compte de TVA lié au compte de produit ou de charge.

La TVA calculée est égale au produit de la base par le taux. Le taux réel ou effectif est le résultat de la division du montant de TVA saisi par la base HT.

Pour la TVA collectée, c'est la TVA calculée qui est reprise dans la déclaration.

Si la TVA calculée est différente de la TVA saisie, il y a une anomalie qu'il faut éclaircir en contrôlant la saisie de la pièce. Il peut s'agir soit d'une erreur de saisie de la TVA, soit d'une erreur d'imputation, la prestation n'ayant pas été saisie dans le compte de chiffre d'affaires adapté.

Pour la TVA déductible, c'est la TVA saisie qui est prise en compte dans la déclaration.

Notez qu'en pratique, la règle qui veut que l'on ne comptabilise pas des opérations relevant de taux différents dans un même compte de chiffre d'affaires n'est pas toujours appliquée pour certains achats ou frais comme les frais de mission.

En effet, la déclaration de TVA n'impose pas d'indiquer les bases de TVA déductible et par simplification, on peut enregistrer des frais relevant de taux différents dans un seul compte (par exemple les frais de mission qui concernent des repas à 10 % et des boissons à 20 %). Dans ce cas, le taux effectif affiché dans l'état de contrôle ne correspond pas un taux existant.

Pour les autres comptes de frais, si le taux de TVA effectif est anormal, il est nécessaire de contrôler la saisie.

## 3.3 Écritures de TVA

Lorsque vous établissez votre déclaration de TVA, vous déclarez les montants de TVA collectée, déductible, et à payer pour la période de la déclaration.

Les écritures de TVA consistent à enregistrer cette déclaration en comptabilité. Les comptes de TVA déductible et collectée sont alors diminués ou soldés pour les montants déclarés et le montant à payer (ou à se faire rembourser) enregistré dans un compte spécifique.

Il est impératif de passer cette écriture pour mettre à jour vos comptes de TVA. L'absence de comptabilisation d'une déclaration peut entraîner des erreurs dans les déclarations suivantes.

Voyons quelles sont les écritures à passer en fonction des différents régimes.

### Écritures de TVA, régime simplifié

Dans le régime simplifié on va comptabiliser deux acomptes en cours d'année et une écriture de liquidation annuelle.

### *Exemple*

*On doit comptabiliser dans le menu Banque, le paiement de 2 acomptes de 500 €. Le compte « Acomptes de TVA, n°445810… » sera utilisé en contrepartie des paiements.*

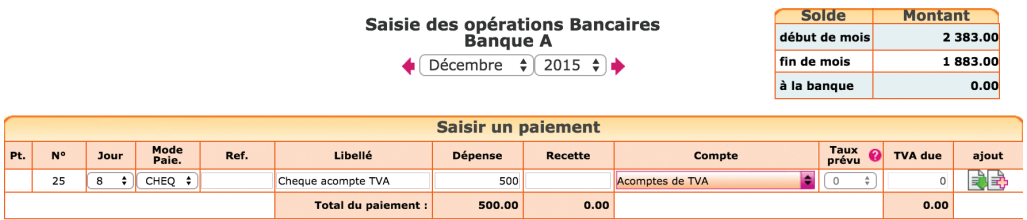

Le dernier jour de l'exercice, la liquidation de la TVA doit être comptabilisée dans le menu Éditions Comptables / Ecritures comptables :

*La déclaration fait apparaître, 8000 € de TVA collectée sur les ventes, 1500 € de TVA déductible sur les achats, et 500 € sur les immobilisations.*

### **Saisie des Ecritures Comptables**

 $\bigoplus$  Décembre  $\qquad \bigoplus$  2015  $\bigoplus$ 

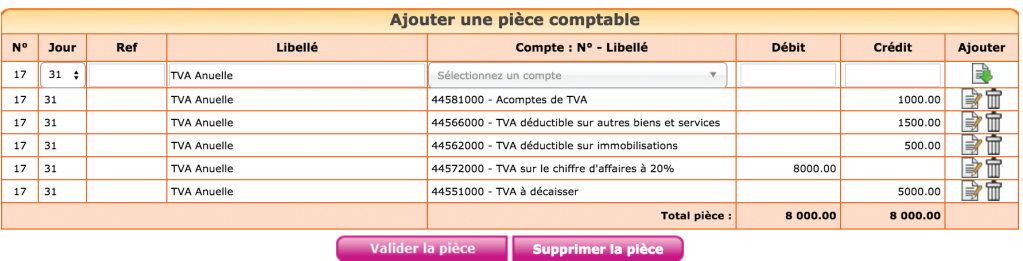

N.B. : la TVA collectée est un compte de dettes, normalement au crédit de la balance. On le débite donc pour le solder. Inversement, les comptes de TVA déductible et d'acomptes sont au débit, on les crédite pour les solder. La différence est enregistrée au crédit du compte de dette « TVA à décaisser, n°445510… » qui sera soldé au moment du paiement du solde, dans le menu Banque.

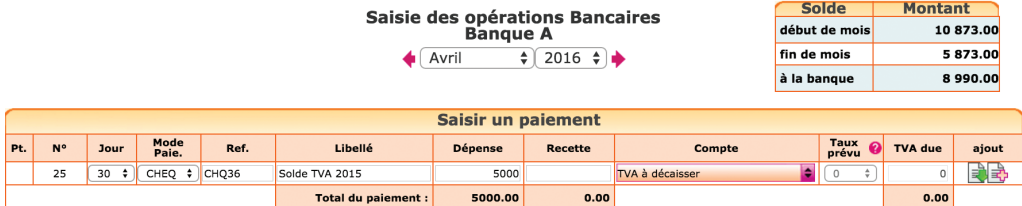

Si le montant de la TVA déductible avait été supérieur à la TVA collectée, le crédit de TVA à se faire rembourser aurait été comptabilisé au débit du compte « Crédit de TVA, n°44567.. ».

Si l'option Calcul de la TVA déductible sur la base du solde des comptes est retenue, l'écriture de liquidation modifie la déclaration en cas de recalcul. L'ordre logique de travail est donc d'établir la déclaration, puis de la comptabiliser.

### Écritures de TVA, régime normal et réel trimestriel

Dans ces régimes, il n'y a pas d'écritures d'acomptes ; simplement une liquidation mensuelle ou trimestrielle de la TVA. L'écriture est identique à l'écriture de liquidation de la CA12 à l'exception de la ligne « acompte » qui n'a pas lieu d'être.

# 4. Écritures de paie

Vous devez disposer du montant des salaires bruts, nets, des cotisations salariales et patronales dues pour le mois et par caisse sociale (URSSAF, caisses de retraite…). Cet état est édité par le logiciel de paie (livre de paie, état des charges sociales). Si un prestataire établit vos bulletins de paie, il doit vous communiquer le détail des montants à comptabiliser.

Dans cette écriture, on va saisir au débit la charge correspondant aux salaires bruts et aux cotisations patronales. Au crédit on enregistre la dette correspondante : le salaire net à payer et les cotisations à payer aux caisses (cotisations salariales + patronales).

Les comptes de charges à utiliser seront les comptes N°641 Salaires, N° 645 Cotisations de sécurité sociale. Les dettes seront enregistrées dans les comptes N°421 personnel rémunérations dues, N°431Sécurité sociale, N°437.. Autres organismes sociaux, etc…

Pour éviter toute confusion entre les comptes de charges et de dettes, n'hésitez pas à personnaliser les libellés des comptes proposés par le plan comptable. Par exemple, le libellé du compte N°431 « Sécurité sociale », peut être modifié pour « Urssaf ».

### *Exemple*

Vous établissez un bulletin de paie pour M. Dupond fin septembre. *Salaire brut : 1 800 € Cotisations salariales : 400 €, dont 300 à l'Urssaf et 100 à la caisse de retraite. Net à payer : 1 400 € Cotisations patronales : 700 €, dont 500 à l'Urssaf et 200 à la caisse de retraite.*

#### **Saisie des Ecritures Comptables**

 $\bigoplus$  Septembre  $\overrightarrow{ }$  - 2015  $\overrightarrow{ }$  +

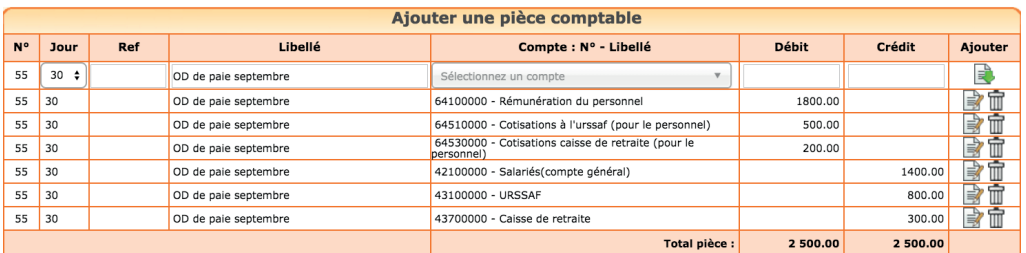

N.B : le net à payer peut être enregistré dans un compte individuel, par exemple « Salarié dupond, n°421dupond », pour faciliter le pointage avec le paiement par la suite.

Lors du paiement du salaire, dans le menu Banque, sélectionnez le compte « Personnel, n°421 » ou le salarié concerné, dans la rubrique Paiement Notes de frais / Salaires.

Lors du paiement des charges sociales, sélectionnez les comptes de dettes sociales « URSSAF, n°431 » ou « Caisse de retraite, n°4373 » dans le répertoire Dépenses Autres ou Autres Postes. Attention de ne pas sélectionner à nouveau un compte de « Charges sociales, n°645… »), la charge serait enregistrée une deuxième fois et la dette ne serait pas soldée.

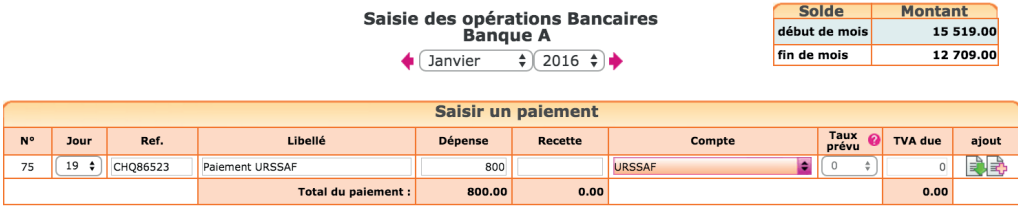

### Point de contrôle

Vérifiez régulièrement que les soldes des comptes de dettes envers l'Urssaf ou les caisses de retraites sont cohérents. Ils doivent enregistrer les cotisations dues et être soldés en début d'année suivante après le paiement du bordereau de cotisations du quatrième trimestre et le paiement (ou le remboursement) de la régularisation annuelle.

Pour interroger ces comptes, allez dans le menu Éditions comptables / Interrogation d'un compte. Les cotisations à payer figurent au crédit, les paiements effectués au débit.

### CHAPITRE 6

# Écritures d'inventaire et traitements de fin d'exercice

Réaliser un inventaire le dernier jour de l'exercice est une obligation prévue par le code de commerce.

L'inventaire consiste à vérifier et évaluer tout ce que l'on possède (l'actif du bilan) et ce que l'on doit (les dettes). On ne parle donc pas seulement ici du stock en magasin, mais aussi des immobilisations, des créances clients, des placements, des dettes, etc.

Les écritures correspondantes permettent d'enregistrer la dépréciation des immobilisations (écritures d'amortissement), la valeur du stock. Elles visent aussi à ajuster le montant des créances et des dettes, à s'assurer que les charges et les produits sont enregistrés dans l'exercice comptable auquel ils se rapportent.

La difficulté de ces écritures est double : d'abord, elles doivent être saisies dans le menu Écritures comptables que nous avons vu au chapitre 5, qui implique de connaître le compte débité et le compte crédité. Ensuite, il n'existe pas de liste type des écritures à passer. Les écritures à passer sont fonction des opérations et de la situation propre à chaque entreprise.

En pratique pour une entreprise relevant du régime simplifié, le nombre d'écritures d'inventaire est souvent faible.

Mais on peut tout de même regretter que le législateur n'ait pas étendu aux petites sociétés, qui représentent la majorité des TPE, les simplifications proposées aux petites entreprises individuelles.

Voyons maintenant les écritures d'inventaire les plus fréquentes avec dans chaque cas, les comptes à utiliser et les modèles d'écritures. Ces modèles doivent être adaptés à la situation de chaque entreprise.

## 1. Enregistrement des créances et dettes en fin d'exercice

Les entreprises qui ont adopté une comptabilité de trésorerie en cours d'année, doivent enregistrer les créances et les dettes en fin d'exercice. Celles qui tiennent une comptabilité d'engagement peuvent passer directement à la section suivante.

Les créances, concerneront principalement les factures clients non encore payées à la clôture.

Toutes les factures clients doivent être enregistrées, même si elles présentent un risque d'impayé. Nous verrons en section 5.2 comment enregistrer une dépréciation sur les créances douteuses.

### Pour préparer votre écriture :

- Totalisez les factures clients non payées par nature d'opération : ventes de marchandises, ventes de produits ou de services, etc.,
- Si vous relevez de plusieurs taux de TVA, distinguez le total hors taxes, la TVA par nature d'opération et par taux.

Les dettes concerneront principalement les factures fournisseurs, les salaires et cotisations sociales à payer, des dettes fiscales, etc.

Pour préparer votre écriture, totalisez les factures fournisseurs non payées par type d'achat : matières, marchandises, etc., en distinguant le sous total hors taxes et la tva par compte d'achat.

### *Écritures à comptabiliser :*

L'enregistrement d'une créance ou d'une dette se fait en utilisant au moins deux comptes, un compte de résultat (compte de charge ou de produit) et un compte de tiers, compte de bilan (voir liste en section 3.1 du Chapitre 1).

Pour l'enregistrement d'une dette, on débitera un compte de charge (classe 6) et on créditera en contrepartie un compte de tiers (fournisseur N°401…, Personnel salaire dû N° 42…, Organismes sociaux N°43…, ou autre)

Pour l'enregistrement d'une créance, on débitera un compte de tiers, par exemple 411 Clients, et on créditera en contrepartie un compte de produit.

Si les écritures concernent des créances clients ou fournisseurs, les montants sont enregistrés dans les comptes de tiers TVA comprise, et la TVA déductible ou collectée dans le compte concerné.

### *Prenons un exemple :*

Allez dans le menu Éditions comptables / Écritures comptables.

Placez-vous dans le dernier mois, dernier jour de l'exercice, puis saisissez votre écriture en vous basant sur l'exemple suivant.

*Au dernier jour de l'exercice, on recense les factures clients non payées suivantes (montants HT) :* 

- *• Ventes de marchandises au taux de 20 % : 10.000 €*
- *• Ventes de marchandises au taux de 10 % : 5.000 €*
- *• Ventes de prestations au taux de 20 % : 3.000 €*

*À la même date on recense également les factures fournisseurs non payées suivantes :* 

- *• Achats de marchandises au taux de 20 % : 5000 €*
- *• Achats de marchandises au taux de 10 % : 3.000 €*
- *• Achat de matières premières au taux de 20 % : 1.000 €*

Les écritures seront les suivantes.

#### *Ventes clients :*

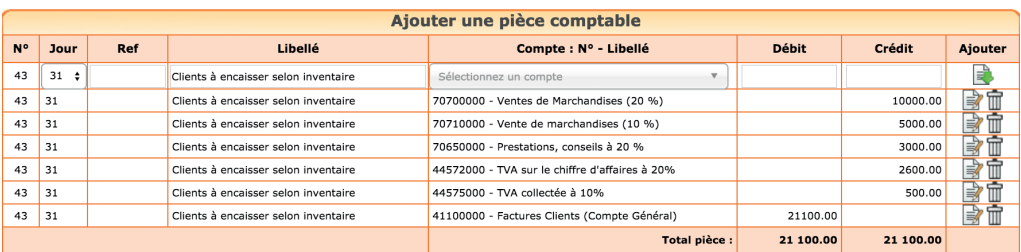

### *Achats fournisseurs :*

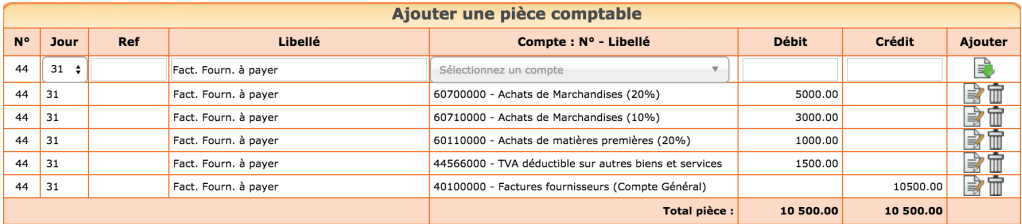

Enregistrement des créances et dettes en fin d'exercice :

L'enregistrement des dettes en fin d'année, peut également concerner par exemple des salaires ou des cotisations sociales.

#### *Exemple*

*Au dernier jour de l'exercice, 31 décembre N, tous les salaires ont été payés. Cependant les cotisations dues, qui seront payées le 15 janvier suivant, s'élèvent à 3000 € pour l'urssaf, 1000 € pour la caisse de retraite.*

### L'écriture sera la suivante.

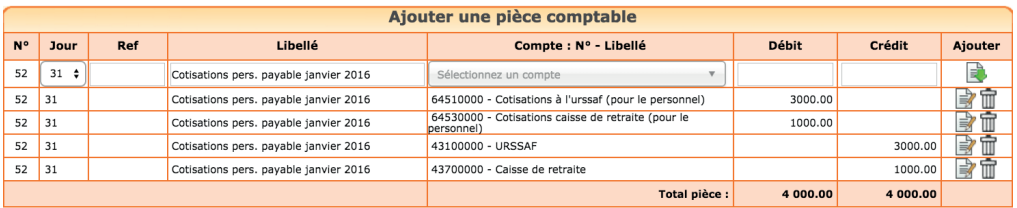

### Contre-passation de l'écriture

Après la clôture de vos comptes, au premier jour de l'exercice suivant, vous annulerez ces écritures en passant une écriture de contre-passation. Il s'agit d'une écriture comprenant exactement les mêmes comptes et même montants que l'écriture à annuler, mais de sens inverse.

En reprenant l'exemple des créances clients, l'écriture de contrepassation sera la suivante :

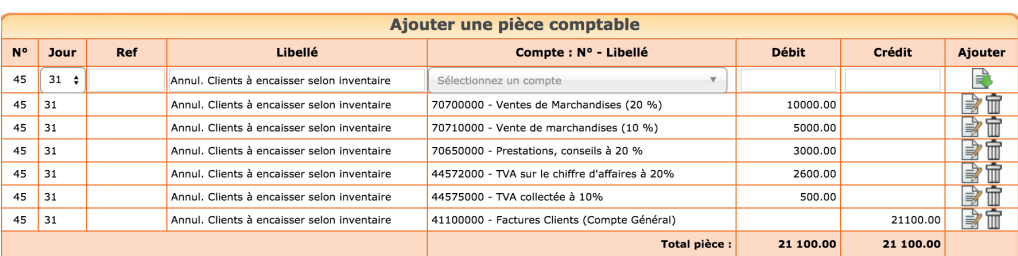

Contrepassation des créances et dettes de fin d'exercice

Cette écriture d'annulation vous permettra de reprendre l'enregistrement en comptabilité de trésorerie, l'exercice suivant et d'éviter une double comptabilisation de ces opérations.

# 2. Écritures d'amortissements

Les amortissements concernent les immobilisations qui perdent de la valeur de façon irréversible en raison de leur usure, de leur obsolescence technique ou pour toute autre raison. Cette perte de valeur, a priori irréversible, s'appelle l'amortissement. Les biens qui ne subissent pas une perte de valeur continue comme un terrain ou un fonds de commerce ne sont donc pas amortis.

L'amortissement ne peut être calculé et déduit du résultat que si l'immobilisation figure à l'actif de l'entreprise. L'inscription à l'actif consiste à enregistrer la valeur du bien dans un compte de classe 2.

Le calcul des amortissements se fait automatiquement avec le logiciel d'immobilisation de macompta.fr. L'écriture d'amortissement doit cependant être comptabilisée manuellement.

### 2.1 Calcul des amortissements

Le calcul des amortissements se fait dans le menu Immobilisations. Normalement, vous avez créé une fiche immobilisation pour chaque immobilisation acquise (voir section 5 du chapitre 2).

Pour chaque fiche vous devez choisir une famille qui reprendra une durée d'amortissement et le mode (linéaire ou dégressif). Il convient de vérifier que les caractéristiques de la famille sont adaptées pour le bien concerné. Le calcul des amortissements peut être lancé dans chaque fiche (recalculer le plan), ou au niveau de la liste.

### Durée d'amortissement

L'amortissement est calculé sur la durée de vie du bien. L'usage accepté fiscalement est d'amortir sur :

- 3 ans le matériel informatique
- 10 ans le mobilier
- 5 à 10 ans le matériel de bureau ou l'outillage
- 4 à 5 ans les véhicules
- 1 an les logiciels

Si un bien peut être décomposé en plusieurs éléments ayant une durée de vie propre, chaque élément doit faire l'objet d'un amortissement séparé. En pratique, cela concerne les immobilisations complexes de valeur importante, par exemple un bâtiment.

### Mode d'amortissement

Il existe deux méthodes d'amortissement : l'amortissement linéaire et l'amortissement dégressif.

L'amortissement linéaire, comme son nom l'indique, permet d'enregistrer une dépréciation du bien continue dans le temps. La dépréciation sera chaque année la même, si l'exercice a la même durée, jusqu'à amortissement complet du bien.

L'amortissement dégressif permet de déprécier de façon plus rapide le bien et de réduire ainsi le résultat fiscal de façon plus importante en début d'amortissement.

Ce mode d'amortissement est réservé à certains biens qui ont une durée de vie supérieure ou égale à trois ans. Le matériel et outillage utilisé pour des opérations de fabrication, de manutention, les installations de sécurité, le matériel de bureau peuvent par exemple en bénéficier. Les biens d'occasion, le matériel de transport, le mobilier, les bâtiments sauf exceptions, les agencements des constructions ne sont pas éligibles.

Une fois toutes les fiches immobilisations créées et les amortissements calculés, il faut comptabiliser le total des amortissements pour l'exercice.

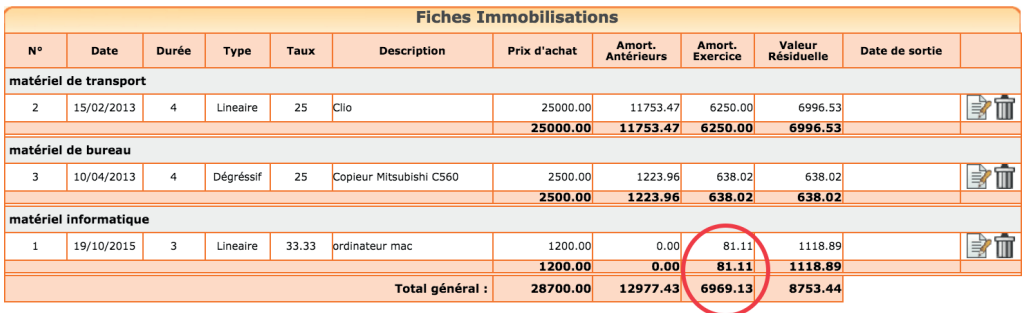

### 2.2 Comptabilisation des amortissements

L'écriture consiste à enregistrer la dépréciation de l'année dans un compte de Charges, « dotations aux amortissements, N° 681 »…. En contrepartie, de cette charge, la dépréciation est également enregistrée dans un compte d'amortissement (n°28..).

Les comptes d'amortissement enregistrent chaque année, la dépréciation des biens. Les dépréciations se cumulent dans ces comptes d'une année sur l'autre. La différence entre le solde du compte d'immobilisation (compte N° 2.. ) dans lequel a été saisi le prix d'achat d'origine et le solde du compte d'amortissement correspondant, permet ainsi de connaître la valeur nette du bien en comptabilité.

Les comptes d'amortissement ont le même numéro que les comptes d'immobilisation mais en intercalant un « 8 » en deuxième position. Par exemple, le compte « Autres immobilisations corporelles, n°218100.. » aura pour compte d'amortissements le compte « Amortissement des autres immobilisations corporelles, n°281810… ».

Allez ensuite dans le menu : Éditions comptables / Écritures comptables et passez vos écritures en suivant le modèle ci-après, basé sur notre dernier exemple. Cette écriture doit être comptabilisée le dernier jour de l'exercice.

*Comptabilisation des amortissements*

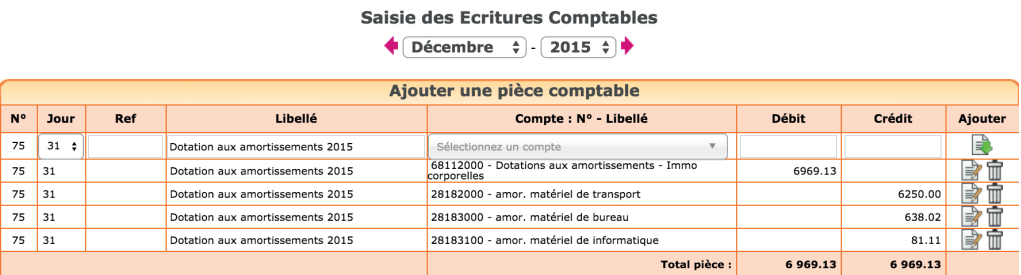

# 3. Écritures de sortie d'immobilisation

Une fois amortie, l'immobilisation reste dans les comptes mais n'a plus de valeur. Si elle est vendue ou détruite, il est nécessaire d'enregistrer la vente éventuelle et de procéder à sa « sortie des comptes ».

Nous avons déjà vu comment enregistrer la vente dans la Section 6 du Chapitre 2. Voyons maintenant comment enregistrer la sortie de l'immobilisation des comptes avec un exemple.

### *Vous vendez un véhicule pour 500 € le 12 décembre 2015.*

*Ce véhicule avait été acquis pour 25 000 € il y a plusieurs années et le total des amortissements comptabilisés, y compris ceux du 1er janvier au 12 décembre s'élève à 23 000 €.* 

L'écriture de sortie de l'immobilisation consiste à solder les comptes d'immobilisation du montant du prix d'achat du bien, à solder les comptes d'amortissements du cumul des amortissements pratiqués. La différence entre le prix d'achat et le cumul des amortissements, la valeur résiduelle ou valeur nette comptable est enregistrée dans un compte de charge.

Le plan comptable a prévu à cet effet le compte « Valeur nette comptable des éléments d'actif cédés (ou détruits), n°675.. »

L'écriture, passée dans le menu Éditions comptables / Écritures comptables, se présentera ainsi :

#### **Saisie des Ecritures Comptables**  $\triangle$  Décembre  $\triangle$  2015  $\triangle$

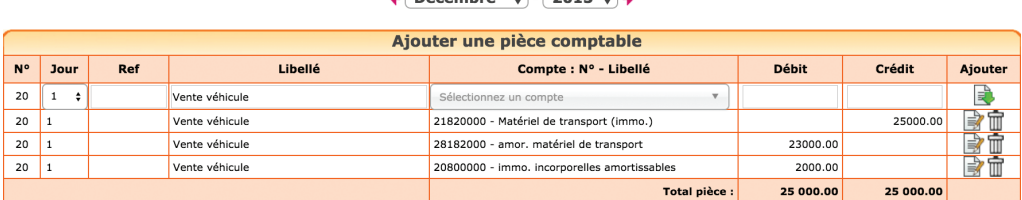

On a vu que lors de l'enregistrement de la vente, le résultat avait déjà enregistré le produit. Avec cette écriture, le résultat enregistre la valeur nette du bien en charge.

Par différence, le compte de résultat comprend donc la plus ou moins value.

## 4. Évaluation et enregistrement des stocks

On distingue plusieurs catégories de stocks :

- Les matières premières qui entrent dans la composition des produits fabriqués
- Les approvisionnements, matières et fournitures consommables
- Les marchandises, destinées à être revendues sans transformation
- Les produits finis, fabriqués par l'entreprise
- Les encours de production

Les stocks de matières, approvisionnement et marchandises sont évalués au coût d'acquisition, les produits finis, les encours à leur coût de production.

Il convient d'abord d'inventorier les quantités en stock et de les valoriser, en appliquant la méthode de valorisation adaptée. On trouvera sur internet (par exemple sur wikipédia) de nombreuses explications sur les méthodes de valorisation.

## 4.1 Écritures à comptabiliser

Sauf si c'est votre premier exercice, Il y a toujours deux écritures de stock à comptabiliser ; l'annulation du stock figurant dans le bilan précédent et l'enregistrement du stock de l'exercice en cours.

Pour connaître le stock de l'année précédente, éditez la balance dans le menu Éditions comptables / Balance. Il s'agit des comptes dont le n° commence par le chiffre « 3 ».

L'annulation du stock précédent se traduit par une charge (ou une diminution de produits) au compte de résultat en contrepartie de la disparition de la valeur correspondante au bilan.

Inversement l'enregistrement du stock de fin d'exercice se traduit par une diminution des charges (ou une augmentation des produits) en contrepartie de l'inscription de la valeur du nouveau stock à l'actif du bilan.

Voyons quels sont les comptes à utiliser et l'écriture à passer pour chaque catégorie de stock.

Les écritures doivent être passées au dernier jour de l'exercice comptable.

### Stocks de Matières premières, Approvisionnements, marchandises

Comptes à utiliser (type « Autres postes, sans TVA) :

- N° 31… Stock de matières premières,
- N° 32… Stocks autres approvisionnements
- N° 37… Stock de marchandises
- N°6031… Variation de stock de matières premières
- N°6032… Variation de stock des autres approvisionnements
- N°6037… Variation de stock de marchandises

### *Exemple Dans l'entreprise X, Le tableau ci-après donne le montant du stock.*

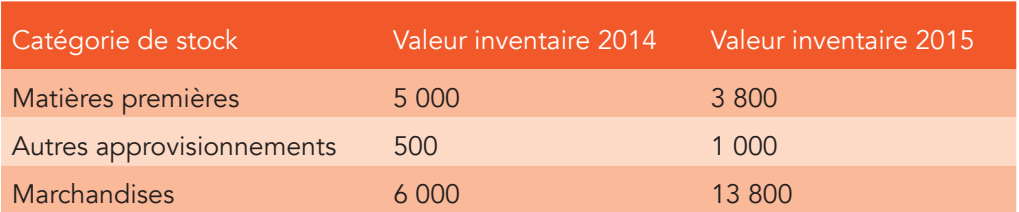

*L'écriture d'annulation des stocks matières, approvisionnements et marchandises sera la suivante :*

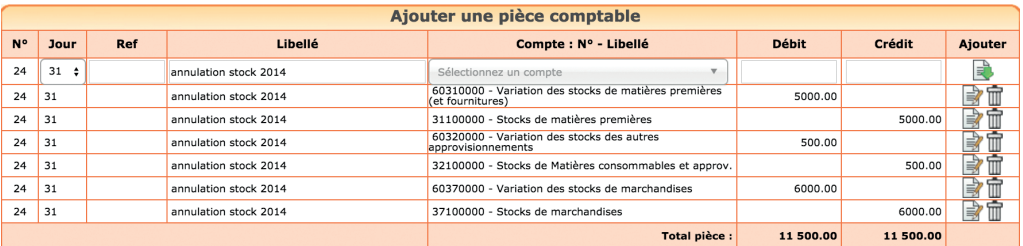

### *Et l'écriture d'enregistrement du stock 2015 :*

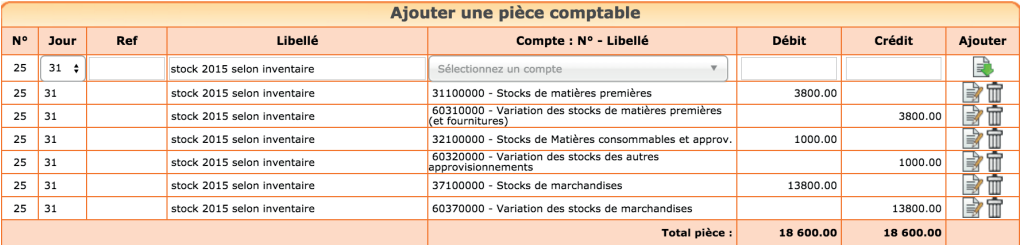

### Stocks de produits finis

Comptes à utiliser (type « Autres postes, sans TVA) :

N° 355… Stock de produits finis, N°71355… Variation de stock de produits finis

### *Exemple Le tableau ci après donne le montant du stock.*

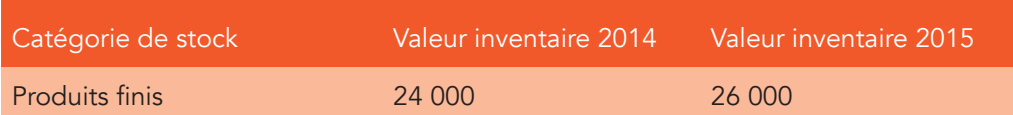

*L'écriture d'annulation du stock 2014 sera la suivante :*

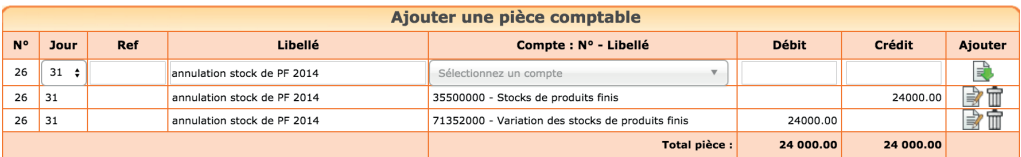

*Et l'écriture d'enregistrement du stock 2015 :* 

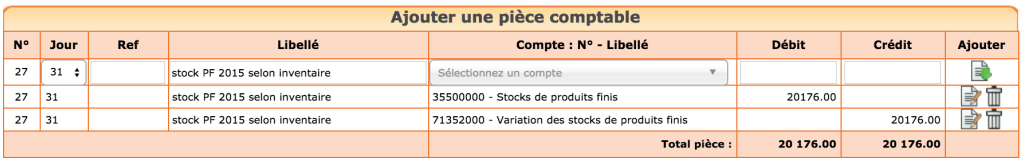

### Stocks d'encours

L'écriture à comptabiliser est semblable à celle des produits finis avec des comptes spécifiques. Le plan comptable propose les comptes de stocks suivants (type « Autres postes, sans tva):

N° 331… Produits encours

N°335… Travaux encours

N°341… Etudes encours

N°345… Prestations de services encours

Et les comptes de variation de stocks suivants :

N° 71331… Variation des encours de produits N°73135… Variation des encours de travaux N°71341… Variation des encours d'études

# 5. Écritures de provisions et dépréciations

Il est nécessaire d'enregistrer des provisions pour risques et charges en cas de litiges ou de pertes probables et des dépréciations en cas de perte de valeur subite d'une immobilisation, d'un stock ou d'une créance client.

### 5.1.Provisions pour risques et charges

Les écritures de provisions permettent d'enregistrer des pertes probables, mais dont la date de paiement ou le montant ne sont pas fixés de façon précise.

La perte doit être probable, c'est-à-dire qu'il y a plus de chances de subir la charge que de chances d'y échapper. La perte doit également trouver son origine dans une situation existant à la clôture des comptes.

Le plan comptable a prévu pour ce type d'écritures, les comptes suivants (type « Autres postes, sans TVA) :

- Provisions pour risques, n°151... (compte qui enregistre la dette probable)
- Dotation aux provisions d'exploitation, n°6815… (compte qui enregistre la charge de l'exercice).
- Si la charge présente un caractère exceptionnel, étranger à l'activité courante de l'entreprise, on utilise un compte de charge exceptionnel : Dotations aux provisions exceptionnelles, n°6865..

#### *Exemple*

*Suite au licenciement d'un salarié, vous recevez une convocation au conseil de prud'hommes. Après consultation, votre avocat estime que la probabilité de perdre est de 60 %. Le montant du risque est évalué à 2.000 €.*

*L'écriture se présentera ainsi :*

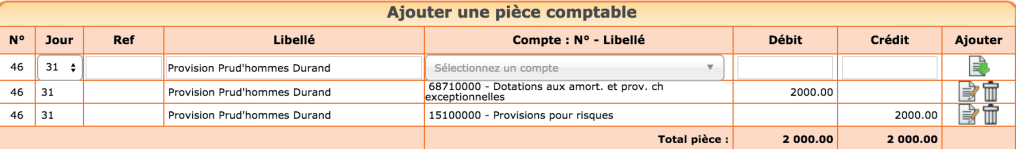

Lorsque la provision n'a plus lieu d'être, soit parce que les dommages et intérêts ont été payés, soit parce que les poursuites ont été abandonnées, la provision est reprise et la dette annulée par l'écriture suivante.

*Le plan comptable a prévu un compte de reprise de provision :* 

*Reprises sur provisions exceptionnelles, N°7875…*

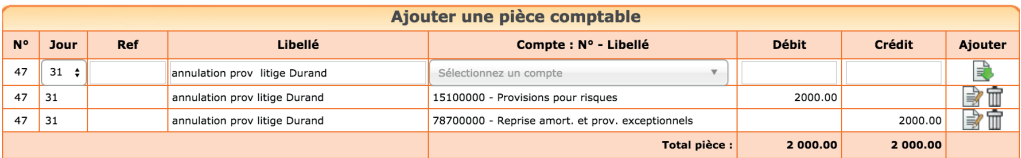

## 5.2 Dépréciations

Les dépréciations concernent les pertes sur immobilisations, stocks ou créances.

Contrairement aux amortissements qui enregistrent une perte de valeur prévisible et continue des immobilisations, les dépréciations traduisent une perte de valeur subite, mais qui est réversible.

Nous ne parlerons ici que du cas le plus fréquent, les dépréciations sur les créances clients. Une dépréciation est nécessaire lorsqu'il est probable que vous ne serez pas payé en totalité, parce que votre client est totalement ou partiellement insolvable. Si votre client est en liquidation judiciaire, la probabilité de recevoir un règlement est minime.

La provision doit être passée en comptabilité pour être déductible du bénéfice. Vous ne pouvez pas vous contenter de ne pas enregistrer la créance en fin d'année.

Le plan comptable a prévu pour ce type d'écritures, les comptes suivants (type « Autres postes, sans TVA) :

- Dépréciation des comptes clients, n°491... (compte qui enregistre la dépréciation des créances).
- Dotation aux dépréciations des créances, n°68174… (compte qui enregistre la charge de l'exercice).
- *•*

### *Exemple*

*Le client « fost » vous doit 6 000 €. Il est placé en liquidation judiciaire. Le*  liquidateur vous informe que vous ne récupérerez probablement rien. La perte *probable, montant du Hors taxe est de 5.000 €.*

*À la clôture de l'exercice, vous enregistrez la dépréciation.*

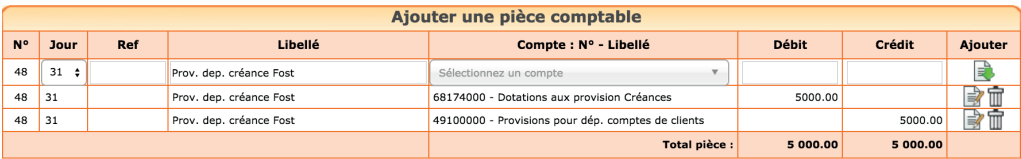

N.B*. :* la dépréciation ne porte que sur le montant hors taxes car la TVA est récupérée en cas d'impayé.

Un an plus tard, vous recevez du liquidateur un certificat d'irrécouvrabilité, il n'y a plus rien à espérer : la créance est passée en charge définitive, la TVA récupérée,

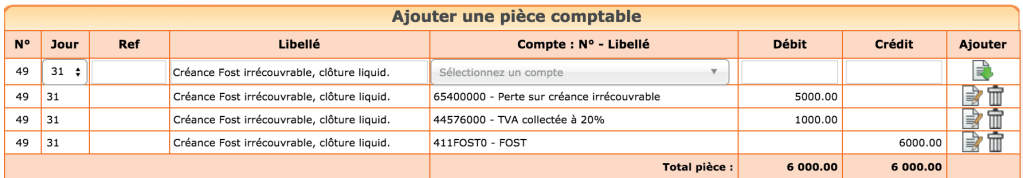

et la dépréciation est annulée :

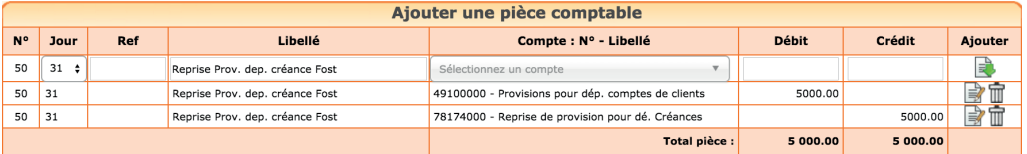

N.B : cette écriture est également à passer dans l'hypothèse favorable où vous avez été payé en cours d'exercice.

Si une créance est annulée, elle doit être déduite des créances à contrepasser à l'ouverture de l'exercice suivant (voir section 1 de ce Chapitre).

# 6. Écritures de régularisation

Ces écritures visent à enregistrer les charges et produits dans l'exercice auquel ils se rattachent.

En effet, au cours de la saisie, les factures d'achat ou de frais, les factures de ventes, sont comptabilisées en fonction de leur date sans que l'on s'interroge sur la date effective de la livraison ou de réalisation de la prestation.

Or pour la vente d'une marchandise, le chiffre d'affaires doit être enregistré dans l'exercice dans lequel la livraison a eu lieu. Pour le client, l'achat doit être enregistré dans l'exercice dans lequel la marchandise lui a été livrée.

En ce qui concerne les prestations de services, le produit doit être enregistré dans l'exercice d'achèvement de cette prestation. Les prestations continues, rémunérées par des loyers, doivent être prises en compte au fur et à mesure de l'exécution.

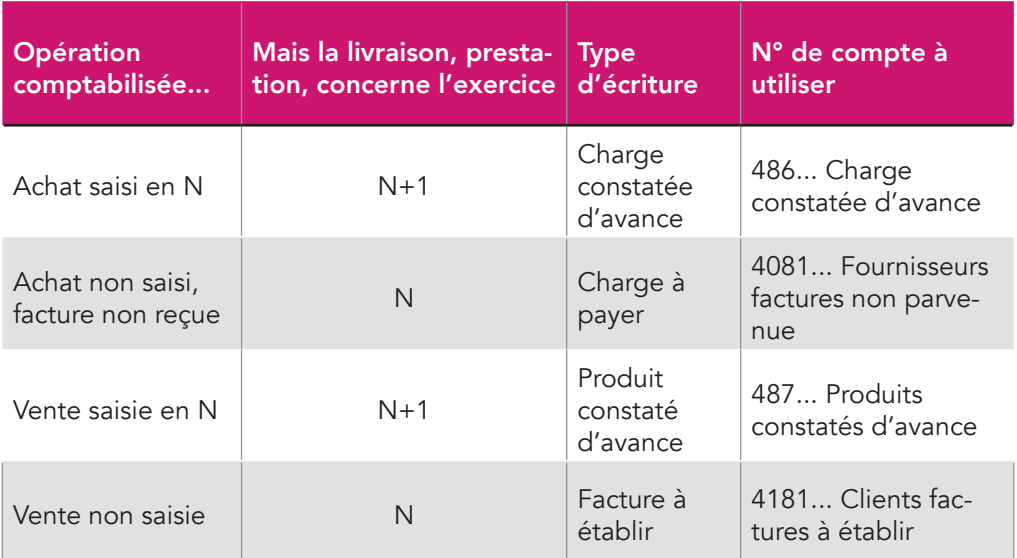

On pourra, selon le type de décalage, avoir 4 types d'écritures à passer :

N.B : ce type de régularisation ne se limite pas aux achats et ventes. Il doit également être fait pour les salaires, congés et primes à payer, charges sociales et impôts.

Voyons au travers de quatre exemples, comment on comptabilise ce type d'écritures.

Notez que toutes ces écritures doivent êtres contrepassées au 1<sup>er</sup> jour de l'exercice suivant (voir section 1 de ce Chapitre).

### 6.1 Charges constatées d'avance

Les factures de loyers, abonnements, sont généralement émises en début de période par les fournisseurs. Les charges correspondantes doivent être reclassées en Charges constatées d'avance pour la partie qui concerne l'exercice suivant.

### *Exemple*

*La facture du loyer du mois de janvier 2016, datée du 20 décembre 2015 a été enregistré en charges en décembre 2015 pour 1 000 €. L'entreprise clôture au 31 décembre 2015.* 

L'écriture à comptabiliser sera la suivante :

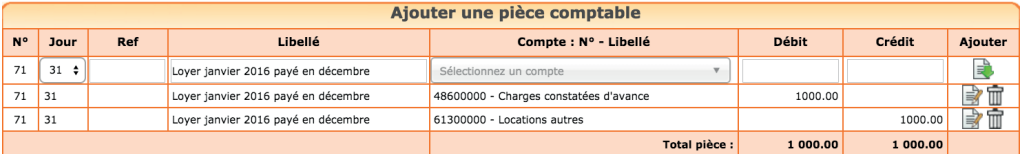

## 6.2 Charges à payer

Les charges à payer peuvent concerner les factures fournisseurs non reçues à la clôture alors que la livraison ou la prestation a eu lieu. Elles peuvent également concerner des salaires, des congés payés ou des impôts à payer.

Les charges à payer, dont la date de paiement ou le montant exact ne sont pas arrêtés, sont enregistrées dans des comptes distincts des comptes de tiers habituels.

Ces comptes ont le même numéro que les comptes de tiers auxquels ils se rattachent mais avec un « 8 » intercalé en troisième position.

Ainsi, pour le compte « Fournisseurs, n°401… » le compte de régularisations sera « Fournisseurs, factures non parvenues, n°4081… », pour le personnel, ce sera le compte « Personnel, charges à payer, n°428.. », pour les organismes sociaux, charges à payer, le 438, etc.

Si l'opération est assujettie à TVA la dette est enregistrée TTC.

### *Exemple*

*Vous n'avez pas reçu la facture de téléphone de décembre 2015. Votre exercice doit être clôturé au 31 décembre. Vous estimez la facture à 1 000 € HT.*

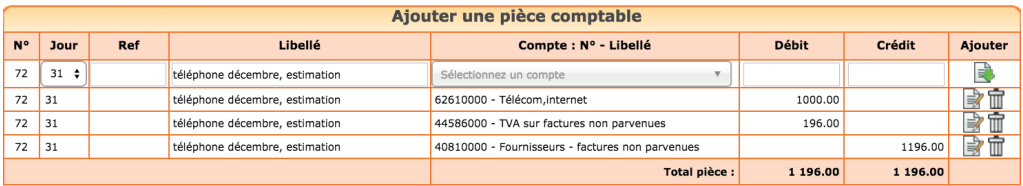

## 6.3 Produits constatés d'avance

C'est le même cas que les charges constatées d'avance mais du point de vue du fournisseur ; vous avez facturé un client, la facture a été comptabilisée, mais la prestation n'est pas encore réalisée, ou la marchandise n'est pas livrée au dernier jour de l'exercice.

### *Exemple*

*Lors du pointage des dernières factures de vente de l'exercice clos le 31/12/2015, on recense une facture de vente de 1 000 € qui concerne des produits à livrer en janvier 2016.*

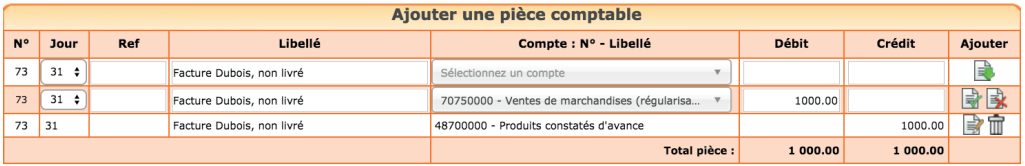

### 6.4 Produits à recevoir

Vous avez livré une marchandise ou une prestation dans l'exercice mais, pour des raisons administratives, la facture ne sera faite que sur l'exercice suivant. La vente sera enregistrée dans un compte de facture à établir. Si l'opération est assujettie à TVA la créance est enregistrée TTC.

#### *Exemple*

*Livraison de 500 € HT faite le 28 décembre 2015, la facture ne sera faite qu'en*  début d'exercice suivant suite à la fermeture des bureaux pour les fêtes de fin *d'année.*

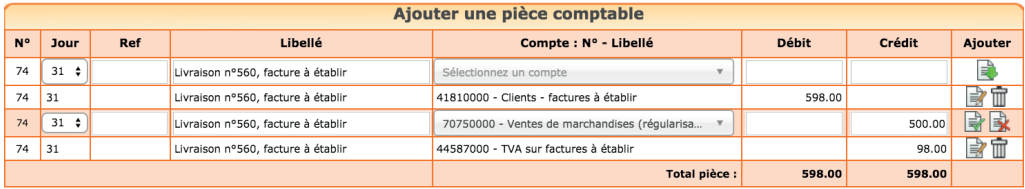

# 7. Comptabilisation de l'impôt sur les sociétés

La comptabilisation de l'impôt sur les sociétés est la dernière écriture à passer.

La charge d'impôt doit être enregistrée dans le résultat de l'exercice auquel elle se rapporte, pas dans celui dans lequel l'impôt est payé.

L'impôt se calcule sur le bénéfice fiscal qui est différent du résultat comptable. Nous revenons dans le chapitre 8 sur le calcul du résultat fiscal.

Le taux de l'IS appliqué au résultat fiscal est de 33,33 %. Les petites entreprises bénéficient sous condition d'un taux réduit de 15 % jusqu'à 38 120 €.

Si vous bénéficiez du CICE, nous vous invitons à consulter la FAQ correspondante dans la rubrique Boîte à outil du site.

### Comptabilisation de l'impôt sur les bénéfices

Sauf cas de dispense, l'impôt sur les sociétés se paie en quatre acomptes en cours d'année puis par un solde, versé au plus tard le quinzième jour du quatrième mois suivant la clôture de l'exercice.

### *Exemple*

*Une société verse en année N quatre acomptes de 1 500 € chacun. L'impôt*  finalement dû s'élève à 7 010 €. Le solde est payé le 15 avril N+1.

Les écritures de paiement et de comptabilisation de l'impôt se font donc en trois étapes successives.

*Comptabilisation du versement des acomptes dans le menu* Banque*.*

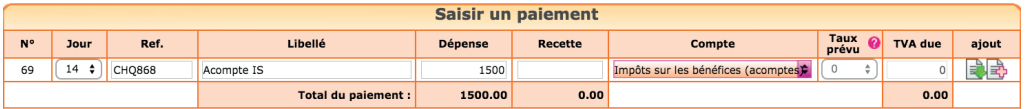

N.B : les acomptes ne sont pas enregistrés dans un compte de charges en cours d'année, mais dans un compte de tiers « État, impôt sur les bénéfices, n°444000 ».

*Une fois l'impôt calculé, comptabilisation du montant total dans le menu*  Écritures Comptables*, le dernier jour de l'exercice.*

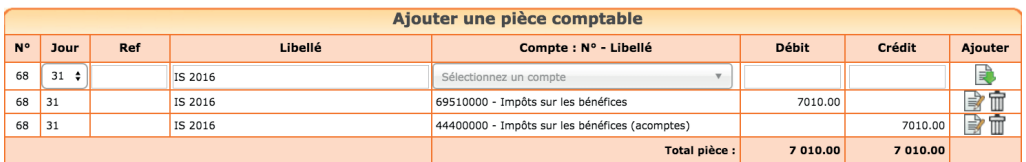

N.B: la charge totale est comptabilisée dans le compte « Impôt surles bénéfices, n°695000 » en contrepartie du compte « État, impôt sur les bénéfices » qui, par différence avec les acomptes versés, présente le solde dû.

*Paiement du solde par le menu Banque.*

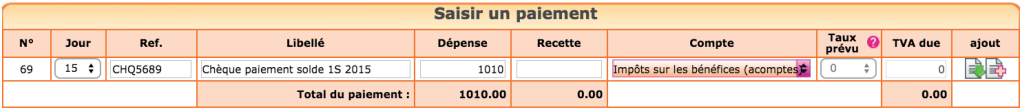

Le solde de l'IS est payé en enregistrant une dépense avec contrepartie dans le compte « État, impôt sur les sociétés, n°444 ».

## 8. Clôture et Affectation du résultat

La clôture des comptes est obligatoire au plan fiscal. En effet, le lancement d'une procédure informatique permettant de figer la chronologie et de garantir l'intangibilité de vos enregistrements est une condition de validité de votre comptabilité.

Le lancement de l'opération de clôture a pour effet de :

- Rendre les écritures de l'exercice définitives
- Reporter le solde des comptes de bilan (classes 1 à 5) au premier jour de l'exercice suivant
- Solder les comptes de résultat. Ils sont « remis à zéro » afin de repartir sur un « nouveau » résultat pour l'exercice suivant

La clôture des comptes est définitive et irrévers ible ! Ne clôturez pas avant de vous être assuré que le résultat de votre exercice est définitif et d'avoir fait votre déclaration fiscale. En effet, vous pouvez vous rendre compte d'anomalies en complétant votre déclaration.

Si vous faites appel à un expert comptable pour faire votre déclaration, assurez-vous que les écritures qu'il a passées, sont prises en compte dans votre comptabilité. Le résultat dans votre comptabilité doit être identique au résultat mentionné sur l'imprimé 2033A ou 2051 de votre liasse fiscale.

Vous pouvez commencer à saisir l'exercice suivant avant d'avoir clôturé l'exercice en cours. Cependant, tant que la clôture n'est pas faite, le report du solde des comptes de bilan n'est pas fait sur l'exercice suivant. La clôture d'un exercice ne vous empêche toutefois pas d'en consulter les écritures et d'en faire les éditions comptables.

### Affectation du résultat

Le résultat, bénéfice ou perte est donné par la différence entre le total des produits et des charges.

Lorsque vous clôturez votre exercice, les comptes de charges et de produits sont soldés et le montant du résultat est enregistré dans le compte « résultat » (n°120 si c'est un bénéfice, 129 si c'est une perte) au premier jour de l'exercice suivant. Cette affectation est automatique dans la procédure de clôture.

Une deuxième écriture devra être passée, au cours de l'exercice suivant, après la tenue de l'assemblée générale annuelle, pour affecter ce résultat.

En société le bénéfice peut être mis en réserves ou distribué aux associés sous forme de dividende.

#### *Exemple*

Affectation du bénéfice de 1500  $\epsilon$  à la réserve légale pour 75  $\epsilon$ , en autres *réserves pour 425 € et en dividendes à payer pour le solde.*

L'écriture sera la suivante :

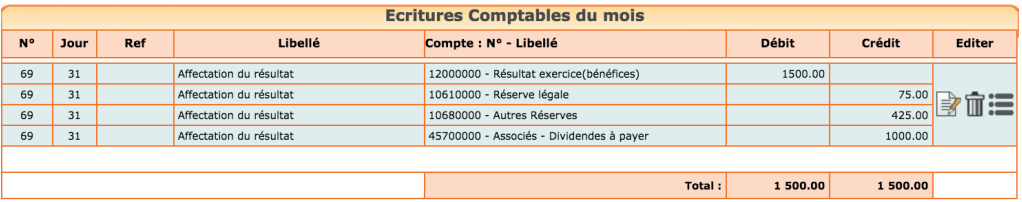

Lorsque le résultat est une perte, il est très souvent affecté dans le compte « report à nouveau » dans l'attente de bénéfices futurs qui viendront le compenser.

#### *Exemple*

*Affectation de la perte de 1 000 € au compte report à nouveau.*

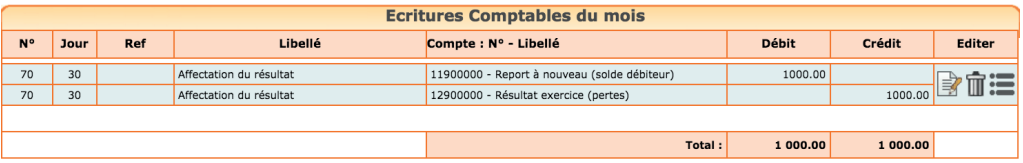

### CHAPITRE 7

# Analyses et contrôles

Une fois votre comptabilité enregistrée, il est nécessaire de faire des contrôles sur vos saisies avant d'établir votre liasse fiscale.

Nous regroupons dans cette partie quelques contrôles déjà évoqués et d'autres sous forme de check-list après avoir expliqué quelles sont les éditions comptables qui vous permettent d'analyser les écritures saisies.

# 1. Éditions comptables

Dans le menu Éditions comptables, on peut consulter plusieurs états ou menus utiles pour vérifier ses écritures. On trouve également dans ce menu la génération du fichier des écritures comptables qui est réclamé en cas de contrôle fiscal.

### 1.1 Les journaux

Les journaux correspondent aux menus Saisie ou Saisie d'Écritures comptables. Ils présentent, regroupées par nature d'opération, toutes les écritures, dans un ordre chronologique. Chaque écriture indique les comptes mouvementés, dans quel sens (débit – crédit) et pour quel montant.

La consultation des journaux est utile pour vérifier quelles écritures ont été saisies et quand.

### 1.2 Balance comptable

Nous avons déjà vu cet état dans la section 2 du chapitre 5 consacré à la reprise d'une comptabilité sur macompta.fr.

L'examen de la balance de clôture permet au chef d'entreprise de s'assurer que chaque compte présente un solde cohérent avec sa connaissance du patrimoine et des opérations réalisées par l'entreprise durant l'exercice écoulé ; c'est-à-dire que le solde de chaque compte doit être dans le bon sens (débit ou crédit) et du bon montant.

Ainsi on doit retrouver au débit des comptes de bilan (comptes de n°1 à 5) les valeurs que l'on possède ou les emplois de fonds comme les immobilisations, les stocks, les créances clients, la trésorerie, un crédit de TVA. Au crédit on doit retrouver les dettes, emprunts et dettes fournisseurs, dettes fiscales et sociales, dettes diverses.

Pour les immobilisations, vous devez retrouver dans votre balance, au débit des comptes d'immobilisation, la valeur cumulée des immobilisations détenues à la clôture, au crédit des comptes d'amortissement, la valeur cumulée des amortissements pratiqués.

Les comptes de charges doivent présenter, au débit le cumul des achats et charges de l'exercice. Les comptes de produits, doivent présenter, au crédit, le cumul du chiffre d'affaires, des produits divers, etc…

La comparaison de l'évolution des comptes de charges et de produits d'un exercice sur l'autre permet également de contrôler vos saisies. Pour faire cette comparaison, éditez la balance comptable N avec la balance comparée N-1.

Nous donnons une check-list dans la section suivante.

Si le solde d'un compte présente un montant ou un sens anormal, il faut analyser les écritures qui le composent. Pour cela il faut allez dans le menu Grand livre ou l'interrogation de compte.

### 1.3 Grand-livre

Le grand-livre présente tous les comptes utilisés par ordre de numéro croissant avec pour chacun d'eux, le détail des mouvements passés au cours de l'exercice, au débit et au crédit. Chaque compte indique ses mouvements dans l'ordre chronologique et son solde.

### 1.4 Interrogation de compte

Le menu Interrogation de compte vous permet d'analyser les mouvements passés dans un compte en particulier, ou de faire une recherche d'un montant.

Indiquez le libellé ou le n° du compte qui vous intéresse puis cliquez sur valider.

Le site affiche tous les mouvements passés dans ce compte depuis le 1<sup>er</sup> jour de l'exercice. S'il s'agit d'un compte de bilan, le solde reporté au 1er jour de l'exercice égale celui du dernier jour de l'exercice précédent.

Lorsque vous cliquez sur un mouvement, le site vous amène sur l'écriture, dans le menu dans lequel elle a été saisie. Cela permet de reclasser rapidement des écritures d'un compte à l'autre.

## 2. Check-list des contrôles à faire avant d'éditer votre liasse fiscale

Voici la liste (non exhaustive) des contrôles à faire sur vos comptes au dernier jour de l'exercice. Le plus simple est d'éditer la balance comptable pour faire le contrôle. Pour tous les comptes, a minima, le sens et la cohérence du montant, la comparaison avec l'exercice précédent peuvent être effectués.

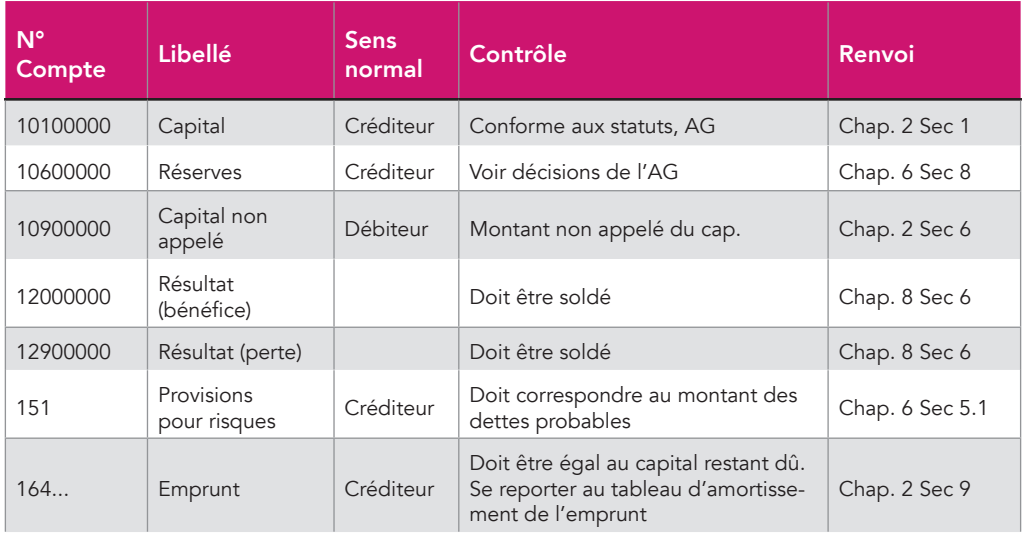

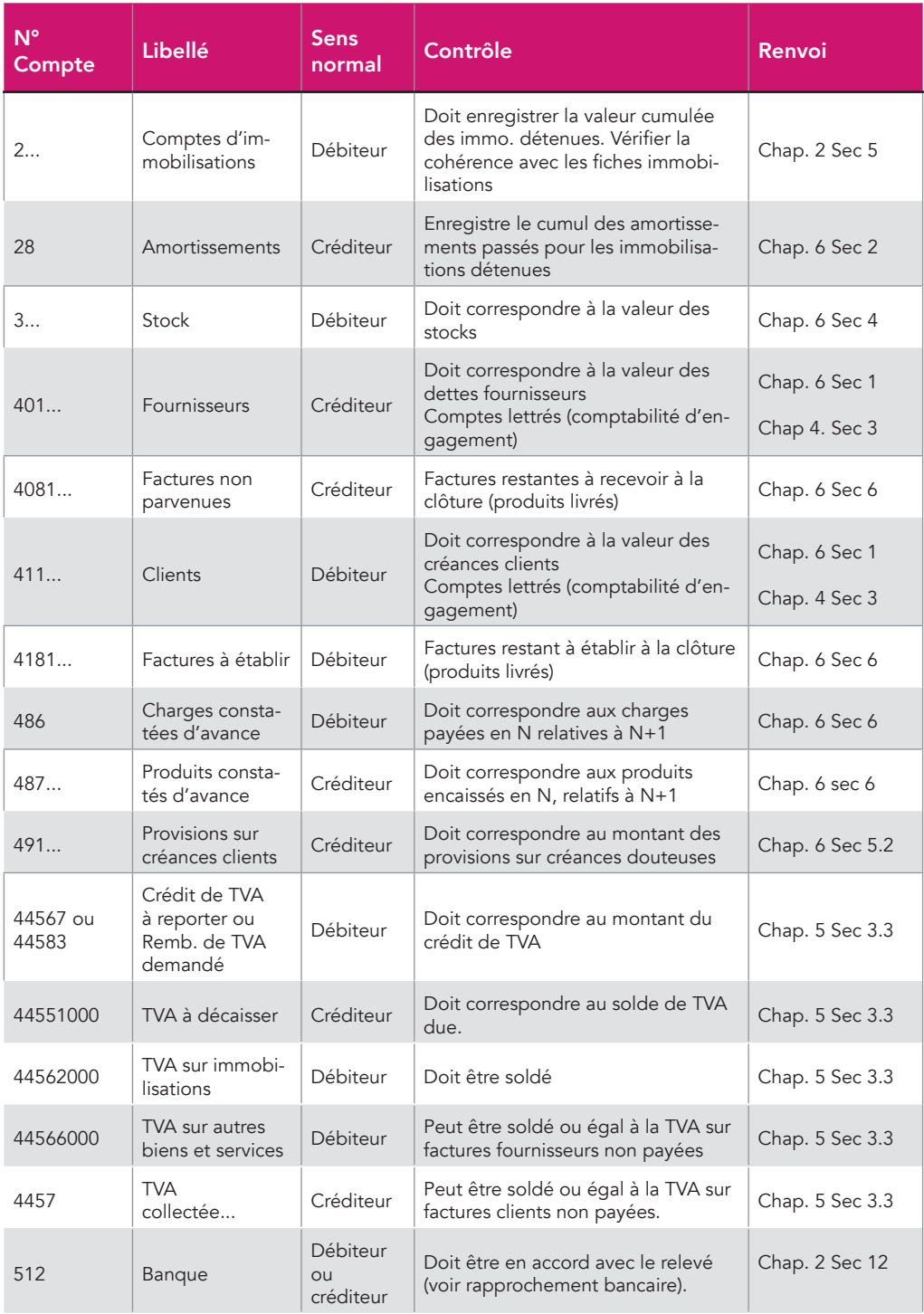
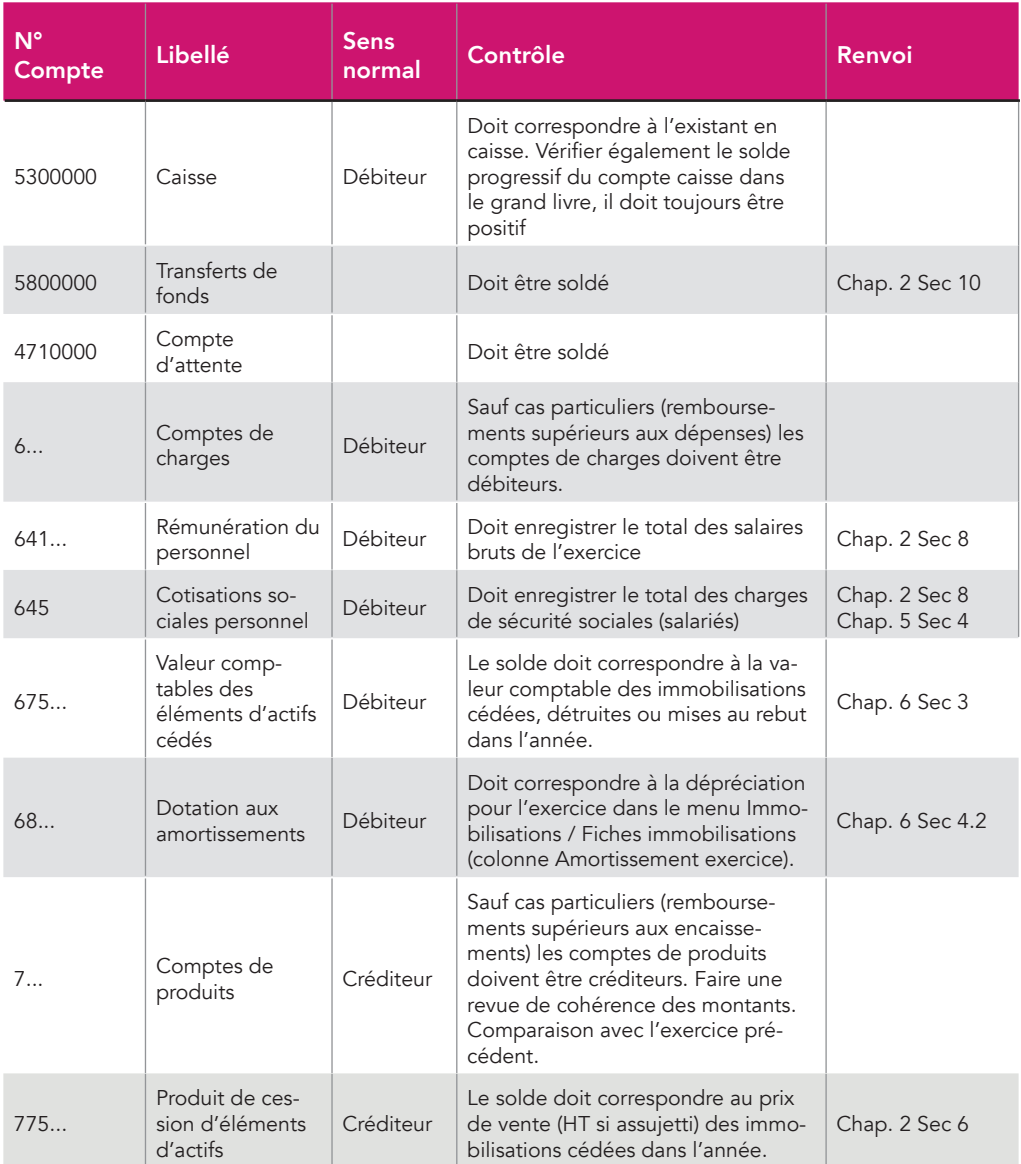

### CHAPITRE 8

## Déclaration fiscale

La déclaration fiscale (liasse fiscale) de votre société est à transmettre aux impôts au début du mois de mai de l'année suivante en cas de clôture le 31 décembre ou dans les 3 mois de la clôture en cours d'année.

Le logiciel de liasse fiscale de macompta.fr permet de remplir votre déclaration à partir de vos saisies comptables, de la liasse précédente, du logiciel immobilisations, et des éléments de votre compte.

Depuis quelques années les déclarations « papier » ne sont plus acceptées. Elles se font impérativement sous forme de fichier electronique au format EDI (échange de données informatisées)

Macompta.fr est partenaire EDI agréé par l'administration fiscale. Cela signifie que vous pouvez, à partir du site, envoyer votre déclaration directement aux impôts.

## 1. Édition de la liasse fiscale

Nous voyons ici la procédure pour éditer et remplir les différents feuillets de votre déclaration.

Pour créer votre liasse, allez dans le menu, Déclarations / Liasse fiscale et cliquez sur le bouton « Créer une nouvelle liasse ».

La liasse fiscale se compose de plusieurs feuillets après un volet d'identification. Nous commentons ici les principaux feuillets du régime simplifié. La liasse normale, présente les mêmes informations avec beaucoup plus de détails.

#### 110 **macompta.fr**

- 2033 A : Bilan
- 2033 B : Compte de résultat
- 2033 C : Immobilisations, amortissements, plus values
- 2033 D : Provisions, amortissements dérogatoires, suivi des déficits…

• 2033 E : Valeur ajoutée. Ne concerne que les professionnels dont le chiffre d'affaires dépasse 152 500 €

- 2033 F : Composition du capital. Ne concerne que les sociétés
- 2033 G : Filiales et participations

• 2065 ou 2031 : Récapitulatif des éléments d'imposition et renseignements divers

Si certains feuillets ne vous concernent pas ou manquent vous pouvez accéder au menu d'Insertion / Suppression des feuillets en cliquant sur

Par exemple, si vous bénéficiez du CICE (Crédit d'Impôt Compétitivité des Entreprises), insérez le feuillet 2069 RCI dans votre liasse. Ce feuillet reprend les crédits d'impôts les plus courants.

Pour chaque feuillet, il est recommandé de vérifier et de compléter soigneusement les informations pré-remplies.

Si des anomalies sont détectées par le site, un message en rouge apparaît : cliquez sur « Voir les incohérences » pour accéder au type d'anomalie et aux questions fréquentes qui vous aideront à résoudre le problème.

### 1.1.1 Volet Identification

Ce feuillet reprend le nom, l'adresse, le siret, régime et d'autres informations de votre dossier.

### 1.1.2 Feuillet 2033 A : Bilan

Les rubriques de ce feuillet se calculent entièrement à partir de votre balance comptable. Seuls les renvois, notamment en bas de page sont à compléter.

### 1.1.3 Feuillet 2033 B : Compte de résultat

La première partie du formulaire reprend les données de votre balance comptable. Seuls les renvois sont à compléter.

La deuxième partie du formulaire, permet de calculer le résultat fiscal, qui sert au calcul de l'impôt.

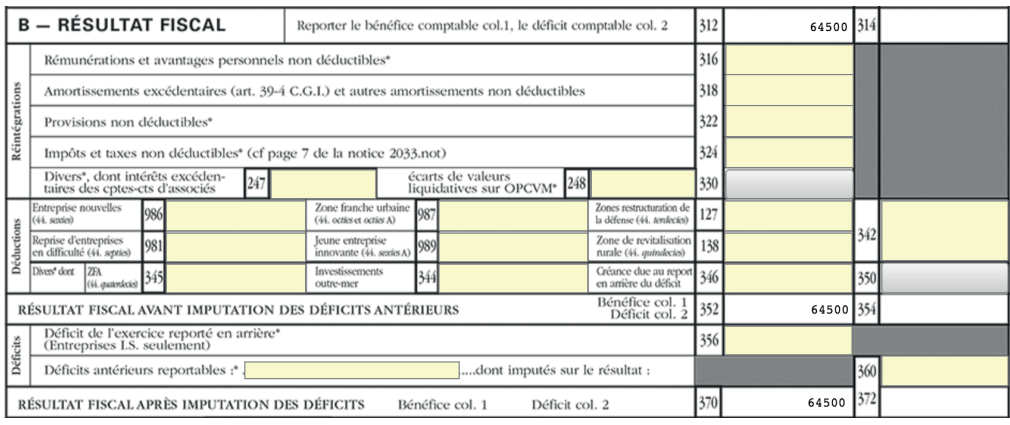

Le calcul du résultat fiscal se fait à partir du résultat comptable et qui est repris case 312 si c'est un bénéfice, casse 314 si c'est une perte. En effet, le résultat comptable est corrigé en plus ou en moins pour tenir compte des règles fiscales.

Les charges qui ne sont pas déductibles fiscalement doivent réintégrées (ajoutées au résultat) sur les lignes 316 à 330.

Les produits non imposables, les abattements ou exonérations doivent être déduits sur les lignes 342 et 350.

Certaines charges non déductibles, qui peuvent être identifiées en comptabilité sont automatiquement réintégrées. C'est le cas des pénalités et amendes (comptes N° 6712), de l'impôt sur les sociétés (compte N°695…).

Pour les autres, l'utilisateur doit les saisir manuellement. Quelques exemples de réintégrations (liste non exhaustive) :

- fraction de l'amortissement ou du loyer des véhicules de tourisme dont le prix d'achat excède certaines limites
- les dépenses considérées comme somptuaires : chasse de loisirs, pêche non professionnelle, achat ou location de résidence de plaisance, de yacht et de bateau de plaisance
- la taxe sur les véhicules de société
- taxe foncière afférente à un immeuble non inscrit au bilan
- etc…

### 112 **macempta.fr**

Si la société bénéficie d'un déficit antérieur reportable, son montant total doit être indiqué sur la ligne 360. La partie du déficit imputé sur le bénéfice de l'exercice doit être saisi dans la case 360.

Précisons que le compte tenu des divergences entre le résultat comptable et le résultat fiscal, le déficit reportable ne peut être retrouvé en comptabilité, mais doit être repris dans liasse fiscale précédente (case 870 du tableau II du feuillet 2033D).

Le bénéfice fiscal (case 370) ou le déficit (case 372) se reporte sur le formulaire 2065 ou 2031.

En bas du 2033 B, vérifiez ou complétez les informations concernant les cotisations sociales de l'exploitant, N° de CGA, TVA, effectif, etc…

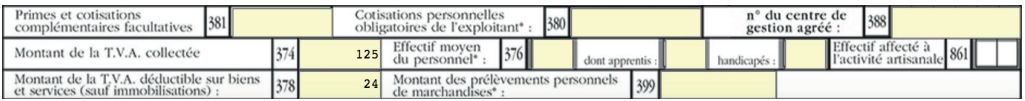

### 1.1.4 Feuillet 2033 C : Immobilisations, amortissements, plus values

Les tableaux I et II permettent d'indiquer les variations entre la liasse fiscale précédente et celle de l'exercice déclaré. En cas d'existence d'une liasse précédente sur le site, la colonne « valeur en début d'exercice » et la variation nette sont renseignées. En cas d'acquisition et sorties pour une même ligne, la variation nette doit être ventilée entre les deux colonnes.

Les informations du tableau III, concernent les plus ou moins-values dégagées par la cession d'immobilisations.

Les immobilisations sont reprises des fiches sorties dans l'exercice (module immobilisations) ou doivent être saisies. La qualification fiscale de la plus value est à renseigner.

### 1.1.5 Feuillet 2033 D : Provisions, amortissements dérogatoires, suivi des déficits…

Ce feuillet permet d'indiquer, le cas échéant, la variation des provisions, amortissements dérogatoires, déficits, charges à payer, entre l'exercice précédent et l'exercice en cours.

#### 1.1.6 Feuillet 2033 E : Détermination de la valeur ajoutée produite

Ce feuillet ne s'affiche que si votre chiffre d'affaires dépasse le seuil d'imposition à la CVAE (cotisation sur la valeur ajoutée), soit 152 500 €.

Si vous êtes concerné, par défaut la case « mono établissement » est cochée et le chiffre d'affaires de référence, la période d'imposition sont renseignés.

Si vous possédez plusieurs établissements, vous devez décocher la case monoétablissement et vous devez créer une déclaration 1330 CVAE. La création d'une déclaration 1330 – CVAE se fait suivant la même procédure que celle de création d'une liasse.

#### 1.1.7 Feuillet 2031 : Récapitulatif des éléments d'imposition

Ce feuillet récapitule les éléments d'imposition. Il s'agit de la perte ou du bénéfice dégagé au cours de l'année et qui est reporté des cases 370 ou 372 du feuillet 2033 B (ou du feuillet 2031 ter pour une activité BIC non professionnelle).

Les plus values, les exonérations et abattements sont également indiquées sur ce feuillet.

Le feuillet 2065 bis permet de donner des informations complémentaires : Distribution de dividendes, rémunérations versées au gérant, aux associés, affectation des véhicules de tourisme, etc…

### 2. Envoi de la liasse fiscale

Une fois terminée votre déclaration peut être transmise à votre centre des impôts.

Pour télétransmettre, vous devez avoir adhéré aux télé-procédures en envoyant un formulaire à votre service des impôts. Le formulaire est disponible sur le site.

Attention il s'agit d'une adhésion différente de l'ouverture de votre compte fiscal sur le site www.impots.gouv.fr.

La télé-transmission peut se faire dès traitement de votre adhésion par votre service des impôts. Prévoyez un délai de quelques jours entre l'envoi de votre adhésion et la télé-transmission. Le service des impôts n'accuse pas réception de votre demande.

La suppression de cette formalité est prévue au moment de l'édition de ce guide.

Pour lancer la télétransmission, cliquez sur l'icône « Télétransmettre » puis « démarrer la télétransmission ».

Le site macompta.fr lancera une procédure de génération et de transmission du fichier à votre centre des impôts.

Dans un délai de 72h, retournez sur votre liasse, dans le menu de télétransmission pour vous assurer que votre liasse a bien été reçue et acceptée par votre centre des impôts.

Si c'est le cas, le tableau doit indiquer des ticks verts.

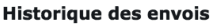

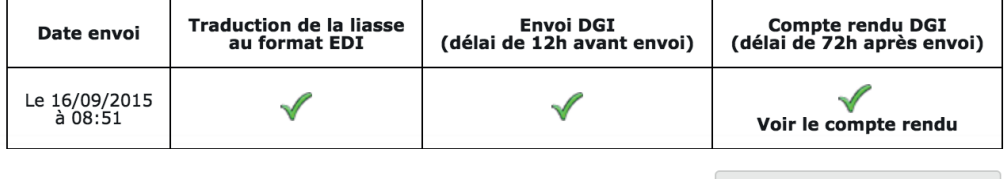

Démarrer la télétransmission

Si votre déclaration est rejetée, le compte rendu de l'administration en indique la raison. Si le compte rendu n'est pas clair pour vous, contactez l'assistance technique macompta.fr

Si votre liasse a été transmise mais que vous souhaitez la corriger, il faut modifier votre liasse et faire un nouvel envoi qui viendra remplacer la précédente.

# Index

## A

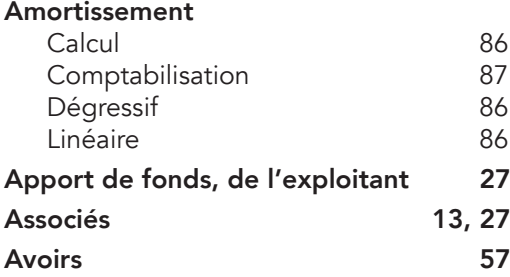

### B

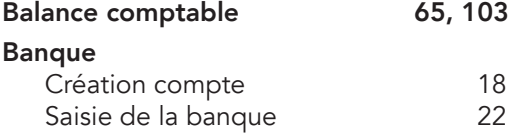

## C

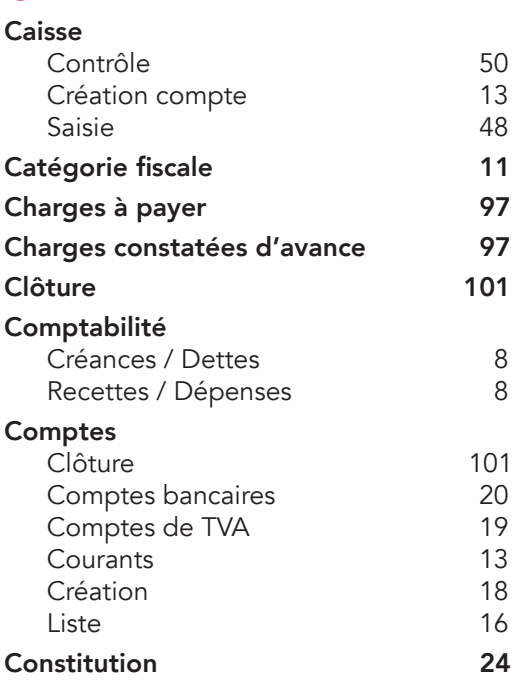

#### Contrôle

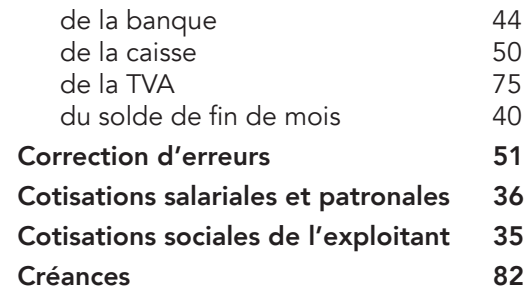

### D

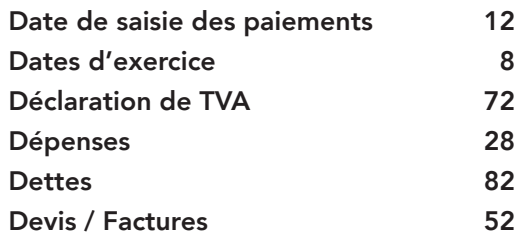

### E

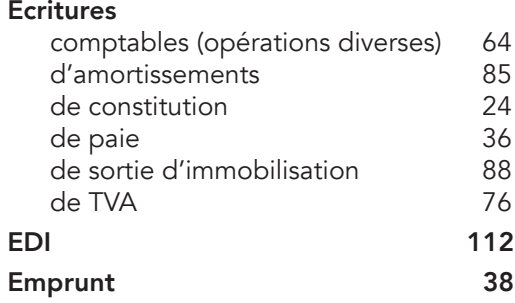

### F

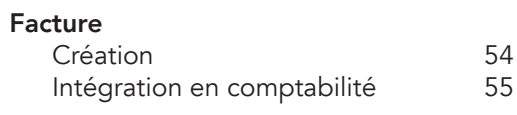

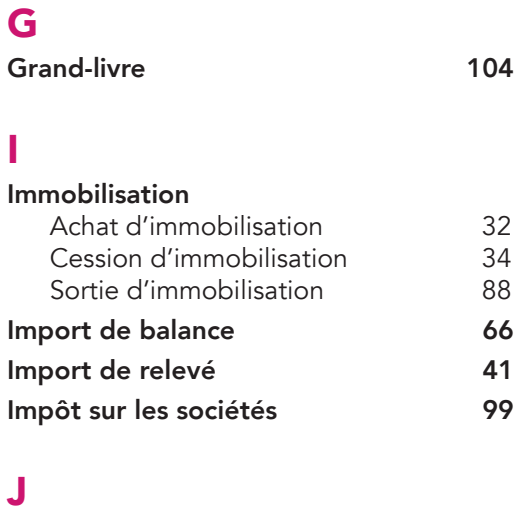

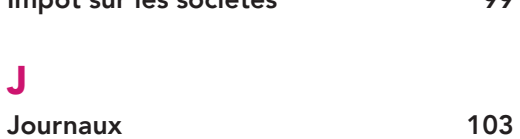

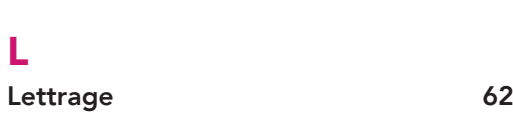

N

Notes de frais 46

### P

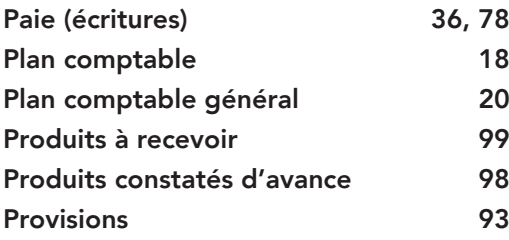

### R

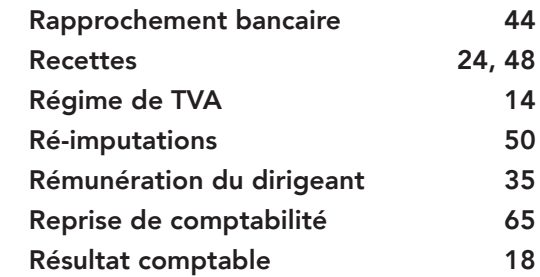

### S

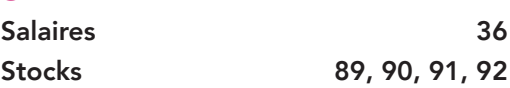

### T

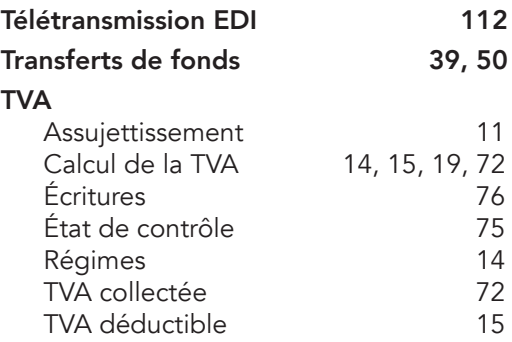

#### Édité par macompta.fr

1 rue de la Trinquette 17000 La Rochelle

Imprimé en Union Européenne par l'intermédiaire de www.alphabook.fr

Achevé d'imprimer en janvier 2015

Dépôt légal : janvier 2015 ISBN : 978-2-9539317-3-0

### La comptabilité en ligne a le vent en poupe.

Dans le sillage du développement d'internet et de la tendance du cloud, de plus en plus de chefs d'entreprise choisissent de gérer leur entreprise en ligne. Cette solution présente nombre d'avantages en termes de coûts, simplicité, mobilité, partage d'information et de sécurité.

Le site internet macompta.fr, lancé en 2009 avec une approche entièrement nouvelle de la comptabilité, permet déjà à près de 3.000 utilisateurs de tenir leur comptabilité, de la saisie jusqu'à la déclaration fiscale.

Cette troisième édition du guide est destinée aux sociétés commerciales.

Ce guide vous donne une méthode et vous explique l'utilisation du site, pour aller de vos premières saisies jusqu'au bilan et à la télétransmission de votre déclaration fiscale : paramétrage initial, choix d'une comptabilité de trésorerie ou d'engagement, comment passez les écritures courantes, les écritures de fin d'exercice, mais également comment utiliser l'outil devis-facturation, le suivi des immobilisations et amortissements, l'import des relevés bancaires, etc...

A l'aide de nombreuses captures d'écran, exemples et modèles, pas à pas et sans jargon comptable, il permet tout chef d'entreprise de gérer la comptabilité de sa société rapidement et sans erreurs.

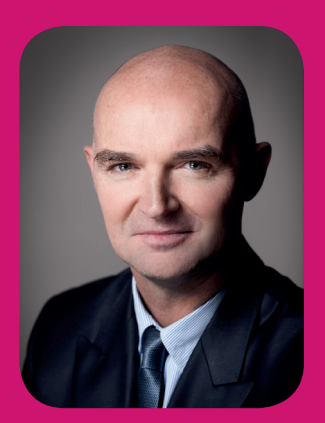

#### L'auteur

### Sylvain Heurtier

*Président de macompta.fr*

A exercé en qualité d'expert comptable, commissaire aux comptes indépendant plus de 20 années. A fondé macompta.fr en 2008.

> Prix public 9,90 €

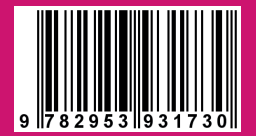